AutoCAD Civil 3D 2009

# Практическое пособие

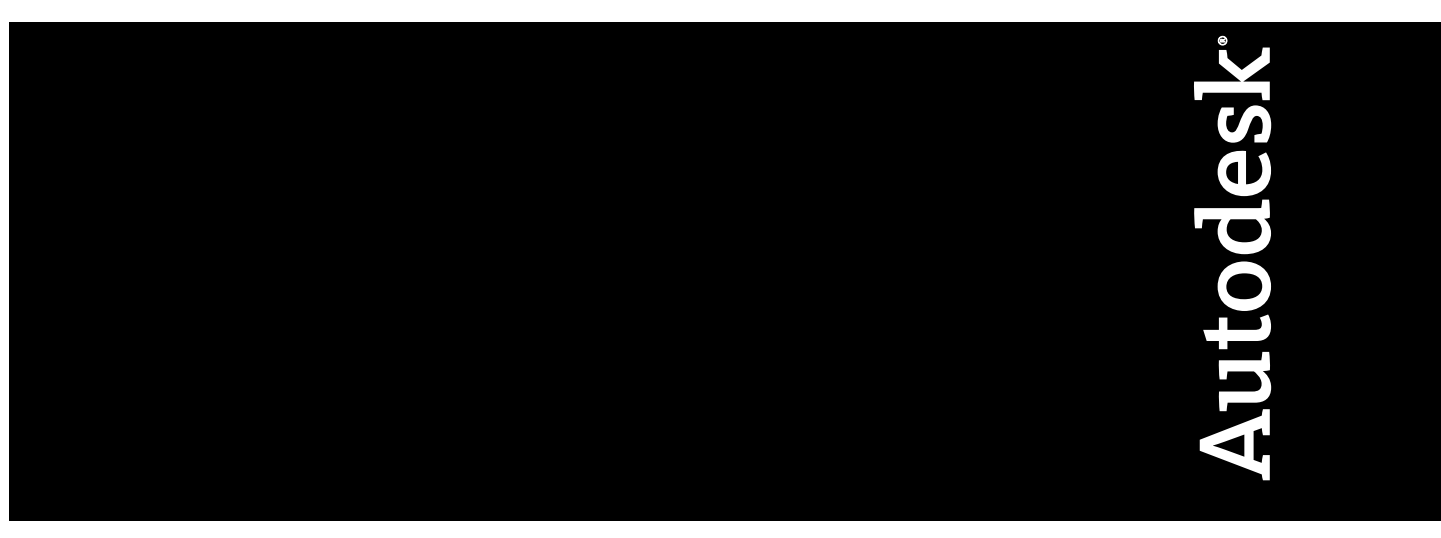

237A1-200000-PM03A Апрель 2008

© 2008 Autodesk, Inc. Все права защищены.Без специального разрешения корпорации Autodesk воспроизведение данной публикации или какой-либо ее части воспрещается в любой форме, любыми способами и для любых целей.

Перепечатка определенных материалов, включенных в данную публикацию, осуществляется с разрешения владельца авторских прав.

#### Товарные знаки

Следующиеназвания являются товарнымизнакамикорпорацииAutodesk вСШАидругих странах: 3DEC(эскиз/логотип), 3December, 3December.com, 3ds Max, ActiveShapes, Actrix, ADI, Alias, Alias (эскиз спирали/логотип), AliasStudio, Alias|Wavefront (эскиз/логотип), ATC, AUGI, AutoCAD, AutoCAD Learning Assistance, AutoCAD LT, AutoCAD Simulator, AutoCAD SQL Extension, AutoCAD SQL Interface, Autodesk, Autodesk Envision, Autodesk Insight, Autodesk Intent, Autodesk Inventor, Autodesk Map, Autodesk MapGuide, Autodesk Streamline, AutoLISP, AutoSnap, AutoSketch, AutoTrack, Backdraft, Built with ObjectARX (логотип), Burn, Buzzsaw, CAiCE, Can You Imagine, Character Studio, Cinestream, Civil 3D, Cleaner, Cleaner Central, ClearScale, Colour Warper, Combustion, Communication Specification, Constructware, Content Explorer, Create>what's>Next> (эскиз/логотип), Dancing Baby (изображение), DesignCenter, Design Doctor, Designer's Toolkit, DesignKids, DesignProf, DesignServer, DesignStudio, Design|Studio (эскиз/логотип), Design Your World, Design Your World (эскиз/логотип), DWF, DWG, DWG (логотип), DWG TrueConvert, DWG TrueView, DXF, EditDV, Education by Design, Extending the Design Team, FBX, Filmbox, FMDesktop, Freewheel, GDX Driver, Gmax, Heads-up Design, Heidi, HOOPS, HumanIK, i-drop, iMOUT, Incinerator, IntroDV, Inventor, Inventor LT, Kaydara, Kaydara (эскиз/логотип), LocationLogic, Lustre, Maya, MechanicalDesktop, MotionBuilder, ObjectARX, ObjectDBX, Open Reality, PolarSnap, PortfolioWall, Powered with Autodesk Technology, Productstream, ProjectPoint, Reactor, RealDWG, Real-time Roto, Render Queue, Revit, Showcase, SketchBook, StudioTools, Topobase, Toxik, Visual, Visual Bridge, Visual Construction, VisualDrainage, Visual Hydro, Visual Landscape, Visual Roads, Visual Survey, Visual Syllabus, Visual Toolbox, Visual Tugboat, Visual LISP, Voice Reality, Volo и Wiretap.

Следующие названия являются товарными знаками корпорации Autodesk Canada Co. в США и/или Канаде и других странах: Backburner, Discreet, Fire, Flame, Flint, Frost, Inferno, Multi-Master Editing, River, Smoke, Sparks, Stone, Wire.

Все остальные названия и товарные знаки принадлежат соответствующим владельцам.

#### Отказ от ответственности

ДАННАЯ ПУБЛИКАЦИЯ И СОДЕРЖАЩИЕСЯ В НЕЙ СВЕДЕНИЯ ПРЕДОСТАВЛЕНЫ КОРПОРАЦИЕЙ AUTODESK "КАК ЕСТЬ". КОРПОРАЦИЯ AUTODESK ОТКАЗЫВАЕТСЯ ОТ ВСЕХ ГАРАНТИЙНЫХ ОБЯЗАТЕЛЬСТВ, ВЫРАЖАЕМЫХ ПРЯМО ИЛИ ПОДРАЗУМЕВАЕМЫХ, ВКЛЮЧАЯ ЛЮБЫЕ ПОДРАЗУМЕВАЕМЫЕ ГАРАНТИЙНЫЕ ОБЯЗАТЕЛЬСТВА ОТНОСИТЕЛЬНО ПРИГОДНОСТИ ЭТИХ МАТЕРИАЛОВ ДЛЯ ПРОДАЖИ ИЛИ ДЛЯ КАКОЙ-ЛИБО КОНКРЕТНОЙ ЦЕЛИ.

# **Содержание**

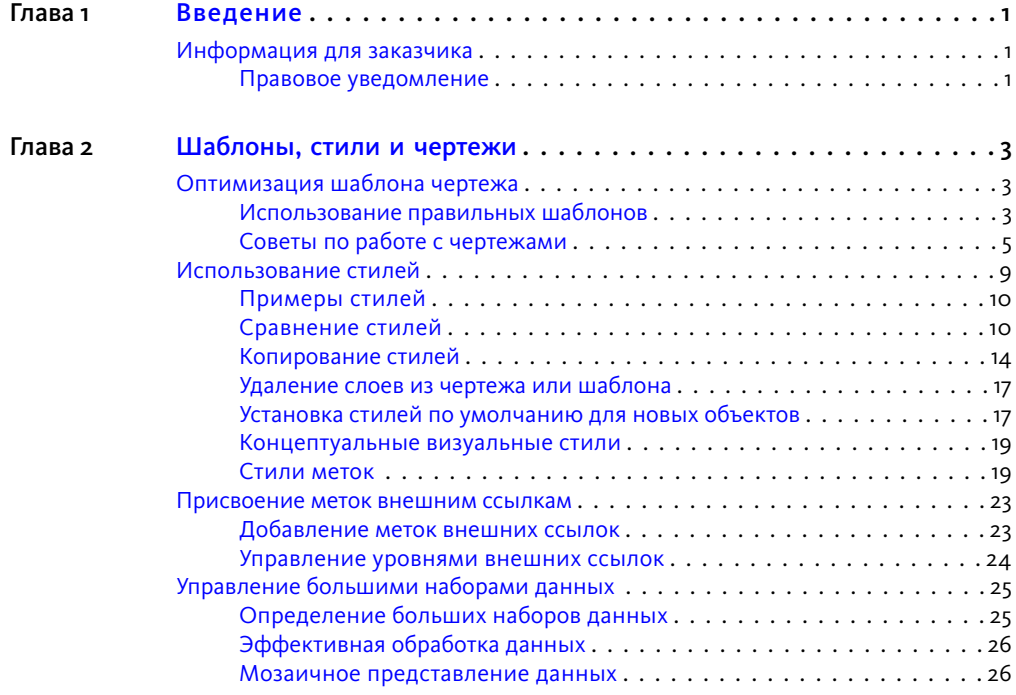

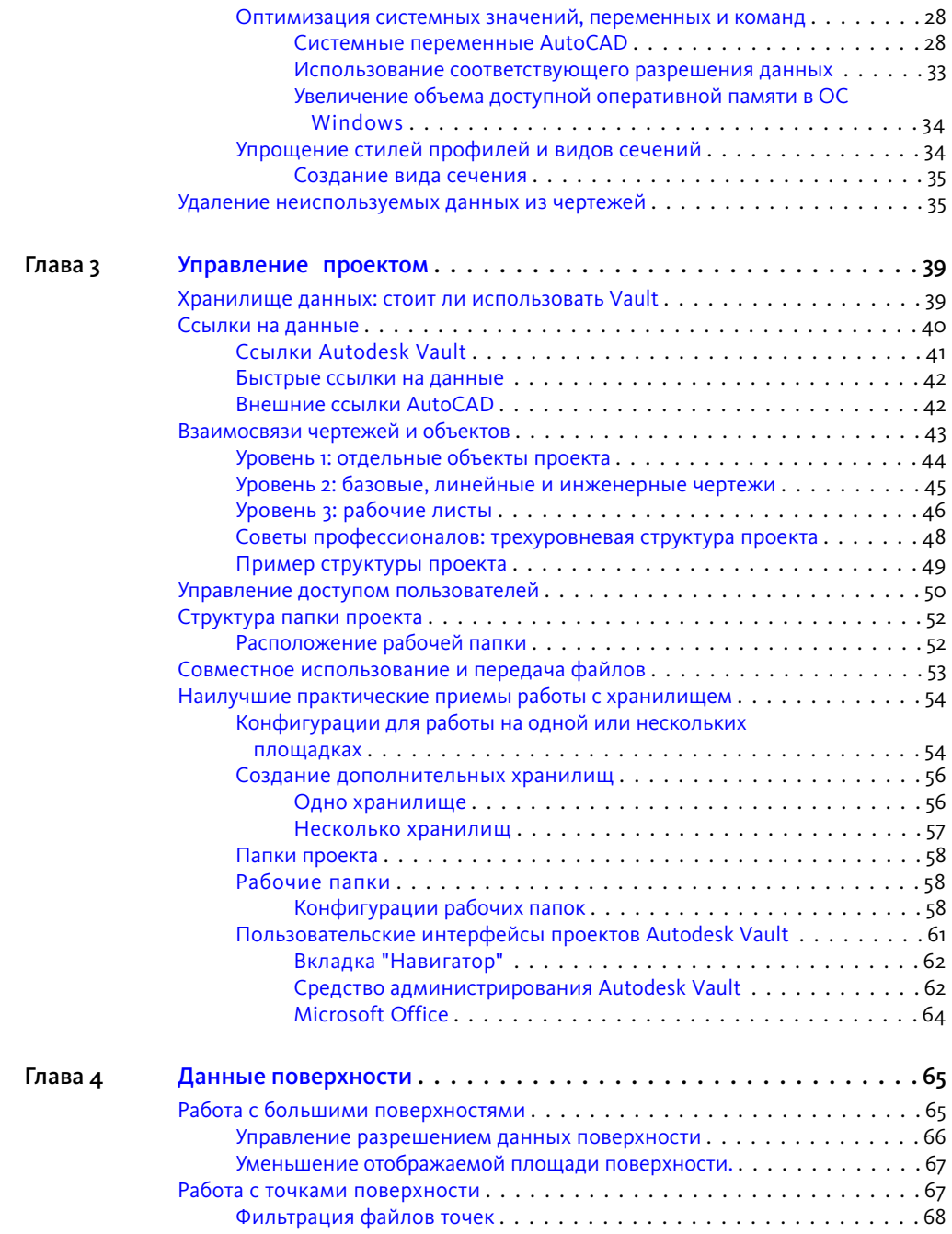

**iv** | Содержание

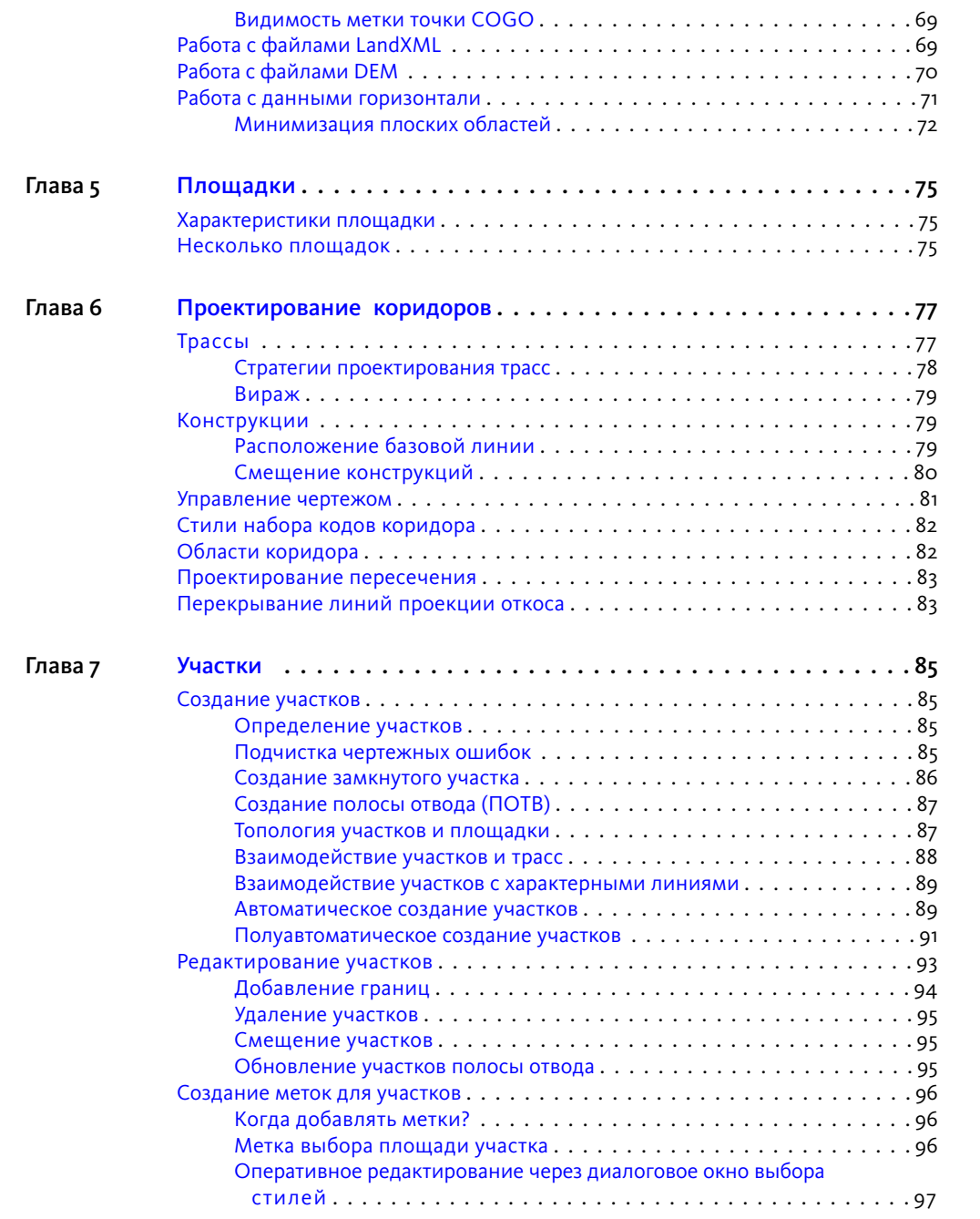

Содержание | **v**

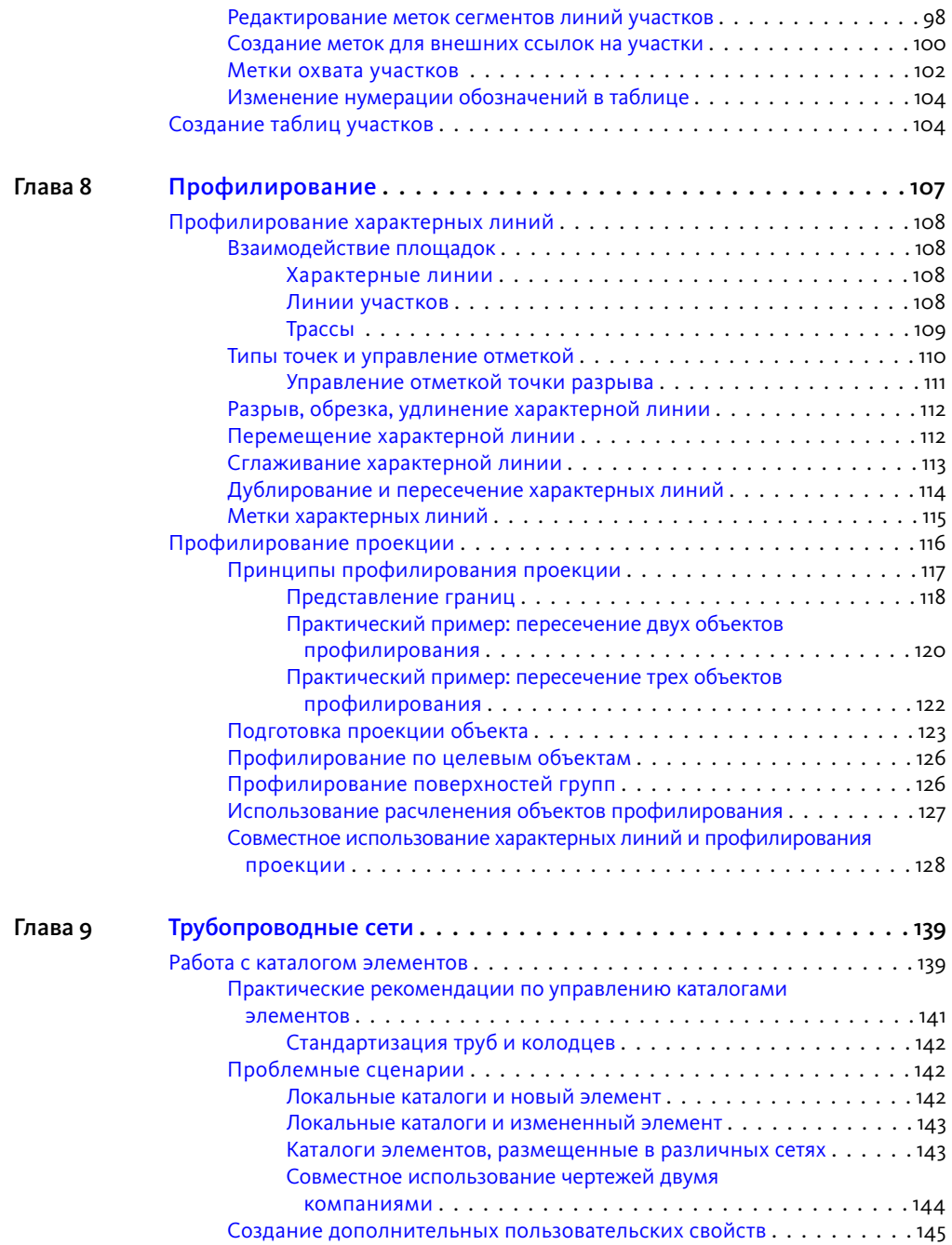

**vi** | Содержание

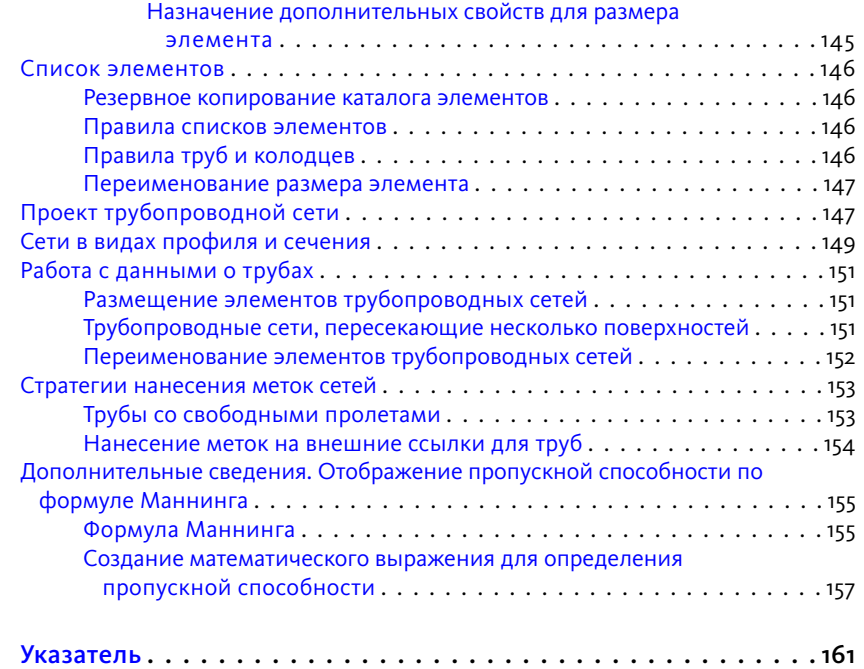

Содержание | **vii**

## <span id="page-8-0"></span>**Введение**

**1**

**1**

В руководстве *Практическое руководство* содержатся советы по работе с AutoCAD Civil 3D и эффективному использованию его возможностей при проектировании.

Другую полезную информацию можно найти в руководстве *Autodesk Civil 3D - Руководство пользователя* и в документе под названием *Moving from Land Desktop to Civil 3D (только на англ. языке, Переход от Land Desktop к Civil 3D)*.

<span id="page-8-1"></span>Еще один неплохой источник — веб-сайт сообщества Autodesk Civil Engineering (*<http://civilcommunity.autodesk.com>*). Там можно найти советы по работе с программой, примеры файлов, ссылки на другие ресурсы.

### <span id="page-8-2"></span>**Информация для заказчика**

В некоторых главах руководства есть раздел "Советы профессионалов", составленный пользователями программы AutoCAD Civil 3D. Это личные комментарии и тематически связанная с ними информация, демонстрирующая применение AutoCAD Civil 3D на практике при разработке инженерных проектов.

### **Правовое уведомление**

Часть информации, содержащейся в документе *Практическое руководство*, предоставлена сторонними разработчиками или клиентами Autodesk. Компания Autodesk передает эту информацию на условиях "как есть", не предоставляя никаких гарантий, ни явных, ни подразумеваемых.

# <span id="page-10-0"></span>**Шаблоны, стили и чертежи**

**2**

<span id="page-10-1"></span>Управлениешаблонами, стилями и чертежами позволяет более эффективно работать с программой AutoCAD<sup>®</sup> Civil 3D<sup>®</sup>.

### **Оптимизация шаблона чертежа**

Шаблоны чертежа, используемые для стандартизации чертежей проекта, могут быть настроены различными способами для поддержки больших наборов данных. В частности, для разных фаз проекта и типов чертежей должны быть определены отдельные объекты и стили метки.

Приведенные ниже шаблоны, включенные в пакет поставки AutoCAD Civil 3D, включают в себя стили с минимальным количеством отображаемых элементов:

- \_AutoCAD Civil 3D (Imperial) NCS Extended.dwt
- \_AutoCAD Civil 3D (Metric) NCS Extended.dwt

Например, см. стили поверхности "\_NoDisplay" и "Border only" и стиль вида профиля "First View". Указанные стили рекомендуется применять без внесения каких-либо изменений, а также в качестве основы для созданияминимальных стилей для других объектов.

### <span id="page-10-2"></span>**Использование правильных шаблонов**

Убедитесь, что используется соответствующий шаблон для создания чертежа. Выберитеменю "Файл" ➤ "Создать" для вызова диалогового окна "Выборшаблона" с большим количеством доступных шаблонов. Шаблон acad.dwt является шаблоном чертежей AutoCAD по умолчанию. Вместо этого шаблона (acad.dwt) для создания чертежей используйте пользовательские шаблоны AutoCAD Civil 3D.

### **Задание шаблона, используемого с командой БСОЗДАТЬ**

По умолчанию для новых чертежей применяется шаблон acad.dwt. Этот шаблон по умолчанию применяется при запуске AutoCAD Civil 3D или при открытии нового чертежа (команда БСОЗДАТЬ) Можно задать другой шаблон по умолчанию в соответствии с собственными требованиями.

#### Изменение шаблона по умолчанию

- 1 Введите НАСТРОЙКА в командной строке.
- 2 В диалоговом окне "Настройка" на вкладке "Файлы" разверните узел "Параметры шаблонов".
- 3 В узле "Шаблон по умолчанию для команды БСОЗДАТЬ" определите тот шаблон, который требуется использовать.

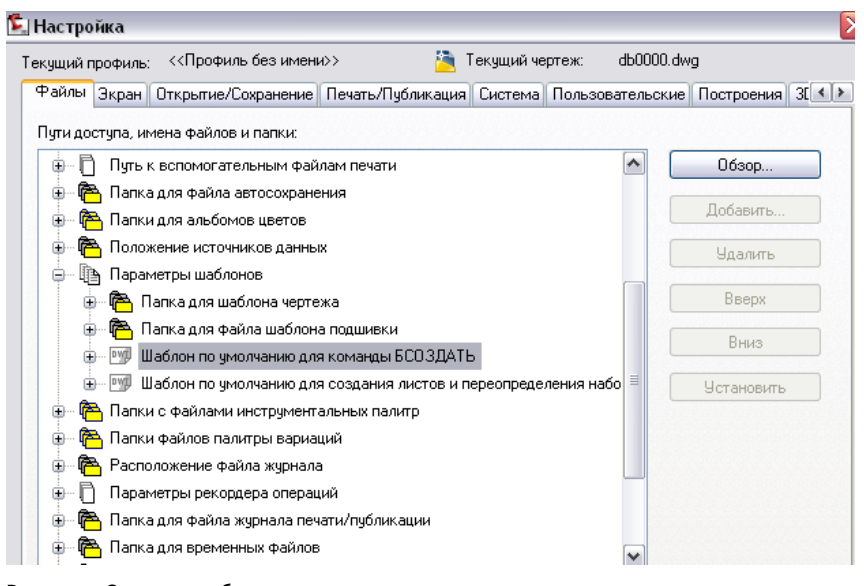

Рисунок 1. Задание шаблона по умолчанию

### **Шаблоны NCS**

Если в организации используется Государственный стандарт САПР (NCS), используйте шаблон, для которого заданы стандарты NCS.

- Для наборов данных с метрическими единицами измерения используйте шаблон AutoCAD Civil 3D (Metric) NCS Extended.
- Для наборов данных с британскими единицами измерения используйте шаблон AutoCAD Civil 3D (Imperial) NCS Extended.

#### **Использование соответствующего комплекта страны**

В настоящее время имеются двадцать два комплекта для различных стран, в которых содержатся требования, предъявляемые к чертежу в некоторых особых регионах. Можно загрузить стили для различных регионов. Эти стили обеспечивают соответствие чертежей, создаваемых локальными пользователями AutoCAD Civil 3D, региональнымтребованиямк документации. Если вы проживаете в какой-либо стране, для которой разработан соответствующий комплект, необходимо проконтролировать, что в начале проектирования будет использоваться файл шаблона из этого комплекта. Например, шаблон из комплекта, предназначенного для использования в Соединенном Королевстве и Ирландии, называется \_Autodesk Civil 3D <версия> UK\_IE Bylayer.dwt.

### <span id="page-12-0"></span>**Советы по работе с чертежами**

В следующих раздела представлены рекомендации по исключению ошибок при работе с чертежами.

### **Предотвращение масштабирования**

При использовании трехмерного чертежа введите в этот файл чертеж трехмерной съемки. Необходимо проконтролировать, чтобы единицы измерения случайно не были масштабированы в другие единицы. Например, если в чертеже используются британские единицы измерения, они могут быть случайно масштабированы в метрические единицы измерения. Для предотвращения масштабирования установите значение INSUNITS равным 0.

### **Использование ссылок для уменьшения размера чертежа**

Создавайте поверхность непосредственно из файла точек, а не с помощью импорта точек COGO. Такой способ позволяет исключить хранение в памяти системы

Советы по работе с чертежами | **5**

обновляемых меток данных точек. Вместо того, чтобы начинать проект в том же чертеже, в котором находится поверхность, создайте быструю ссылку на данные поверхности. Такой способ позволяет значительно сократить размер активного чертежа.

#### **Называйте объекты осмысленно**

Выработайте соглашение по именованию с именами, позволяющими различать объекты. Очень важно использовать согласованные и содержательные имена, так как с чертежами могут работать несколько человек в организации.

#### **Использование минимальных стилей объектов**

Для обеспечения наиболее эффективной обработки следует применять такие стили, в которых количество отображаемых элементов очень мало или такие элементы вообще отсутствуют. Минимальные стили объектов чертятся быстрее и их применение особенно рационально для таких крупных объектов, как поверхности, группы точек и коридоры.

Этот принципможно использовать на начальных этапах концептуальных проектов, а также в случаях, когда необходимо запретить отображение поверхности или какого-либо другого крупного объекта. Они могут также применяться к другим объектамв зависимости от типа чертежей. Минимальные стили для таких объектов, как поверхности и коридоры, следует настраивать как в двумерном, так и в трехмерном режимах отображения, чтобы использовать их максимально эффективно.

При разработке коридоров в диалоговом окне "Стиль форм" (см. рисунок 2) можно создать дополнительные эффективные элементы конструкции. Для этого убедитесь, что для каждого элемента задан стиль форм без заливки или со сплошной заливкой, но не с образцом штриховки.

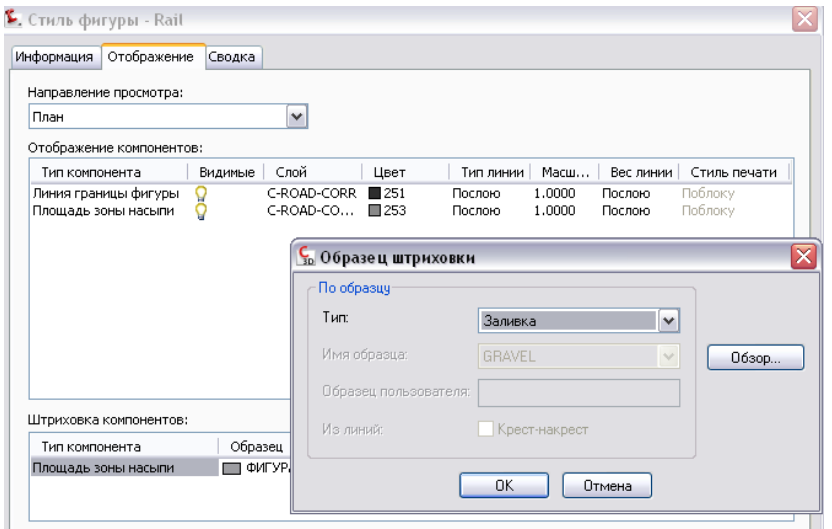

Рисунок 2. Редактирование стиля формы элемента конструкции

### **Отключение меток**

Как и в случае стилей объектов, можно создавать отдельные стили меток для разных этапов проекта, а также для разных специальностей проектной группы. Целесообразно применение стиля "No Label", особенно при создании трасс, видов профилей и прочих объектов с наборами меток. Применив этот стиль, можно отключить всеметки объекта. Можно отключитьметки для исключения путаницы и сокращения времени построения на некоторых этапах проектирования.

Отключение всех меток для элемента:

- 1 Щелкните правой кнопкой мыши узел элемента на вкладке "Параметры" в области инструментов.
- 2 Выберите позицию"Редактировать значения по умолчаниюдля стиляметки".
- 3 В диалоговом окне "Редактирование параметров стилей меток по умолчанию" задайте для видимости меток значение "ложь", как это показано на рис. 3.

Советы по работе с чертежами | **7**

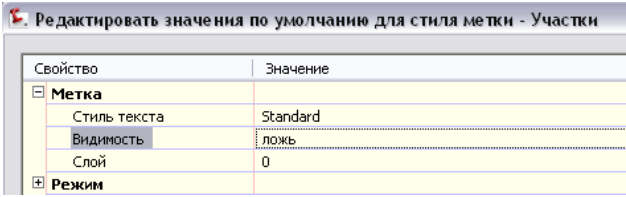

Рисунок 3. Отключение видимости метки для объекта

Если требуется быстро создать метку, содержащую только основные данные, следует упростить все текстовые и графические элементы, включая использование поворота, границ и параметра "Читаемый в плане". Вместо того чтобы создавать новый стиль метки, можно отредактировать текущий стиль с помощью "Создания стиля меток", временно отключив видимость метки, как это показано на рис. 4.

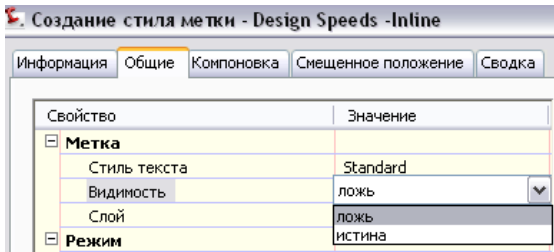

Рисунок 4. Отключение видимости метки

### **Использование слоев для управления дисплеем**

Для ускорения обработки заморозьте или отключите слои чертежа, которые содержат объекты. По умолчанию объекты проектирования и их метки распределяются по нескольким слоям. Например, как показано на рис. 5, трассы, профили и прочие объекты проектирования дороги распределены по большому количеству различных слоев, имя каждого из которых начинается с C-ROAD. Если объединить объекты проектирования дорог на нескольких слоях, их будет проще включать или отключать.

| ►. Нараметры чертежа - Base-Drawing   |                  |              |          |
|---------------------------------------|------------------|--------------|----------|
| Единицы измерения и зона              | Преобразование   | Слои объекта | Перечень |
| Объект                                | Слой             | Модификатор  |          |
| <b>D</b> Tpacca                       | ic-Road          | <b>Her</b>   |          |
| Таблица участков                      | C-PROP-TABL      | Нет          |          |
| Таблица труб и …                      | C-STRM-TABL      | Нет          |          |
| Таблица трассы                        | C-ROAD-TABL      | Нет          |          |
| Таблица точек                         | V-NODE-TABL      | Нет          |          |
| Таблица расчет…                       | C-ROAD-SCTN-TABL | Нет          |          |
| Таблица обозна…                       | C-TOPO-TABL      | Нет          |          |
| Таблица матери…                       | C-ROAD-SHAP-TABL | Нет          |          |
| ∰ Съемочная сеть                      | V-SURV-NTWK      | Нет          |          |
| Сечение трубоп                        | C-STRM           | Нет          |          |
| <sub>ම</sub> ි Сечение матери…        | C-ROAD-SHAP      | Нет          |          |
| se Ceчение коридора  C-ROAD-CORR-SCTN |                  | Нет          |          |
| «А Сечение-Метки                      | C-ROAD-TABL      | Нет          |          |
| <b>Aу Сечение</b>                     | C-ROAD-SCTN      | Нет          |          |
|                                       |                  |              |          |

Рисунок 5. Слои C-ROAD

### **Инженерные ресурсы Autodesk Civil**

*Джек Стронгитарм (Jack Strongitharm), специалист по применению Autodesk Civil 3D в Великобритании и Ирландии поделился некоторыми отличными идеями. Дополнительные советы и рекомендации см. в блоге Джека, других блогах AutoCAD Civil 3D и в дискуссионных группах инженерных ресурсов Autodesk Civil по адресу: http://civilcommunity.autodesk.com/*

### <span id="page-16-0"></span>**Использование стилей**

Каждый объект имеет свои стили по умолчанию, а также параметры, знание и рациональное применение которых позволяет настраивать систему для эффективной работы над проектом. Однако, не стоит пытаться запоминать параметры всех объектов в процессе изучения приемов проектирования в программе AutoCAD Civil 3D. Вместо этого изучите стили по умолчанию для объектов и меток в шаблоне, и со временем измените их в соответствии с собственными требованиями.

Использование стилей | **9**

### **Создание стилей для этапов проекта**

Создайте стиль по умолчанию для первоначального объекта, затем другие стили для разных этапов проектирования, разных пользователей, разных типов анализа и для презентации готового проекта. Для многих объектов вполне можно использовать стили по умолчанию, для них в процессе работы потребуются минимальные изменения.

Как и в случае стилей объектов, на разных этапах и с различными целями, в зависимости от фазы жизненного цикла проекта, создаются различные стили меток. В фазе проектирования для большинства объектов следует использовать простые метки, которые можно быстро нанести на чертеж, содержащие только наиболее важные для данного этапа данные.

Рекомендуется также создавать дополнительные стили для составных чертежей, в некоторых случаях отключать слои для изменения видимости меток, а также использовать несколько стилей меток в разных слоях.

### <span id="page-17-0"></span>**Примеры стилей**

Файл *Sample\_styles.dwg*, включенный в AutoCAD Civil 3D, можно использовать для предварительного просмотра стандартных стилей AutoCAD Civil 3D и различий между ними. В этом чертеже демонстрируется процесс управления стилями, а также разные способы передачи стилей в другие чертежи. Просмотрите чертеж *Sample\_Styles* и проанализируйте, какие стили возможно потребуется изменить вначале. Сравните этот чертеж с другими чертежами, включенными в пакет поставки, и выберите интересующие вас стили.

### <span id="page-17-1"></span>**Сравнение стилей**

Сравнимнесколько основных стилейс более сложнымистилямив пределах одного чертежа, а также сравним шаблон чертежа (.dwt) с чертежом образца. Это упражнение позволит проследить, каким образом некоторые основные стили соотносятся с чертежом, в которомстили были добавлены или изменены. Начиная работать с AutoCAD Civil 3D, следует уделить основное внимание компоновке и использованию вкладок "Параметры" и "Навигатор" в Области инструментов, поскольку они являются критическими компонентами в том, что касается создания, управления и идентификации стиля.

### **Сравнение стилей поверхности**

Откройте чертеж Sample\_Styles: *C:\Program Files\AutoCAD Civil 3D <версия>\Best Practices Guide\Sample\_styles.dwg*. Стили поверхности предназначены для отображения различных компонентов поверхности на различных этапах проектирования. Стиль поверхности, назначенный чертежу, называется "Горизонтали существующей поверхности". Это пример стиля, который будет использоваться на этапе проектирования.

В диалоговомокне "Стиль поверхности - Горизонтали существующей поверхности" компоненты "Граница", "Основная горизонталь" и "Вспомогательная горизонталь" заданы как видимые. Эти компоненты определяют отображение поверхности на чертеже. Если видимость этих компонентов включена, поверхность отображается так, как это показано на рисунке 6.

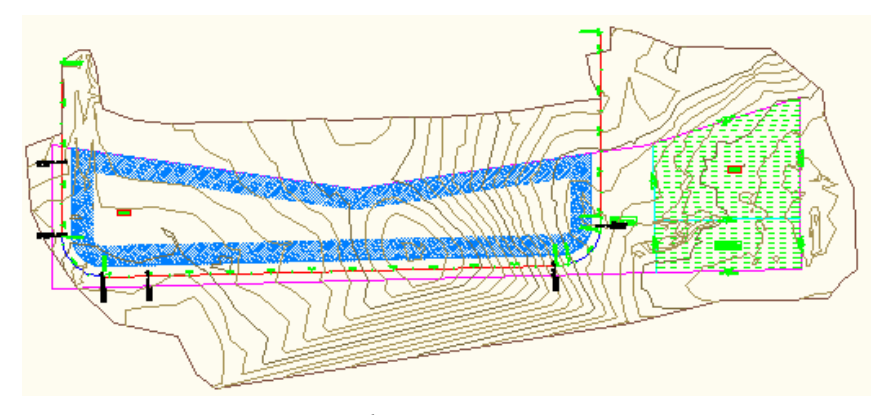

Рисунок 6. Отметки и откосы не отображаются

В следующемпримере показано, как изменить стиль "Горизонтали существующей поверхности" для учета стиля "Окончательный уклон". Пример редактирования стиля горизонталей показывает, как можно изменять стили в соответствии с собственными требованиями.

### Изменение стиля "Горизонтали существующей поверхности"

- 1 На вкладке "Параметры" области инструментов разверните коллекцию"Стили поверхности" и дважды щелкните стиль "Горизонтали существующей поверхности".
- 2 На вкладке "Отображение" щелкните значки ламп для включения или отключения компонентов "Основная горизонталь" и "Вспомогательная горизонталь".

Сравнение стилей | **11**

3 Щелкните значки ламп для включения видимости компонентов "Отметки" и "Стрелки уклона", как это показано на рисунке 7. Для параметра "Контур границы" оставьте значение "Видимый".

| Информация               | Границы | Горизонтали |              | Сетка Точки | Треугольники     |               | Водосборы     | Анализ | Отображение  | Сводка |
|--------------------------|---------|-------------|--------------|-------------|------------------|---------------|---------------|--------|--------------|--------|
| Направление просмотра:   |         |             |              |             |                  |               |               |        |              |        |
| План                     |         |             | $\checkmark$ |             |                  |               |               |        |              |        |
| Отображение компонентов: |         |             |              |             |                  |               |               |        |              |        |
| Тип компонента           |         | Видимые     | Слой         | Цвет        | Тип линии        | $M_{\odot}$ . | Вес линии     |        | Стиль печати |        |
| Точки                    |         |             | 0            |             | красный Поблоку  |               | 1.0 Поблоку   |        | Поблоку      |        |
| Треугольники             |         |             | 0            |             | ■голубой Поблоку |               | 1.0 Поблоку   |        | Поблоку      |        |
| Граница                  |         |             | 0.           | ■25         | Поблоку          |               | 1.0 Поблоку   |        | Поблоку      |        |
| Основная горизонталь     |         |             | 0            | ∏ 45        | Поблоку          |               | $1.0 0.30$ mm |        | Поблоку      |        |
| Вспомогательная горизог  |         |             | n            | ∏ 43        | Поблоку          |               | 1.0 Поблоку   |        | Поблоку      |        |
| Пользовательские гориз   |         |             | 0            |             | ПОСЛ Поблоку     |               | 1.0 Поблоку   |        | Поблоку      |        |
| Сетка                    |         |             | 0            |             | ■ фиоле Поблоку  |               | 1.0 Поблоку   |        | Поблоку      |        |
| Направления              |         |             |              |             | ■ПОСЛ Поблоку    |               | 1.0 Поблоку   |        | Поблоку      |        |
| Отметки                  |         |             |              |             | ■ ПОСЛ Поблоку   |               | 1.0 Поблоку   |        | Поблоку      |        |
| Откосы                   |         | IС          |              |             | ■ ПОСЛ Поблоку   |               | 1.0 Поблоку   |        | Поблоку      |        |
| Стрелки откоса           |         | Ω           | ο            |             | ■ ПОСЛ Поблоку   |               | 1.0 Поблоку   |        | Поблоку      |        |
| Водосборы                |         | 9           | 0            |             | ПОСЛ Поблоку     |               | 1.0 Поблоку   |        | Поблоку      |        |

Рисунок 7. Включение видимости компонентов отметок и уклонов

Теперь в чертежах отображаются границы, различия отметок (указываются цветом) и стрелки направления откосов, как это показано на рисунке 8.Линии горизонталей больше не отображаются. Эти изменения соответствуют компонентам, видимость которых включена в стиле поверхности "Проектный профиль".

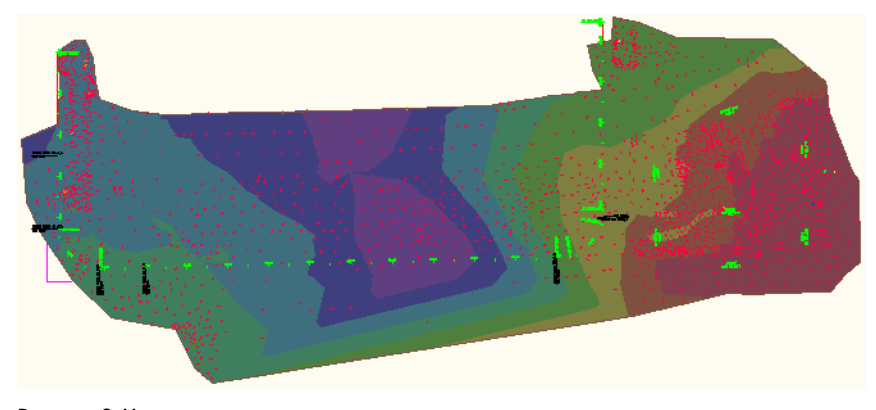

Рисунок 8. Цвета отметок и стрелки откосов для презентации

Стиль "Проектный профиль" используется для отображения чертежа в целях презентации или для последующих этапов проекта.

Перед установкой стилей необходимо изучить существующие стили для определения наиболее подходящего стиля. Следует помнить, что, по-видимому, небольшие редактирования стиля могут приводить к значительным эффектам на чертежах.

ПРИМЕЧАНИЕ Соблюдайте консервативный подход при создании стилей и производите дополнительные изменения только в обоснованных случаях.

### **Сравнение стилей участков**

Для стилей участка можно назначать различные цвета для того, чтобы различать различные типы компонентов участка.

### Стили участков

- 1 На чертеже *Sample\_styles.dwg* на вкладке "Параметры области инструментов" в коллекции "Участок" разверните коллекцию "Стили участка" и сделайте щелчок правой кнопкой мыши на "Жилой". Выберите из контекстного меню "Редактировать".
- 2 В диалоговом окне "Стиль участка Жилой стиль" на вкладке "Отображение" цвет сегментов участка установлен на синий.

Обратите внимание, что видим компонент заполнения площади участка, а также на образец штриховки, установленной для заполнения площади участка.

- 3 Посмотрите, как скомпонован другой стиль участков. Выберите вменю"Файл" ➤ "Создать". В диалоговом окне выберите файл \_AutoCADCivil 3D(Imperial) NCS Extended.dwt.
- 4 Обратите внимание на то, каким образом производится установка стиля для участков "Single Family". В частности, задан другой цвет, и заполнение площади участка не видно. Образцы штриховки для этих стилей участка также отличаются. Если щелкнуть образец штриховки, открывается диалоговое окно "Образецштриховки", в которомможно изменить назначенный образец штриховки.

Различные образцыштриховок для каждого из стилей представляют пример того, какие переменные и сочетания возможны при создании новых стилей или изменении существующих.

#### **Предложения стилей**

При изучении работы со стилями AutoCAD Civil 3D следует рассмотреть следующие вопросы:

- До тех пор, пока не освоитесь с программой старайтесь использовать как можно меньше стилей.
- Отслеживайте правильность своих новых стилей, пока не сможете запомнить визуальные признаки каждого стиля.
- Не пожалейте времени и изучите различные компоненты и параметры стилей. Возможно, удастся выявить полезные функции инструментов, которые не являются очевидными.
- Новые стили следует создавать только при возникновении соответствующей потребности. Помните, что стили должны использоваться с целью проектирования, они являются инструментами, способствующими улучшению чертежей и упрощению процесса. Они не должны усложнять работу. После того, как вы привыкните к порядку использования, создания, копирования и редактирования стилей, применение стилей позволит значительно расширить ваши чертежи и облегчит вашу работу.

### <span id="page-21-0"></span>**Копирование стилей**

Для копирования стилей между чертежами и шаблонами существует два различных способа. Эти способы позволяют сэкономить время при повторном создании стилей.

#### **Копирование стиля в главное представление**

Можно перетаскивать стили из одного открытого чертежа или шаблона в другой.

#### Как копировать стиль

- 1 Откройте файл чертежа *Sample\_styles.dwg* и другой чертеж. На вкладке "Параметры" в области инструментов выберите "Главное представление".
- 2 Перетащите стиль из одного из чертежей и поместите его на имени другого чертежа.

На приведенном здесь примере (рисунок 9) был выбран стандартный стиль "Профилирование" из чертежа *Sample\_styles.dwg*, он был перетянут под именем *Breaklines.dwg*.

3 Если целевой чертеж содержит стиль, имеющий такое же самое имя, с помощью диалогового окна "Повторяющееся имя элемента" можно либо перезаписать, либо переименовать, либо отменить (игнорировать) копирование объекта. Также можно применить выбранную опцию ("Перезаписать", "Переименовать" или "Пропустить") ко всем будущим конфликтам имен в данном сеансе работы.

Если скопированный стиль передается успешно, то он появится при разворачивании коллекции стилей чертежа. Никакое диалоговое окно или запрос не отображаются.

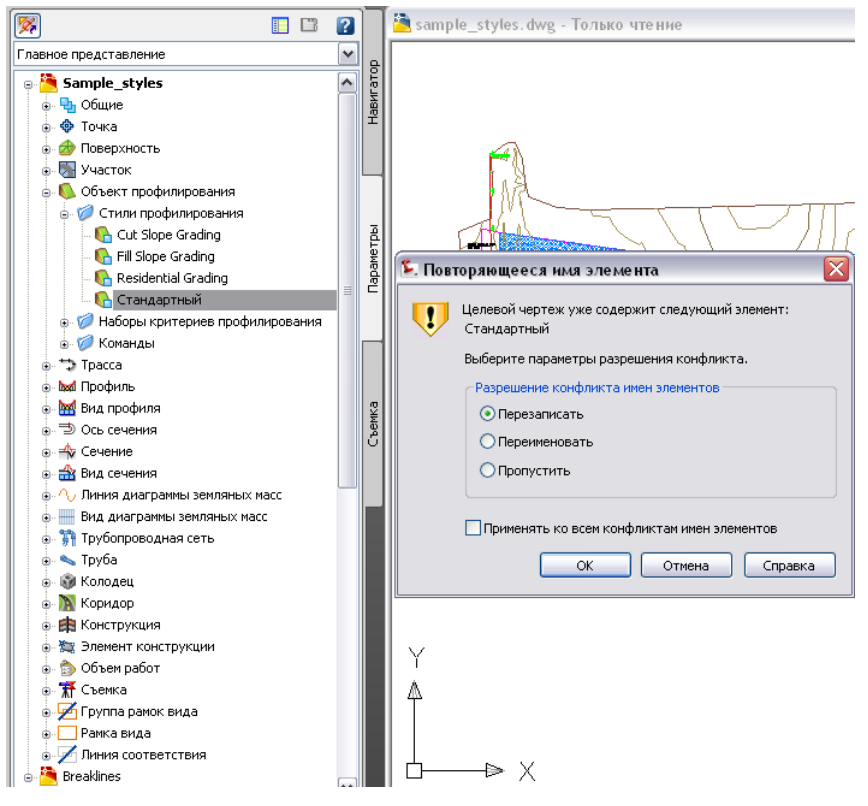

Рисунок 9. Перетаскивание стиля

### **Передача стилей шаблона чертежу**

При наличии файла шаблона (dwt), содержащего все установленные вами стандартные стили, их можно передать на другой чертеж. Отсутствует

необходимость повторно проектировать стили. В данной процедуре используется функция стилей точек, нофактически копируются все стиля дл всех типов объектов.

### Копирование стиля из файла шаблона на другой чертеж:

- 1 На вкладке "Параметры" в Области инструментов разверните субменю "Коллекция точек" ➤ "Стили точек". Выберите один из перечисленных в списке стилей, сделайте щелчок правой кнопкоймыши на "Редактирование".
- 2 Перейдите на вкладку "Маркер". Выберите параметр "Использование символа BLOCKAutoCAD" для опции "Маркер".Щелкните в окне списка блоков правой кнопкой мыши. Нажмите кнопку "Обзор", как показано на рисунке 10.

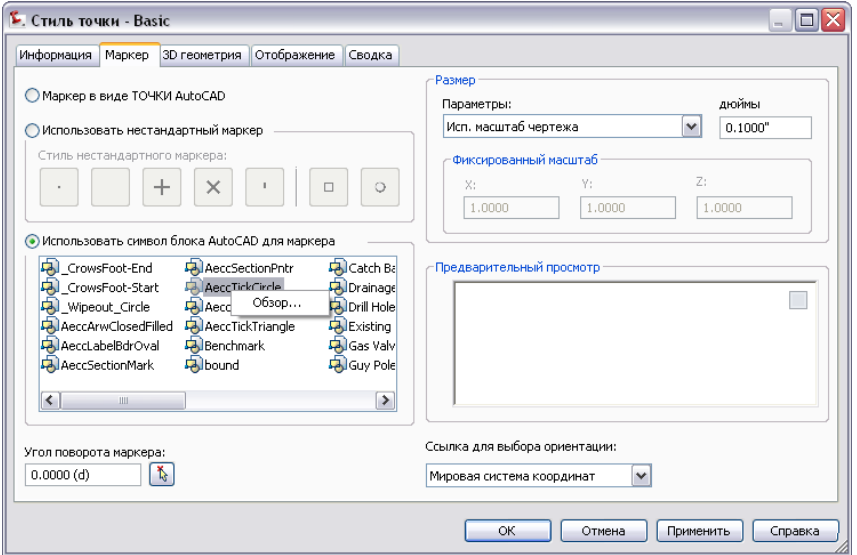

Рисунок 10. Выбор файла шаблона для переноса стилей

- 3 В диалоговомокне "Выбор ссылок для блоков" выберите \*.dwt в поле "Файлы" раскрывающегося меню "Тип" и укажите требуемый файл шаблона.
- 4 Выберите файл шаблона. Выберите "Открыть" и нажмите "OK". Любой стиль, который не содержится в текущем чертеже, копируется из шаблона.

### <span id="page-24-0"></span>**Удаление слоев из чертежа или шаблона**

В любом чертеже можно удалить слои, содержащие объекты. При создании стандартногофайлашаблона рекомендуется удалить слои, которые не планируется использовать.

### Удаление лишних слоев из чертежа или шаблона

- 1 В командной строке введите "СЛОЙУДАЛ".
- 2 Выберите объекты чертежа в слоях, которые требуется удалить, или используйте параметр "Имя" для выбора слоев в диалоговом окне "Удаление слоев", как показано на рисунке 11.
- 3 Нажмите клавишу Shift или Ctrl для выбора нескольких слоев в списке.

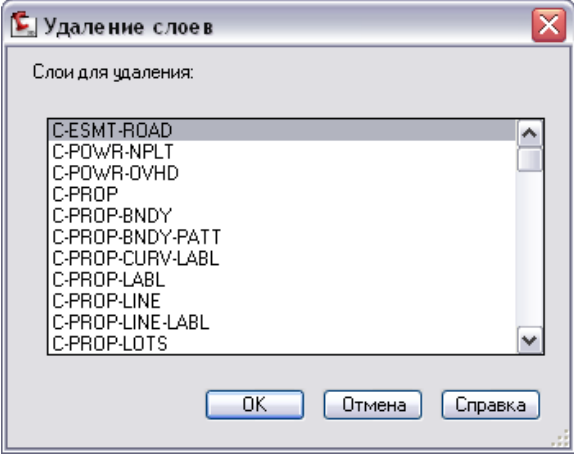

Рисунок 11. Выбор слоев для удаления

ПРИМЕЧАНИЕ При удалении слоев из файла шаблона (DWT) убедитесь, что на эти слои не ссылаются необходимые или активные стили или параметры.

### <span id="page-24-1"></span>**Установкастилейпоумолчаниюдляновыхобъектов**

Если создаваемый новый стиль требуется использовать по умолчанию, можно изменить параметры команды и применять этот стиль по умолчаниюпри создании

Удаление слоев из чертежа или шаблона | **17**

новых объектов. Также необходимо соблюдать эти рекомендации при создании стиля меток. Для этого существует несколько способов.

#### Задание стиля в качестве стиля по умолчанию

- 1 На вкладке "Параметры" в области инструментов щелкните правой кнопкой мыши имя чертежа. Выберите "Редактировать параметры чертежа".
- 2 Перейдите на вкладку "Параметры среды", разверните "Общие свойства". Задайте для свойства "Сохранять изменения команд в параметра" значение "Да", как показано на рисунке 12.

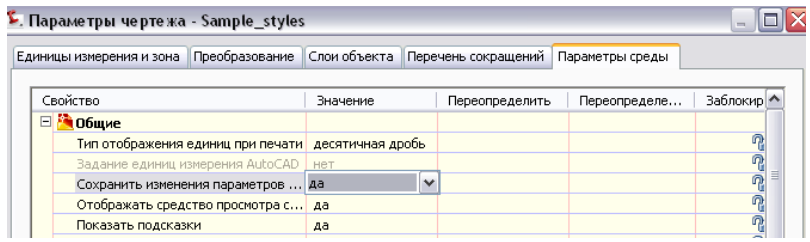

Рисунок 12. Использование параметров команды для задания стилей по умолчанию

или

- 1 На вкладке "Параметры" в области инструментов щелкните правой кнопкой мыши любую коллекцию объектов. Выберите "Редактировать параметры объекта".
- 2 Перейдите на вкладку "Параметры среды", разверните "Общие свойства". Для параметра "Сохранить изменения параметров команды" задайте значение "Да".

#### или

- 1 На вкладке "Параметры" в области инструментов щелкните правой кнопкой мыши определенный элемент команд в коллекции объектов-команд. Выберите "Редактировать параметры команды".
- 2 Нажмите на вкладке "Параметры среды", разверните "Общие свойства". Для параметра "Сохранить изменения параметров команды" задайте значение "Да".

### <span id="page-26-0"></span>**Концептуальные визуальные стили**

Для концептуальных чертежей/ландшафтных планов можно откорректировать визуальный стиль для имитации эскизов.

### Корректировка визуальных стилей

- 1 Выберите меню "Вид" ➤ "Визуальные стили" ➤ "Диспетчер визуальных стилей".
- 2 В Диспетчере визуальных стилей выберите визуальные стили "3D скрытый", "3D каркас, "Концептуальный" или "Реалистичный".
- 3 В разделе "Модификатор кромки" переключайте параметры "Свес" и "Дрожание".

Параметр "Свес" управляет величиной свеса (выступа) (продолжения линий), а параметр "Дрожание" определяет количество вычерчиваемых линий.

4 Изменяйте эти значения, пока стиль не будет отображаться так, как требуется.

Этот стиль тонирования зависит от масштаба, поэтому перед началом корректировки возможно потребуется задать соответствующее зумирование.

ПРИМЕЧАНИЕ Эти стили схожи с опциями команды NAPKIN, которые создают эффекты эскиза, однако эти корректировки не добавляют какие-либо дополнительные объекты в чертеж, они только отображают стили иным образом.

### **Прозрачные стили поверхностей**

Другим возможным использованием визуальных стилей является отображение поверхности прозрачной. Можно создать новый визуальный стиль и установить малое значения для параметра "Глобальная непрозрачность", либо можно присвоить различные виды материалов тонирования стекла различным поверхностям, а затем тонировать чертеж.

### <span id="page-26-1"></span>**Стили меток**

В этом разделе приводятся рекомендации по работе со стилями меток.

Концептуальные визуальные стили | **19**

### **Редактирование стилей меток**

Возможность редактированияметок в пределах чертежа устраняет необходимость определения местонахождения стилей на вкладке "Параметры". Выберите опцию "Редактировать стиль меток" для получения быстрого доступа к инструментам редактирования стиля меток.

#### Использование опции "Редактировать стиль меток"

- 1 Выберите метку, щелкните правой кнопкой мыши и выберите "Редактировать стиль меток".
- 2 При этом открывается диалоговое окно "<Объект> Стиль меток" (рисунок 13), из которого можно выполнять многочисленные различные команды для того, чтобы либо создавать новый стиль, копировать существующий стиль или дочерний стиль, либо редактировать текущий выбранный стиль.

ПРИМЕЧАНИЕ Доступ к "Созданию стиля меток" осуществляется только в случае выбора опции "Редактировать текущий стиль".

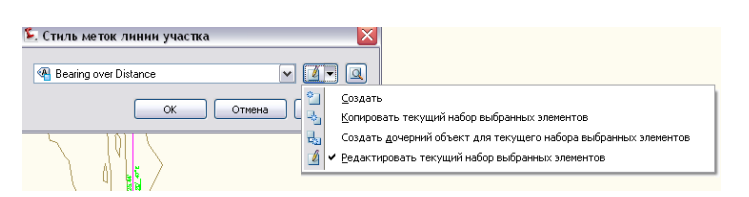

Рисунок 13.Диалоговое окнодлядоступа кинструментамредактирования стиля меток

С помощью вкладки "Параметры" главного представления можно перетягивать различные стили между чертежами. Не нужно копировать метки сами по себе из одного чертежа в другой.

При перетягивании стиля меток в текущий чертеж вместе с меткой, относящейся к этому стилю меток, в случае ее перезаписывания стиль теряется.

ПРИМЕЧАНИЕ Для изменения нескольких меток можно использовать секущую рамку. Нарисуйте секущую рамку над метками, которые требуется отредактировать и выберите "Свойства метки". Затем используйте палитру "Свойства" для редактирования свойств выбранных меток.

### **Внешний вид метки**

На окончательных рабочих чертежах используйте как можно меньше меток для улучшения характеристик работы.

### **Отображение меток выемки/насыпи отметки поверхности с использованием различных цветов.**

Можно создать стили меток для различных элементов AutoCAD Civil 3D. Использование выражений для вычисления данных может значительно улучшить процесс аннотирования.Примеромэтого являетсяиспользование выражения для создания стиля меток, в котором используется цвет для различения между метками объема выемки и насыпи поверхности. В этом примере метки объема выемки имеют красный цвет, а методы объема насыпи - зеленый.

#### Отображение меток выемки/насыпи с использованием отличительных цветов

- 1 Создайте поверхность для вычисления объема из двух поверхностей, сравнение которых производится.
- 2 Создайте выражение для меток отметки в точке поверхности. Присвойте ему имя "Отрицательное значение". Используйте это выражение: -1 \* {Отметка поверхности}.

Это выражение берет значение и умножает его на минус единицу, изменяя положительное целое число на отрицательное, или - для данного примера - берет отрицательное число и превращает его в положительное.

- 3 Создайте стиль меток отметок в точках поверхности с именем "Выемка и насыпь". В диалоговомокне "Создание стиляметок" на вкладке "Компоновка" измените значение свойства "Имя" компонента метки на "насыпь". Измените его цвет на зеленый. Отредактируйте текстовый компонент и измените значение параметра "Модификатор знака" на "Скрыть отрицательное значение".
- 4 Создайте новый компонент для значения "Выемка", скопировав текстовый компонент "Насыпь" и переименовав его на "Выемка". Измените цвет на красный. Отредактируйте компонент текста и замените на выражение "Отрицательное значение". Замените значение параметра "Модификатор знака" на значение "Скрыть отрицательное значение".
- 5 Для добавления меток на поверхность для вычисления объема с помощью стиля "Выемка и насыпь" используйте команду "Высотные отметки на сетке" Всем отметкам в точке в области выемки (там, где имеются отрицательные значения поверхности) присваиваетсяметка красного цвета, а всемотметкам

Стили меток | **21**

в точке в области насыпи (там, где поверхность для вычисления объема положительная) присваивается метка с текстом зеленого цвета.

Поскольку отрицательные значения скрыты и используется выражение для преобразования отрицательного значения в положительное (выемка), автоматически отображается надлежащая отметка в точке.

#### **Маркирование верхних и нижних точек для кривой вида профиля**

Измените стили меток так, чтобы в чертежах отображалась необходимая информация. Рекомендуется при работе с профилям маркировать верхние и нижние точки на кривой вида профиля.

#### Нанесение меток верхних и нижних точек на кривой вида профиля

- 1 В области инструментов перейдите на вкладку "Параметры".
- 2 Разверните "Профиль" ≻ "Стили меток" ≻ "Кривая".
- 3 Щелкните правой кнопкой мыши коллекцию "Кривая" и выберите "Создать" для создания нового стиля меток с именем "Нижняя точка".
- 4 Щелкните правой кнопкой мыши на имени "Нижняя точка", затем выберите "Редактировать".
- 5 Выберите вкладку "Компоновка".
- 6 Создайте новый компонент для текста. Для этого щелкните "Создать текстовый компонент".
- 7 Нажмите на столбце значений поля "Содержимое" и откройте диалоговое окно "Редактор компонентов текста".
- 8 В ниспадающем списке "Свойства" выберите "Отметка нижней точки". Щелкните значок со стрелкой для добавления свойства к метке.
- 9 В редакторе компонентов текста щелкните в начале свойства "Текст отметки внижнейточке".Нажмите ENTER.Вниспадающемсписке "Свойства" выберите "Пикет нижней точки".Щелкните значок со стрелкой для добавления свойства к метке. Свойства отображаются следующим образом: <[Пикет нижней точки(Uft|FS|P2|RN|AP|Sn|TP|B2|EN|W0|OF)]<[Отметка нижней точки(Uft|P3|RN|AP|Sn|OF)]>. Нажмите "ОК", чтобы закрыть Редактор компонентов текста.
- 10 Перейдите на вкладку "Общие" и задайте для видимости значение "истина".
- 11 Нажмите "OK", чтобы закрыть диалоговое окно "Создание стиля метки".
- 12 Выберите пункт "Кривая" в виде профиля, затем щелкните правой кнопкой мыши.
- 13 Нажмите "Редактировать метки" для отображения диалогового окна "Метки профиля".
- 14 Найдите элемент "Вогнутые кривые" в области "Тип" и задайте для параметра "Стиль меток кривых для профилей" значение "Нижняя точка".
- 15 Повторите шаги 4-14 для создания стиля меток "Верхняя точка" и назначьте этот стиль для выпуклой кривой.

### <span id="page-30-0"></span>**Присвоение меток внешним ссылкам**

При использовании данной версии AutoCAD Civil 3D метки можно присвоить данным внешних ссылок. Данные внешних ссылок обеспечивают возможность ввода данных с целью достижения максимальной гибкости в новой среде. В этом разделе описывается порядок присвоения меток внешним ссылкам.

### <span id="page-30-1"></span>**Добавление меток внешних ссылок**

При работе с данными внешних ссылок исходный чертеж следует хранить без меток. Добавляйте метки после вставки внешних ссылок в текущий чертеж. Если необходимо включить метки в исходный чертеж, они должны находиться в таком слое, который можно отключить. Метки внешних ссылок из исходного чертежа редактировать невозможно.После введения данных внешних ссылок используйте команды присвоения меток также, как и в отношении других объектов.

#### **Внешние ссылки участков**

При работе с внешними ссылками участков рекомендуется добавлять метки после вставки внешних ссылок в текущий чертеж. Используйте исходный чертеж в качестве полотна для данных вашего объекта и не допускайте возникновения путаницы в аннотациях. Дополнительные сведения о назначении меток для внешних ссылок участков см. в разделе [Создание](#page-107-1) меток для внешних ссылок на [участки](#page-107-1) (стр. 100) в главе "Участки".

ПРИМЕЧАНИЕ Все внешние ссылки переносятся в новый чертеж независимо от того, используются они или нет. Компоненты всегда содержат ссылки на слои, и все слои передаются на новый чертеж.

Присвоение меток внешним ссылкам | **23**

### <span id="page-31-0"></span>**Управление уровнями внешних ссылок**

Для управления отображением данных внешних ссылок можно использовать команды AutoCAD. Например, с помощью системной переменной VISRETAIN AutoCAD можно изменять цвет, видимость, тип линии и прочие свойства слоев внешних ссылок. Это справедливо для следующих параметров слоя: "Вкл", "Откл", "Заморозить", "Разморозить", "Цвет", "Тип\_линии", "Вес\_линии" и "Пстиль".

### **Отключение видимости слоев**

Можно отключить видимость метки, если известен слой, в котором находятся метки. При вводе данных внешних ссылок для участка, который включает в себя метку, необходимо установить метку площади на слой без земельного участка или на такой слой, который можно заморозить. Можно задать различные ссылки на слои для меток площадей и сегментов участков. После вставки внешней ссылки можно заморозить слойметок площадей и оставить видимыми сегменты участков. Если замет заморозить слой сегментов участков, исчезнет участок целиком. При добавлении меток в текущем чертеже для объектов, на которые имеются ссылки из внешних ссылок, метки размещаются на свое в текущем чертеже на основе определения стиля.

#### **Сохранение параметров текущего слоя**

Для сохранения изменений параметров слоя введите в командной строке VISRETAIN и задайте для переменной значение 1. При этом изменения, внесенные в ходе текущего сеанса, сохраняются в текущую таблицу слоя чертежа, так что в ходе последующих сеансов состояние слоя остается установленнымтребуемымобразом. Если переменной VISRETAIN задано значение 0 (ноль), параметры при закрытии чертежа не сохраняются.

### **Изменение цвета ПоСлою или ПоСтилю**

Существует два метода изменения цвета: использование объекта по слою и объекта по стилю. При работе с внешними ссылками важно помнить следующее:

- Чертежи внешних ссылок доступны только для чтения, поэтому изменить можно только состояние слоя.
- Нельзя изменить стиль объекта внешних ссылок или стиль меток.
- Можно изменить свойства слоев.
- Команду редактирования внешних ссылок можно также использовать для редактирования исходного чертежа.

■ Последующие изменения исходного чертежа обуславливают динамическое изменение данных внешних ссылок.

Для изменения цвета объекта можно изменять слой внешних ссылок, если вам известно, чем он является. Некоторые пользователи предпочитают управлять ПоСлою, а другие - использовать цвет с целью отображения объекта независимо от того слоя, в котором он находится. Используйте наиболее подходящий способ.

### <span id="page-32-0"></span>**Управление большими наборами данных**

Любой крупный проект необходимо тщательно планировать, чтобы развивать его и предотвратить — или свести к минимуму — возникновение каких-либо ошибок. Это же справедливо и в отношении проектов AutoCAD Civil 3D, содержащих большие наборы данных.Проектная группа должна составлять своифайлы данных и настраивать AutoCAD Civil 3D таким образом, чтобы обеспечивать оптимальную эффективность выполнения операций.Отображение на экране и распространение обновлений по сети связанных объектов может быть сопряжено с большими затратами времени и использованием больших наборов данных, однако существует множество способов сокращения времени обработки.

### <span id="page-32-1"></span>**Определение больших наборов данных**

Крупный проект включает в себя один или несколько из следующих наборов данных:

- Поверхность, содержащую более одного миллиона точек.
- Часть участка, содержащую более 200 земельных участков.
- Коридор длиной более 15 км (9,3 мили).

Если в проектах используются наборы данных меньшего размера, то применение на практике рекомендаций, приведенных в данномдокументе, позволит улучшить эффективность рабочего процесса и производительность компьютерной системы. Реализация части этих рекомендаций также позволит проектной группе работать с проектами большего размера, если возникнет такая необходимость.

Управление большими наборами данных | **25**

### <span id="page-33-0"></span>**Эффективная обработка данных**

В этом разделе приводятся ряд рекомендаций по обеспечению оптимальной эффективности обработки данных при создании содержимого модели Civil 3D.

Указания и рекомендации, приведенные в данном разделе, основываются на следующих четырех общих принципах:

- Подготовка данных для реализации возможности ускорения их обработки. Если вводимые данные относятся к точкам и поверхностям, то их следует подготавливать в момент ввода или до начала использования в процессе проектирования.
- Используйте ссылки на данные для распределения технической модели по нескольким чертежам и для отделения рабочих чертежей от технической модели.
- При выполнении текущих задач проектирования уменьшение отображения и обновление объектов не требуются.
- Уменьшите частоту выполнения автоматических операций, таких как восстановление поверхности, сохранение чертежа и сканирование на предмет обнаружения вирусов, или отключите эти операции.

Эти принципы применяются на различных уровнях проектирования, включая управление проектами, параметрами чертежей и стилями объектов, а также работу с объектами. Со всеми рекомендациями, изложенными в настоящем разделе, следует ознакомиться до начала работы над проектом, поскольку некоторые рекомендации относятся к задачам, которые должны быть решены в первую очередь.

### <span id="page-33-1"></span>**Мозаичное представление данных**

Мозаичное представление означает разделение модели на управляемые рабочие зоны. Такой прием облегчает работу с большим количеством данных и оптимизирует совместную обработку данных членами проектной группы.

### **Существующие поверхности грунта**

Существующая модель поверхности грунта области большого коридора может быть создана в виде мозаики: по одному элементу мозаичного изображения на каждом чертеже. Таким образом, проект представляет собой набор отдельных мозаичных изображений. Если области смежных поверхностей необходимо

использовать совместно для печати или анализа, используйте ссылки на данные. При проектировании трассы профили поверхности грунта (существующая поверхность грунта), полученные от каждого элемента мозаичного изображения поверхности, могут быть объединены в один вид профиля для отображения смежного вида профиля существующей поверхности грунта.

### **Большие части участков**

Концепция мозаичного изображения модели также эффективна при работе с большой частью участка. Модели земельных участков и коридора могут быть разделены на элементы мозаичного изображения таким образом, чтобы проектировщики могли работать одновременно с несколькими элементами мозаичного изображения или фазами проекта.

### **Несколько областей для коридоров**

При моделировании длинных коридоров или сетей коридоров рекомендуется создать несколько областей. Обычно области коридора применяются для обозначения назначения различных конструкций, причем граница каждой области отделяет конструкцию с одним назначением от конструкции с другим назначением. Тем не менее можно добавлять области без изменения конструкций. Дополнительные области удобны в управлении — диалоговое окно "Свойства коридора" можно использовать для отключения опции моделирования областей, которые не требуются для текущих операций (рис. 14). Это ускоряет процесс перестроения коридора.

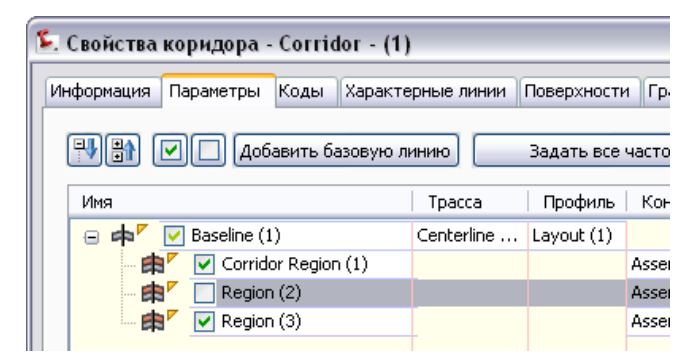

Рисунок 14: Отключение областей коридора и базовых линий

Если коридор содержит некоторые области с незначительным количеством изменений поверхности или конструкции, для увеличения скорости обработки следует уменьшить частоту моделирования коридора.

Мозаичное представление данных | **27**

### <span id="page-35-0"></span>**Оптимизация системных значений, переменных и команд**

Для ускорения обработки больших детализированных чертежей можно увеличить производительность AutoCAD Civil 3D путем подбора команд и значений для различных системных переменных AutoCAD.

### <span id="page-35-1"></span>**Системные переменные AutoCAD**

Для управления характеристиками AutoCAD используется более 500 системных переменных; применение некоторых из них позволяет ускорить обработку больших наборов данных. В этом разделе рассматривается принцип обращения к редактору системных переменных, а также приводятся вводные сведения и рекомендуемые установки конкретных переменных.

### **Доступ к редактору системных переменных**

Для доступа к параметрам системных переменных AutoCAD введите SYSVDLG в командной строке или в рабочем пространстве Civil 3D Complete, выберите меню Express ➤ "Сервис" ➤ "Редактор системных переменных". Отображается следующее диалоговое окно (рисунок 15), в котором можно просматривать описания и изменять значения системных переменных.

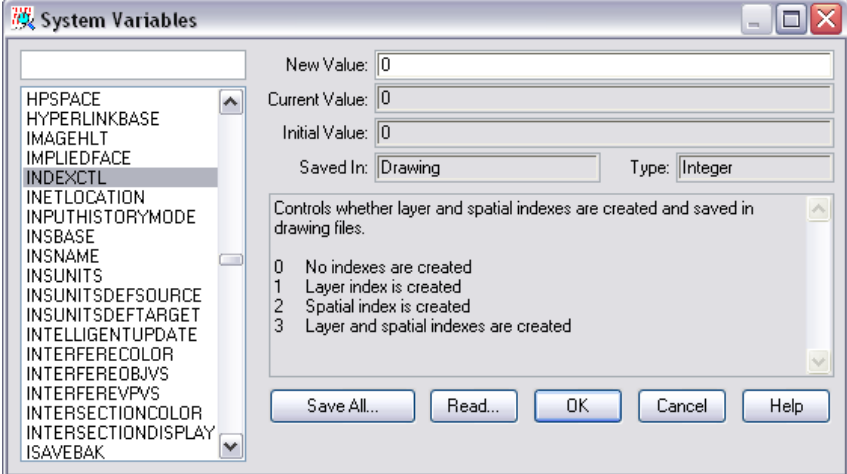

Рисунок 15. Настройка системных переменных
Если над проектом работает большое количество специалистов, можно создать сценарий, который будет выполняться на каждом компьютере, унифицируя определенные настройки AutoCAD. Для этого необходимо задать значения системных переменных на одном компьютере и в диалоговом окне "Системные переменные" нажать кнопку "Сохранить все" . Настройки сохраняются в файле SVF или SCR, каждый из которых может быть запущен на другом компьютере для обновления данных. Для получения дополнительной информации нажмите кнопку "Справка" в диалоговом окне "Системные переменные".

## **Настройка трехмерного отображения**

Для трехмерного отображения сложной поверхности требуется большой объем оперативной памяти, особенно если поверхность содержит тонирование материала или натянутое изображение. Можно улучшить характеристики трехмерного отображения за счет графических деталей - такой компромисс может быть вполне приемлем в процессе проектирования. На конечном этапе проектирования можно изменить параметры для получения более детализированных изображений, предназначенных для презентации.

Для изменения параметров трехмерного отображения используется команда AutoCAD ГРАФНАСТР. Эта команда вызывает диалоговое окно "Адаптивное ухудшение и настройка производительности", как показано на рисунке 16.

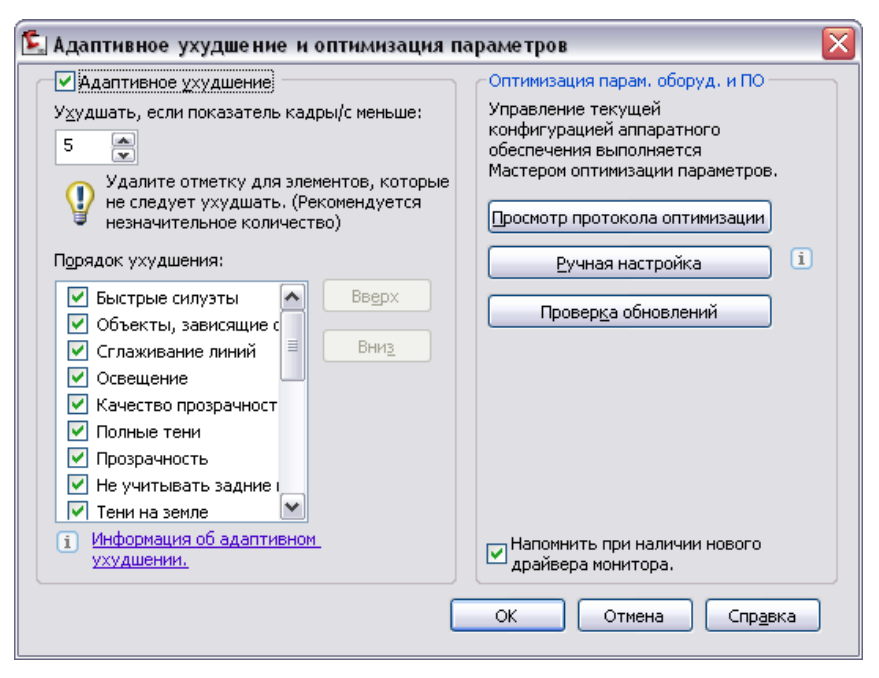

Рисунок 16. Параметры адаптивного ухудшения

Значения параметров адаптивного ухудшения, представленных на рис. 16, подобраны таким образом, что если скорость отображения становится меньше пяти кадров в секунду, система начинает ухудшать качество отображения быстрых силуэтов, зависящих от вида объектов и прочих элементов, выбранных в списке "Порядок ухудшения". В зависимости от отображаемых данных и графической платы вашего компьютера можно повысить производительность системы, отключив функцию адаптивного ухудшения.

#### **Ручная настройка производительности**

При нажатии кнопки "Ручная настройка" в диалоговом окне "Адаптивное ухудшение и оптимизация параметров" открывается диалоговое окно "Ручная оптимизация параметров". Снятием флажка "Динамическое мозаичное представление", изображенного на рис. 15, можно значительно повысить скорость трехмерного отображения трубопроводных сетей. При отключенном динамическом мозаичном представлении ресурсы системы не используются для сохранения в памяти мозаики поверхности для разных уровней зумирования.Для компенсации этого параметра после настройки требуемого уровня зумирования трехмерного отображения необходимо регенерировать отображение (РЕГЕН) для синхронизации уровня мозаичной структуры.

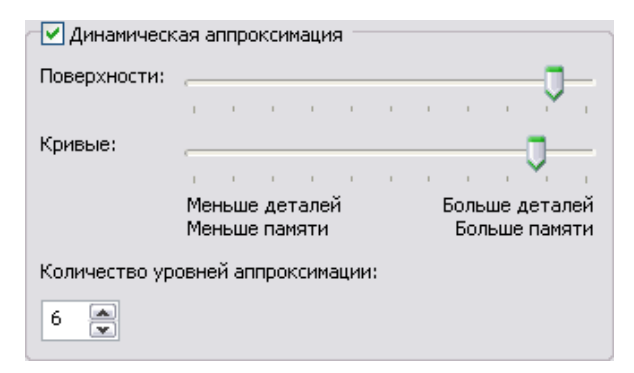

Рисунок 17. Настройка динамического мозаичного представления

## **Параметры переменных**

Для оптимизации производительности системы используются следующие переменные.

## **GRIPOBJLIMIT**

Функция: Определяет максимальное количество выбранных объектов, для которых могут отображаться ручки редактирования. Значение по умолчанию: 100.

Рекомендуемое значение: 2

Оптимизация системных значений, переменных и команд | **31**

## **HIGHLIGHT**

Функция: Определяет, перерисовываются ли объекты, выбранные на чертеже, с использованием пунктирных линий для улучшения видимости. Значением по умолчанию является 1 (включено), но можно выбрать значение "0" (отключено) для ускорения выбора крупных детализированных объектов. Использовать значение "0" особенно целесообразно при работе с поверхностями, включающими большое количество горизонталей или других линий.

Рекомендуемое значение: 0

## **ISAVEPERCENT**

Функция: Управляет объемом свободного пространства в чертеже, выраженным в процентах. Значение по умолчанию: 50.При выборе значения "0" размер чертежа минимизируется, но каждая операция сохранения представляет собой полное сохранение.

Рекомендуемое значение: 0

#### **SAVETIME**

Функция: Определяет интервал между операциями автоматического сохранения (Autosave), выраженный в минутах. Значение по умолчанию: 10 минут.

Рекомендуемое значение: 30 или больше

## **Параметры чертежа**

Настройте параметры для шаблонов чертежей таким образом, чтобы они применялись ко всем чертежам, созданным на основе шаблонов.

## **PROXYGRAPHIC**

Функция: Определяет, следует ли сохранять изображения в виде графических объектов-заместителей в чертеже. Для графических объектов-заместителей необходимо дополнительное пространство в файле чертежа, они используются только для отображения в других приложениях, отличных от AutoCAD Civil 3D. Если чертежи не предназначены для совместной работы с другими пользователями AutoCAD и прочих приложений на основе AutoCAD, для экономии места на диске их можно сохранять с отключением графических объектов-заместителей. Если же чертежи используются в совместной работе с пользователями AutoCAD, можно использовать команду "Экспорт в AutoCAD", с помощью который объекты Civil 3D расчленяются на примитивы AutoCAD.

Рекомендуемое значение: 0 (отключено).

#### **REGENMODE**

Функция: Определяет, выполняется ли команда РЕГЕН (регенерировать) автоматически (1) или вручную (0). Выполнение команды РЕГЕН может занимать много времени при работе с большими чертежами, поэтому целесообразно выполнять ее вручную, когда это необходимо.

Рекомендуемое значение: 0

## **VIEWRES**

Функция: Определяет точность аппроксимации, что, в свою очередь, определяет степень плавности отображаемых кривых. Действительными значениями являются целые числа в пределах от 1 до 20000; значением по умолчанию является 1000. Установка меньшего значения приводит к ускорению работы системы при выполнении команды РЕГЕН.

Рекомендуемое значение: Сначала установите 50, затем увеличивайте или уменьшайте значение до получения требуемого результата

# **Использование соответствующего разрешения**

## **данных**

Ознакомьтесь с требованиями к точности данных и площади поверхности, представленной в окончательных чертежах и прочих компонентах проекта. Эти требования необходимо сравнить с разрешением входных данных поверхности особенно в том случае, если они поступают из файла DEM (цифровая модель рельефа по регулярной сетке) или файла LIDAR (детектирование света и определение дальности). Проект не должен содержать чрезмерно детализированными поверхностями, требующими длительной обработки на каждом этапе. Можно приобрести файл меньшего разрешения у поставщика или отфильтровать содержимое файла при вводе данных с целью уменьшения их плотности. Дополнительные сведения см. в разделе [Фильтрация](#page-75-0) файлов точек (стр. 68) в главе "Данные поверхности".

Оптимизация системных значений, переменных и команд | **33**

Рассмотрите способы уменьшения плотности данных в некритических областях проекта.

- Проект может охватывать широкую географическую площадь, однако работы по проектированию выполняются вдоль небольшого количества узких коридоров.
- Проект содержит неисследованные области, в которых можно использовать данные поверхности с низким разрешением.
- Площадь проекта может включать в себя большие плоские области, содержащие небольшое количество топографических элементов рельефа.Эти области также могли бы быть представлены с помощью данных меньшего разрешения.

# **Увеличение объема доступной оперативной памяти в ОС Windows**

В ОС Windows предусмотрено не более 2 Гбайт оперативной памяти для использования отдельным приложением. Для облегчения работы с большими наборами данных этот объем можно увеличить до 3 Гбайт, если на компьютере установлена физическая оперативная память объемом не менее 4 Гбайт. Такое изменение объема оперативной памяти не проверялось для всех конфигураций систем и поэтому не поддерживается программными продуктами компании Autodesk. Однако вы можете проверить это на своей системе и, в случае возникновения проблем, переключиться назад к объему 2 Гбайта. Для получения дополнительной информации см. документ *The 3 GB Switch and AutoCAD Civil 3D* на веб-странице AutoCAD Civil 3D Services and Support по ссылке: *<http://usa.autodesk.com/getdoc/id=TS1071001>*.

## **Упрощение стилей профилей и видов сечений**

Для сокращения времени обработки профиль и виды сечений следует проектировать с применением сеток, которые используют стили без избыточных деталей. Ниже приведено несколько правил.

- Вспомогательные линии сетки и засечки следует отключать.
- Масштаб основной сетки лучше увеличить.
- Обрезку сетки использовать не рекомендуется.

■ Текст меток должен быть предельно кратким.

При необходимости примените к этим элементам на окончательных рабочих чертежах более детализированные стили, на этапе проектирования используйте минимальное количество стилей отображения.

## **Создание вида сечения**

В большом проекте нередко используется сразу несколько видов сечений. В программе AutoCAD Civil 3D 2009 предусмотрена новая специальная функция, предназначенная для отделения модели коридора от отображения видов сечений в рабочих чертежах. Процесс:

- 1 В чертеже коридора создайте ссылку на данные для каждой трассы, которая используется в качестве базовой линии для коридора.
- 2 В новом чертеже вида сечения вставьте ссылки на трассы и присоедините чертеж коридора в качестве внешней ссылки.
- 3 Постройте оси сечения на новом чертеже и сформируйте виды сечений.

# **Удаление неиспользуемых данных из чертежей**

Для удаления лишних данных из чертежа проекта можно использовать ряд стандартных операций AutoCAD, эту процедуру следует сделать частью процесса проектирования.

## **Проверка ошибок в чертежах**

Команда ПРОВЕРИТЬ выполняет поиск ошибок в открытом, активном чертеже. Для выполнения команды выберите меню "Файл" ➤ "Утилиты" ➤ "Проверить".

## **Удаление лишних данных**

В распоряжении пользователя имеются две команды очистки, предназначенные для удаления неиспользуемых данных из чертежей.

■ Основная команда ОЧИСТИТЬ удаляет неиспользуемые вложенные объекты. Для выполнения команды выберите меню "Файл" > "Утилиты" > "Очистить".

■ Вторая команда очистки удаляет неиспользуемые зарегистрированные приложения (regapps) из чертежа. Для выполнения этой команды введите в командной строке -purge, затем введите параметр команды "r" для удаления неиспользуемых зарегистрированных приложений.

## **Выявление избыточных объектов**

Данную команду AutoCAD (БВЫБОР) полезно использовать для поиска избыточных объектов в чертеже, если есть предположения, какие объекты надо искать. Например, если известно, что в чертеже имеются четыре фактические трассы, то с помощью команды БВЫБОР можно выбрать все трассы. После чего, если полученный список включает более четырех объектов, лишние объекты можно удалить.

#### **Восстановление чертежей**

Команда ВОССТАН определяет и восстанавливает поврежденные данные в чертеже. Эту команду следует выполнять при открытии чертежа. Выберите меню "Файл" ➤ "Утилиты" ➤ "Восстановить", выберите чертеж, затемнажмите "Открыть".

## **Утилита "Корректировка чертежа Map 3D"**

Мощная утилита, разработанная для приложения Map 3D AutoCAD, также включена в AutoCAD Civil 3D. Она позволяет удалять повторяющиеся объекты, прореживать полилинии и выполнять многие другие операции очистки. Можно установить несколько параметров для проверки каждого действия. Для доступа к инструментам выберите меню Map ➤ "Сервис" ➤ "Корректировка чертежа" или введите в командной строке "\_mapclean" для вызова диалогового окна, показанного на рисунке 18.

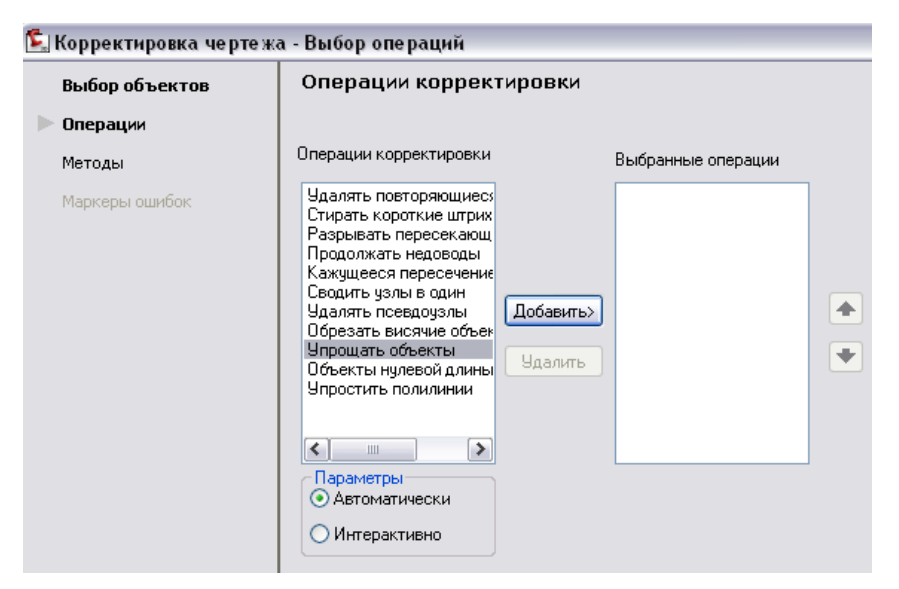

Рисунок 18: Операции корректировки чертежа Map 3D

ПРИМЕЧАНИЕ Несмотря на то, что несколько операций можно выполнять одновременно, для лучшего контроля над процессом рекомендуется выполнять их по очереди.

## **Удаление поврежденных данных**

При наличии поврежденного чертежа, который не может быть восстановлен другими средствами, можно использовать команду ПБЛОК для записи всех объектов данного чертежа в новый файл чертежа. Это позволит устранить поврежденные данные и уменьшить размер файла.

Используя команду ПБЛОК для работы с данными AutoCAD Civil 3D, необходимо следовать следующим рекомендациям:

- Не определяйте точку вставки, поскольку это приведет к изменению всех координатных позиций.
- Если чертеж содержит много объектов Civil 3D или большие объекты, могут потребоваться альтернативные методы: экспортируйте данные в LandXML, а затем импортируйте их в новый чертеж, или экспортируйте в приложение AutoCAD, которое расчленяет объекты Civil 3D. Если объекты расчленены и необходимо создать их повторно, можно использовать расчлененные полилинии или другие простые объекты в качестве основы, или же начать с простейшего шаблона.

■ Если необходимо копировать компоновки листа из чертежа, рекомендуется использовать инструмент Центра управления AutoCAD для перетаскивания их в новый чертеж.

## **Удаление лишних объектов**

Выполнение команды "Показать до границ" позволяет увидеть, содержит ли чертеж какие-либо нежелательные объекты за пределами основной площади проектирования. Если такие объекты существуют, их можно удалить и тем самым уменьшить размер чертежа.

# **Управление проектом**

# **3**

В данной главе описываются способы организации чертежей, объектов проекта и рабочих процедур в помощь проектной группе.

Управление проектами — это важная задача, от решения которой зависит работа каждого члена проектной группы. Принятые решения о системе управления проектами могут иметь серьезные долгосрочные последствия. В этой области в первую очередь рекомендуется добиться ясного понимания требуемых планируемых решений и собрать всю информацию, необходимую для принятия таких решений.

Важно наглядно представлять работу конкретной системы управления проектами с большим числом объектов, чертежей и совместно используемых файлов. Как поддерживать гибкость и эффективность системы, обеспечивая при этом защиту данных? Стратегия, которая прекрасно работает в случае 20 чертежей в краткосрочном проекте, может оказаться непригодной для долгосрочного проекта с 400 чертежами. К счастью, при использовании AutoCAD Civil 3D можно начать с простой системы и расширять или сокращать ее в соответствии с изменениями проектных требований.

# **Хранилище данных: стоит ли использовать Vault**

Так как в комплект поставки AutoCAD Civil 3D входит база данных хранилища документов Autodesk Vault, предоставляется возможность выбора механизма хранения данных. Autodesk Vault представляет собой безопасное и универсальное решение задачи управления данными, однако при этом требуются формальное управление базами данных и процедуры использования. В большинстве случае также необходим выделенный сервер.

Некоторые пользователи предпочитают более простую систему. В этом случае проекты можно хранить в обычных папках и управлять ими самостоятельно. Кроме того, необходимо разработать процедуры и использовать их во избежание непреднамеренного удаления или изменения данных. Такие процедуры могут быть достаточно простыми и безопасными для небольшой проектной группы, членам которой не требуется совместный доступ к большому числу чертежей и которые обмениваются информацией о своей работе.

Для больших групп с большим количеством проектных объектов, совместно используемых на нескольких чертежах, лучше использовать Autodesk Vault. Чтобы окончательно ответить на этот вопрос, необходимо понимать стратегию использования ссылок на данные и взаимосвязи объектов в рамках типового проекта.

Для знакомства с Autodesk Vault данную программу можно установить на сетевой сервер или собственный компьютер, поэкспериментировать с его использованием и просмотреть документацию. Желание использовать Autodesk Vault может быть вызвано заинтересованностью в любом из следующих свойств:

- надежная блокировка документов и контроль версий;
- назначение пользователям ролей и прав доступа к файлам в рамках проектов вплоть до уровня папок;
- автоматическое резервное копирование и восстановление данных;
- механизм маркировки и архивирования проектов;
- управление данными в нескольких географических областях в рамках единой структуры баз данных.

## **Ссылки на данные**

Для всех проектов, за исключением самых маленьких, рекомендуется поддерживать главные чертежи распространенных объектов, таких как существующие поверхности грунта и трассы. Ссылки на такие объекты можно использовать на других чертежах, которые при таком подходе занимают гораздо меньше места. Использование ссылок также позволяет защищать исходные данные от непреднамеренных изменений, так как объекты со ссылками являются копиями с доступом только для чтения. В главном чертеже изменить исходные данные невозможно.

Использование ссылок также позволяет эффективно использовать динамические взаимосвязи объектов. При редактировании исходного объекта изменения автоматически вносятся на всех чертежах, на которых используется ссылка на данный объект.

В AutoCAD Civil 3D поддерживаются три типа ссылок:

- Ссылки Autodesk Vault
- Быстрые ссылки на данные
- Внешние ссылки AutoCAD

<span id="page-48-0"></span>Ссылки Autodesk Vault и быстрые ссылки на данные можно использовать для проектных поверхностей, трасс, трубопроводных сетей и групп рамок вида.Ссылки Autodesk Vault можно использовать для перечисленных выше объектов, а также для профилей.

## **Ссылки Autodesk Vault**

Ссылки Autodesk Vault используются только в рамках проектов Autodesk Vault и только в рамках одного проекта. Чтобы использовать такие ссылки на нескольких этапах проектов или в рамках разных инженерных проектов, в одной проектной папке Autodesk Vault можно создать папки для каждого такого инженерного проекта.

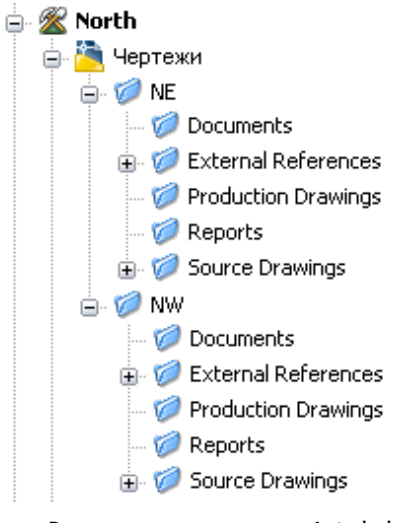

Рис. 1. Вложенные папки проекта Autodesk Vault

На рисунке 1 показаны проекты NE и NW в рамках одного проекта Autodesk Vault под названием North. Ссылки Autodesk Vault могут указывать на любой объект в папке проекта North. Если такие ссылки необходимо распространить на другие

Ссылки Autodesk Vault | **41**

проекты, для таких проектов необходимо создать новые папки в рабочей папке проекта North. Воспроизведите такую же структуру в Vault с помощью инструмента администрирования Autodesk Vault. Вложенные папки этого типа можно использовать для группирования папок с чертежами и документами, но не с другими объектами проектов, такими как ссылки в файлах баз данных Навигатора или Autodesk Vault (*project.xml, PointsStatus.mdb, PointsGeometry.mdb, Survey.sdb и Survey.sdx*).

## **Быстрые ссылки на данные**

Быстрые ссылки на данные предназначены для систем управления проектами, в которых не используется Autodesk Vault. Такой тип ссылки включает связи из чертежей с объектами в других чертежах без использования базы данных. При нарушении связей с исходными объектами можно исправить быстрые ссылки на данные.

Если есть сомнения в необходимости использования Autodesk Vault, начните с быстрых ссылок на данные. Если позднее Vault будет использоваться, можно импортировать в Vault проекты быстрых ссылок на данные. В процессе импорта быстрые ссылки на данные автоматически преобразуются в ссылки Vault.

## **Формат ссылок**

При создании быстрых ссылок на данные из чертежа на данном чертеже можно выбрать для общего доступа все или некоторые поверхности, трассы, профили, трубопроводы и групп рамок вида.Ссылка на каждый объект хранится в отдельном XML-файле. Если для проектов с быстрыми ссылками на данные используется шаблон по умолчанию, все такие XML-файлы хранятся в папке \_Shortcuts проекта, распределенные по вложенным папкам в соответствии с типом объекта.

## **Внешние ссылки AutoCAD**

Внешние ссылки AutoCAD служат для отображения целого чертежа в другом чертеже путем наложения, которое при этом не выходит за границы главного чертежа. Внешние ссылки часто используются для отображения участков, так как этого нельзя добиться с помощью ссылок Autodesk Vault и быстрых ссылок на данные.

Пользователь может изменять метки объектов внешних ссылок. Однако технические данные объектов внешних ссылок не взаимодействуют с другими объектами главного чертежа. Например, трасса из внешней ссылки не разделяет участки, которые она пересекает на главном чертеже .

Внешние ссылки совместимы со всеми системами управления проектами, вне зависимости от того, используются ли ссылки Autodesk Vault или быстрые ссылки на данные.

Для создания внешней ссылки выберите меню "Вставка" > "DWG ссылка" и перейдите в папку с чертежом, содержащим нужные объекты. Объекты чертежа с внешними ссылками отображаются на главном чертеже.

# **Взаимосвязи чертежей и объектов**

При создании ссылок на данные между чертежами проекта формируется сеть чертежей. В случае коллективной работы над большим проектом такая сеть может усложнить работу и стать трудно управляемой. Для использования преимуществ ссылок на данные важно заранее планировать взаимосвязи чертежей и фактически создать схему в помощь проектной группе.

Взаимосвязи чертежей и объектов | **43**

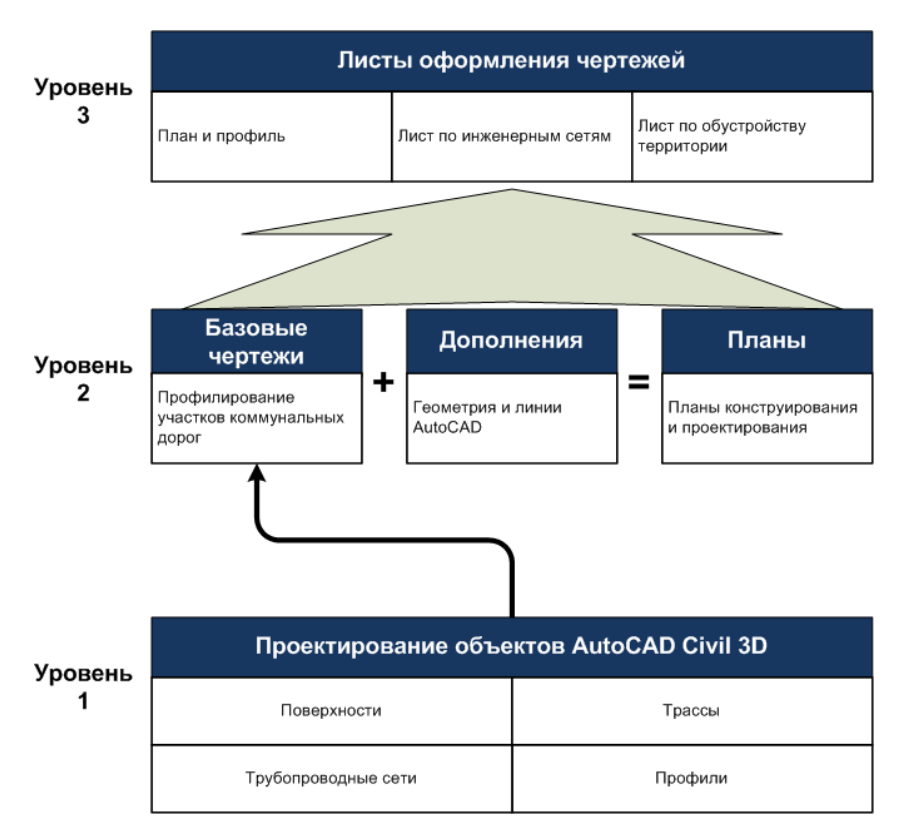

Рис. 2. Трех уровневая структура чертежей проекта

На рис. 2 показан пример структуры проекта. Такую трехуровневую структуру можно использовать в проектахAutodesk Vault или проектах с быстрыми ссылками на данные. В последующих разделах описывается настройка различных уровней.

## **Уровень 1: отдельные объекты проекта**

Первому уровню структуры проекта соответствуют исходные чертежи с базовыми объектами проекта, такими как существующая поверхность грунта, трассы и сети участков. Каждый объект можно хранить на отдельном чертеже или разместить несколько связанных объектов на одном чертеже.

**44** | Глава 3 Управление проектом

## **Один объект на чертеж**

Для больших проектов рекомендуется каждый объект хранить на отдельном чертеже. Такая структура предоставляет пользователям возможность изменения объектов без нарушения доступа к нимсо стороны других пользователей. Изоляция объектов также сводит к минимуму вероятность случайного изменения посторонних объектов на чертеже.

## **Несколько объектов на чертеж**

Группирование нескольких объектов на одном чертеже имеет смысл выполнять в небольших проектах или в случае, если за весь проект отвечает один пользователь. Например, управление всеми связанными трассами в проекте части участка может выполняться в рамках одного чертежа, а управление сетью участков — в рамках другого чертежа. При такой структуре проекта снижается количество чертежей, которыми необходимо управлять, однако существует риск случайного изменения объектов.

#### **Ссылки на данные**

Ссылки на данные между чертежами уровня 1 используются для совместного доступа к копиям объектов, предназначенным только для чтения, таким как существующая поверхность грунта. В зависимости от структуры это могут быть ссылки Autodesk Vault или быстрые ссылки на данные.

## **Явное именование**

Для каждого чертежа следует создать файл с уникальным именем и сохранить его в заданной рабочей папке проекта. Рекомендуется именовать каждый чертеж с ясным указанием на содержащийся в нем объект (например, *Maple\_Street\_Centerline.dwg*).Сростомколичества чертежей проекта преимущества использования в именах файлов явных ссылок становятся более очевидными.

# **Уровень 2: базовые, линейные и инженерные чертежи**

После создания объектов проекта можно создать несколько типов чертежей на уровне 2. Сюда входят базовые, линейные и инженерные чертежи.

В многопользовательской среде инженеры и проектировщики могут в составных чертежах ссылаться на основные объекты проекта, сохраняя размер чертежамалым и обеспечивая защиту от непреднамеренного изменения объектов. В то же время

Уровень 2: базовые, линейные и инженерные чертежи | **45**

технические специалисты и чертежники могут создавать требуемые наборы планов и рабочие чертежей.

#### **Базовые чертежи**

Базовые чертежи, например, база инженерных сетей или база профилирования, создаются путемкомбинирования ссылок на данные из чертежей уровня 1. Базовые чертежиможно использовать для отображения существующих условий площадки, а затем создать внешнюю ссылку из данного чертежа на план объектов площадки или набор планов.

#### **Линейные чертежи**

Создание линейных чертежей иногда является промежуточным шагом между разработкой инженерных планов и базовых чертежей. На линейных чертежах содержатся линии и объекты AutoCAD (такие как отрезки, текст и блоки), которые используются для построения или отображения существующих условий. Хотя линейные чертежи не включают объекты AutoCADCivil 3D, такие чертежи все еще можно добавлять в проект для последующего управления ими и использования ссылок на них.

#### **Инженерные планы**

Инженерные планы (например, проекты коридоров, планы профилирования или планы площадки) получаются в результате комбинирования объектов проекта с целью создания других объектов проекта. Например, при моделировании коридора можно сохранить достаточно небольшой размер чертежа в результате использования ссылок на трассы, профили и существующую поверхность грунта из исходных чертежей.

## **Уровень 3: рабочие листы**

После разработки соответствующих базовых, инженерных и линейных чертежей можно создать рабочий лист или чертеж с набором планов, таких как план или профиль, лист инженерных сетей или лист ландшафта.

Чтобы создать такие листы верхнего уровня, необходимо внешними ссылками связать базовые, инженерные и линейные планы в чертеж с набором планов, который можно использовать для создания компоновок с основной надписью и окончательной прорисовкой.При использовании Autodesk Vault перед созданием внешних ссылок на такие чертежи убедитесь в том, что в рабочей папке находятся их последние версии.

## Получение последней версии данных проекта Autodesk Vault

■ В панели на вкладке "Навигатор" щелкните правой кнопкоймыши имя проекта и выберите "Получить последнюю версию".

При этом последние версии всех чертежей проекта и объектов проекта копируются в рабочую папку. После получения последних версий можно создать 3 листа оформления уровней.

#### **Создание чертежа с набором планов**

Предположим, что пользователь работает с листом плана или профиля. Сначала создается новый чертеж, ему присваивается имя, а затемон сохраняется в рабочей папке. Затем создается внешняя ссылка на соответствующие чертежи уровня 2, такие как базовые линейные чертежи, базовые чертежи инженерных сетей и базовые чертежи топологии. Затем создается чертеж уровня 3, в котором данные объекта и стили меток уровня 2 предназначены только для отображения. Однако с помощью Диспетчера слоев можно выборочно скрывать или отображать слои с данными уровня 2.

Если используется Autodesk Vault, при проверке чертежа с наборами планов убедитесь, что установлен флажок "Включая взаимосвязанные файлы". При этом все зависимые файлы будут скопированы в рабочие папки при получении чертежа с набором планов другими членами группы.

Обычно в AutoCAD Civil 3D для работы с чертежом, содержащим наборы планов, используется Диспетчер подшивок. Для создания отдельных листов в Диспетчере подшивок на чертежах с наборами планов создаются виды AutoCAD. Дополнительные сведения о Диспетчере подшивок см. в интерактивной справке AutoCAD Civil 3D.

#### **Дополнительное оформление и аннотирование**

Спомощьюссылок на данные отдельные объекты планаможно включить в чертеж с набором планов и создать все необходимые аннотации или элементы оформления.Спомощьюданной процедуры повышается эффективность работы, выполненной на чертежах уровней 1 и 2. Кроме того, чертежники и технические специалисты могут закончить аннотирование листов уровня 3 как части полного набора проектной документации.

## **Устранение взаимодействий**

При использовании внешних ссылок из чертежей уровней 1 и 2 на уровень 3 могут обнаружиться перекрытия аннотаций, дублирование и другие варианты взаимодействий.СпомощьюДиспетчера слоевможно отключить перекрывающий

Уровень 3: рабочие листы | **47**

текст или создать ссылку на данные для объекта проекта на чертеже уровня 3 и управлять его аннотированиемна этомуровне.При такомподходе чертежи уровня 3 можно синхронизировать с целью отражения изменений, внесенных на более низких уровнях. Для создания ссылок на уровне 3 может потребоваться часть работы выполнить повторно, однако этим можно пренебречь по сравнению с преимуществом синхронизации листов уровня 3 с исходным проектом.

#### **Работа с изображениями**

Иногда в рабочий лист требуется включить изображение. Например, на листе с примернымпланомпрофилированиямогут содержаться аэроснимки.Для вставки изображения выберите меню "Вставка" > "Диспетчер внешних ссылок". В качестве альтернативы, если установлена программаAutoCADRasterDesign,можно вызвать это приложение из меню "Изображение".

#### **Обход уровня 2**

Некоторые проекты могут быть завершены без использования всех трех уровней последовательности операций. В частности, иногда можно обойтись без промежуточных чертежей уровня 2. Вместо этого можно создать листы уровня 3 с помощью ссылок на данные отдельных объектов из чертежей уровня 1. Преимущество обхода уровня 2 заключается в создании меток непосредственно на чертежах уровня 3, избегая возникновения взаимодействий. Недостаток обхода уровня 2 заключается в том, что объекты из уровня 1 нельзя скомбинировать для проектирования объектов, таких как коридоры или инженерные сети, на отдельных чертежах.

# **Советы профессионалов: трехуровневая структура проекта**

*Изначально описанная в данном документе структура проекта была разработана Майком Бэндихом (Mike Bandich) и Дэни Каунтсом (Danny Counts) из компании U.S. CAD. Майк поясняет, как они использовали и адаптировали данную структуру для различных проектов.*

"Впервые услышав о Vault в 2006 году, я был полон энтузиазма относительно его возможностей для сотрудничества при разработке проектов", — сказал Майк Бэндих. — "Во время перерыва в Tech Camp (летний семинар - прим. перев.) после моего первого знакомства с Vault я стал обсуждать с Дэни возможные последовательности операций. Из этого разговора выросла концепция, в результате развития которой была разработана структура чертежей проектов."

"По моему мнению, данную концепцию можно применить к любому проекту в области гражданского строительства, в котором используется Vault с любыми совместно используемыми объектами AutoCAD Civil 3D. Я лично использовал данную структуру в целом ряде конструкторских проектов, включая уличное благоустройство, сети бытовой и ливневой канализации и профилирование при возведении жилых зданий."

"Мы предложили концепцию одного объекта на каждый чертеж, так как эта модель предлагает большую гибкость в работе для больших и малых проектных групп. На практике некоторые проектные группы решают объединить несколько объектов на одномчертеже. Например, некоторые группы решили поместить все элементы управления размещения по горизонтали (трассы) на один чертеж."

Связаться с Майком или Дэни можно через их корпоративный веб-узел (*<http://www.uscad.com>*) или по телефону 1-877-64-USCAD. См. также блог Дэни на веб-узле *<http://digginginc3d.blogspot.com/>*.

# **Пример структуры проекта**

В следующей таблице показано, как можно использовать ссылки на данные и внешние ссылки для совместного использования данных в чертежах типовых проектов.

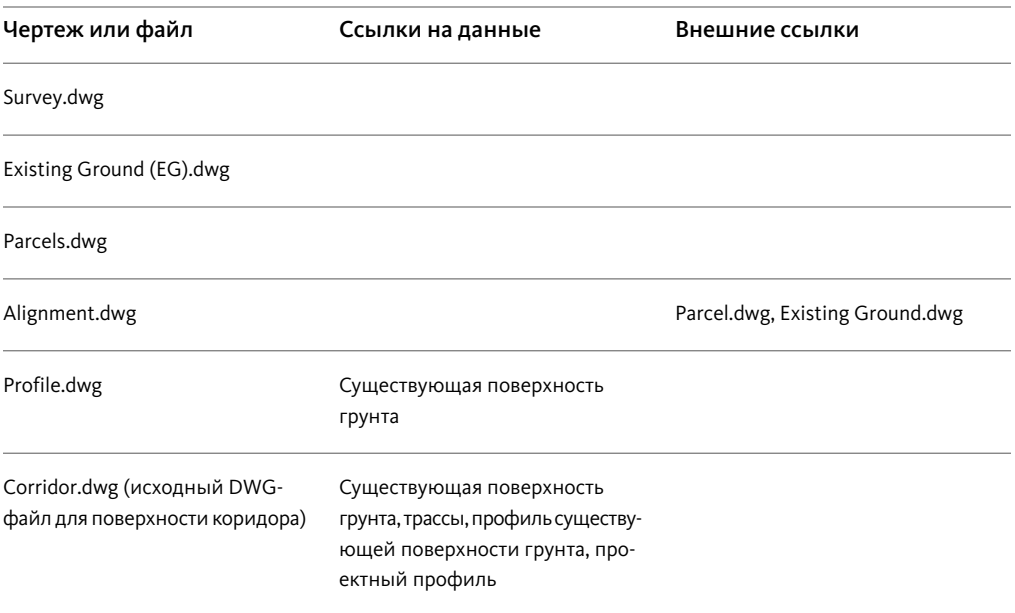

Пример структуры проекта | **49**

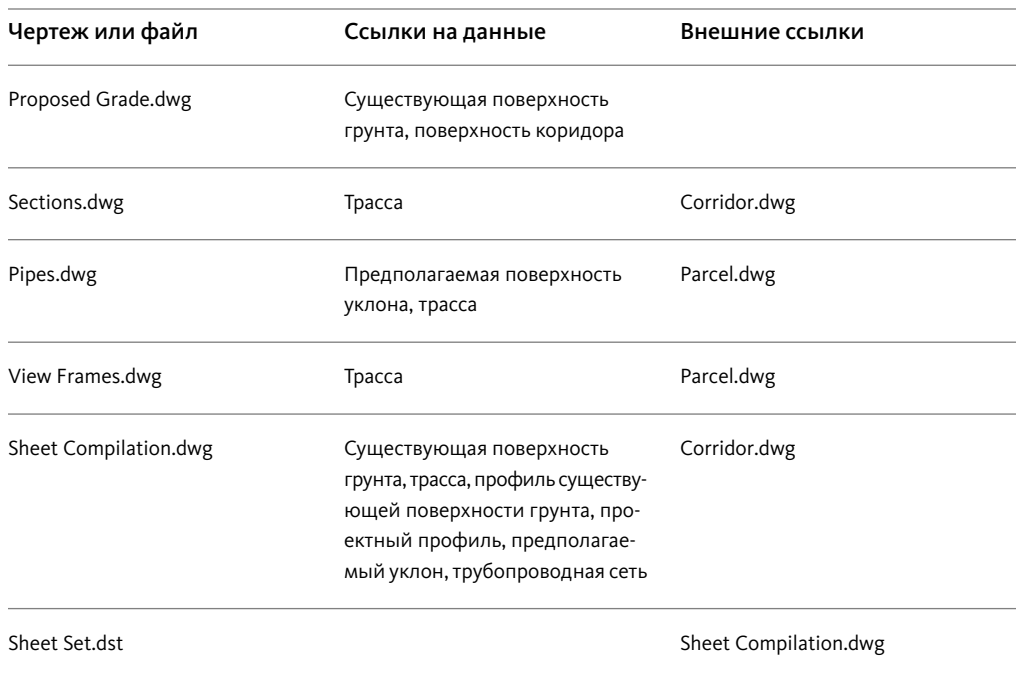

# <span id="page-57-0"></span>**Управление доступом пользователей**

В любой проектной группе, но особенно в большой, можно организовать систему прав доступа к папкам проекта для защиты данных. Обычно права доступа для чтения или записи назначаются на уровне проекта, затем в рамках проекта ограничения применяются к вложенным папкам. Как правило, наиболее эффективно назначать права доступа группам, а не отдельным пользователям. Например, в проектную группу могут входить маркшейдеры, инженеры-конструкторы и технические специалисты САПР.

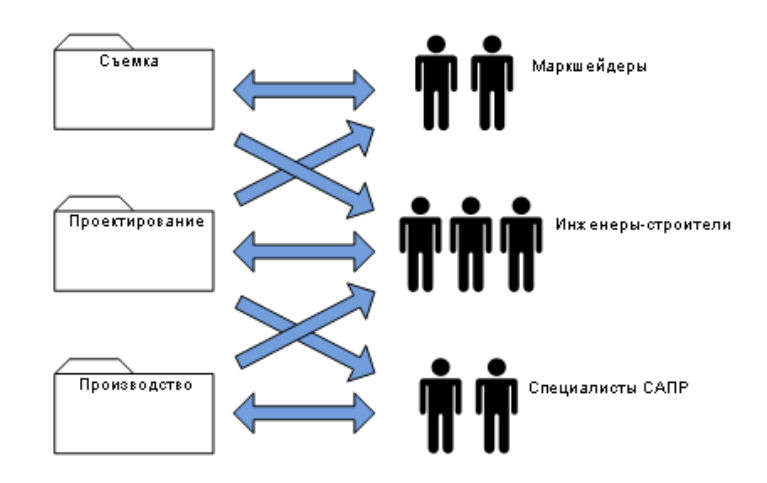

Рис. 3. Пример прав доступа для групп

На рисунке 3 двунаправленные стрелки показывают доступ на чтение и запись, однонаправленные стрелки указывают доступ только для чтения:

- Доступ на запись к папке с поверхностями грунта имеют только маркшейдеры. У маркшейдеров есть разрешение только на чтение файлов в папках, содержащих чертежи трасс, участков и других объектов проекта в области гражданского строительства.
- У инженеров-конструкторов есть разрешение только на чтение файлов поверхностей территории и рабочих чертежей, а также права на запись объектов проекта в области гражданского строительства.
- У технических специалистов САПР есть доступ только для чтения к папке с инженерными проектами, а также доступ для записи к папке с рабочими чертежами.

Такое управление доступом является стандартной административной функцией в Autodesk Vault и может быть настроено с использованием Autodesk Vault. Если Autodesk Vault не используется, разрешения можно назначать в файловой системе NTFS на уровне папок с помощью параметров совместного доступа и безопасности. Консультации по разработке эффективной стратегии можно получить у вашего системного администратора. Для любой такой стратегии рекомендуется создать несколько групп пользователей или ролей и настроить для них доступ к папкам. Для назначения соответствующих разрешений отдельным пользователям их

Управление доступом пользователей | **51**

можно добавлять в соответствующую группу или перемещать из одной группы в другую при необходимости.

# **Структура папки проекта**

Структура папок проекта предназначена для хранения всех документов организованно и в форме, удобной для поиска всеми членами группы. С ростом числа чертежей и документов усиливается роль структуры папок в обеспечении производительности и целостности проектов. Ссылки на данные между чертежами включают пути, поэтому необходимо сохранять имена чертежей и местоположения папок с целью обеспечения работоспособности ссылок.

#### **Проекты Autodesk Vault**

Если используется Autodesk Vault, при каждом создании проекта предлагается выбрать шаблон проекта со стандартной иерархией именованных папок. Рекомендуется проверить шаблон по умолчанию ( Sample Project) и использовать его в исходном виде или создать его версию, измененную в соответствии с требованиями проекта.По умолчаниюшаблоны проекта находятся в папке*C:\Civil 3D Project Templates*.

Для создания собственного шаблона необходимо скопировать версию по умолчанию, изменить имена папок и иерархию, а затем сохранить шаблон в том же каталоге, но под другим именем.

## **Проекты быстрых ссылок на данные**

В случае использования быстрых ссылок на данные по-прежнему рекомендуется придерживаться стандартной структуры папок проекта. Можно с помощью шаблона по умолчанию (\_Sample Project) создать собственные версии. XML-файлы с быстрыми ссылками рекомендуется хранить в папке верхнего уровня \_Shortcuts и вложенных в нее папках, соответствующих объектам, но для чертежей можно создавать собственные папки.

## **Расположение рабочей папки**

В проектах Autodesk Vault и проектах со ссылками на быстрые ссылки на данные для хранения используется понятие рабочей папки, предназначенной для хранения всех проектов.Для проектов быстрых ссылокна данные в рабочейпапке содержатся фактические проектные документы. Для Autodesk Vault в рабочей папке содержатся реплики исходных документов из базы данных.

**52** | Глава 3 Управление проектом

По умолчанию для обоих типов проектов используется рабочая папка *C:\Civil 3D Projects*. Эта папка отлично подходит при использовании во всех проектах данных Vault или быстрых ссылок на данные. При работе с двумя типами проектов для упрощения администрирования желательно разделить проекты по типу. Одно из простых решений - задание рабочей папки Autodesk Vault как *C:\Civil 3D Vault Projects* и задание рабочей папки для быстрых ссылок на данные как *C:\Civil 3D Shortcut Projects*.

## **Совместноеиспользованиеипередачафайлов**

Есть несколько стратегий совместного использования файлов членами проектной группы, отправки файлов заказчикам и архивирования файлов.

## **Импорт и экспорт проекта**

Autodesk Vault имеется удобный механизм безопасного перемещения проектов между хранилищами. Можно выбрать проект на вкладке "Навигатор" и экспортировать его как отдельный ZIP-архив. Такой архив можно перенести в нужное место, а затем импортировать в другое хранилище. Операция импорта вызывается из узла "Проекты" на вкладке "Навигатор". Кроме импорта проектов Autodesk Vault важно импортировать быстрые ссылки на данные проекта и преобразовать их в ссылки Autodesk Vault.

При наличии нескольких чертежей с быстрыми ссылками на данные, которые необходимо добавить к проекту Autodesk Vault, это можно сделать с помощью обычных операций Autodesk Vault. Поврежденные ссылки будут обнаружены, но исправлены только после добавления всех связанных чертежей.

#### **Формирование комплектов**

Эта стандартная функция AutoCAD может использоваться для отправки чертежей AutoCAD Civil 3D и объектов с ссылками заказчику или члену проектной группы, работающему вне офиса. Формирование комплектов также можно применять для переноса чертежей из одного проекта в другой. В такой пакет автоматически включаются все чертежи, необходимые для поддержки ссылок на данные. На принимающем компьютере должна быть установлена программа AutoCAD Civil 3D Object Enabler или полная версия AutoCAD Civil 3D.

СОВЕТ Функция формирования комплектов хорошо годится для отправки законченных чертежей или проведения технических рецензий с пометками. Она также позволяет вносить изменения в главный чертеж и обновлять центральную версию, однако операции редактирования указанных в ссылках чертежей менее надежны.

# **Наилучшие практические приемы работы с хранилищем**

<span id="page-61-0"></span>При использовании Autodesk Vault необходимо принять несколько решений о настройке хранилищ и проектов.

# **Конфигурациидляработынаоднойилинескольких площадках**

Выберите сетевую архитектуру в соответствии с пространственным размещением членов группы.

Autodesk Vault можно настроить для работы на одной офисной площадки, как показано на рис. 4.

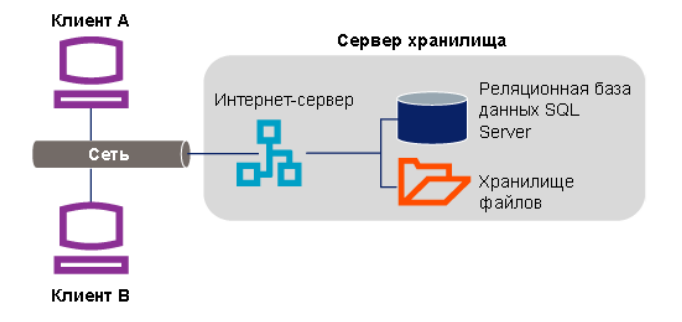

Рис. 4. Архитектура Autodesk Vault для одной площадки

Autodesk Vault также может управлять данными проекта для пользователей из разных географически удаленных мест, как если бы все они работали в одном офисе.Данная возможность обеспечивается за счет функции нескольких серверов, которая приобретается для Autodesk Vault отдельно.

## **54** | Глава 3 Управление проектом

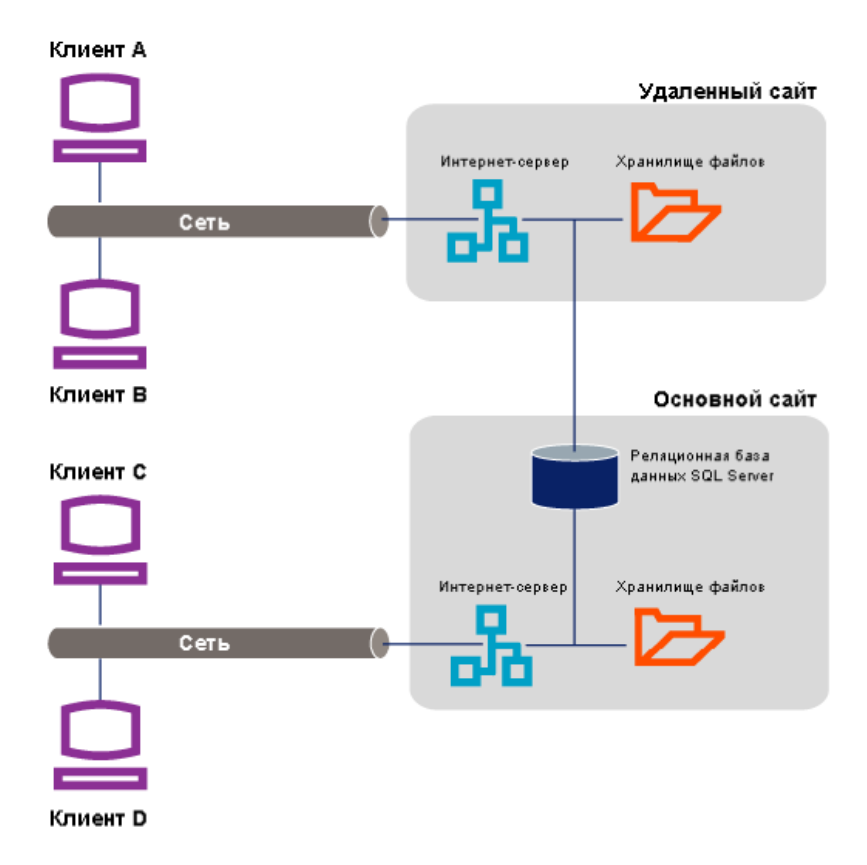

Рис. 5: Архитектура Vault для нескольких площадок

На рис. 5 видно, что установленная версия Autodesk Vault для работы с несколькими площадкамивключает одинэкземпляр сервера SQL Server, управляющегофайлами двух или нескольких площадок. Для каждой базы данных (также называемой "хранилищем") обычно существует копия на каждой площадке, чтобы облегчить совместное использование файлов, однако копируются не все файлы. Отдельные файлы передаются пользователямпомере необходимости. SQL Server отслеживает расположение копий файлов и обеспечивает их обновление или уведомление пользователей об изменениях. Администратор базы данных может находиться на любой площадке, однако администрирование баз данных выполняется единовременно для всей сети.

Если предприятие размещается в нескольких офисах, преимущества Autodesk Vault для нескольких площадок в отношении управления данными и обеспечения

Конфигурации для работы на одной или нескольких площадках | **55**

безопасности очевидны. Дополнительные сведения см. в *[руководстве](#page-0-0) по [применению](#page-0-0) Autodesk Data Management Server 2009*.

## **Создание дополнительных хранилищ**

Определите оптимальное количество хранилищ для проектов.

При первой установке Autodesk Vault автоматически создается одно хранилище. Оно может служить в качестве экспериментальной базы данных для опытов по работе с Autodesk Vault. Работая с образцами данных, можно потренироваться в их удалении и восстановлении, не беспокоясь о возможном удалении важных данных. Это тестовое хранилище стоит иметь для обучения персонала и проверки работы новых операций.

Новое хранилище с реальными данными проекта создается администраторомбаз данных с помощью консоли ADMS. В каждом хранилище можно хранить несколько проектов, поэтому вряд ли потребуется использовать несколько хранилищ. Очень важное свойство хранилищ заключается в том, что это отдельные базы данных. Пользователь не может одновременно работать с несколькими хранилищами. Графики резервного копирования и другие административные операции настраиваются отдельно для каждого хранилища.

Рекомендуется создавать отдельные хранилища для разных проектных групп, не использующих общие данные. Новых хранилища для одной группы рекомендуется создавать в следующих случаях:

- Если существующее хранилище стало слишком большим, и администрирование занимает слишком много времени.
- В начале работы с набором новых проектов, для которых не требуются данные старых проектов.

При необходимости можно в любое время экспортировать проект из одного хранилища и импортировать его в другое хранилище.

## **Одно хранилище**

Самый простой способ организации проектов с помощью Autodesk Vault — это использовать одно хранилище для хранения всех проектов и их данных. Все члены проектной группы работают только с этим хранилищем, и требуется настроить управление доступом и имена пользователей только один раз. В одном хранилище централизованно хранятся все данные, что упрощает управление.

Использовать одно хранилище для всех проектов имеет смысл для небольшого офиса или групп, объединенных локальной сетью. При использовании одного хранилища снижаются затраты на ИТ-ресурсы и управлением проектами. Если в организации несколько офисов связаны через глобальную сеть, также можно использовать одно хранилище, но в конфигурации для нескольких площадок. Более подробную информацию см. в разделе [Конфигурации](#page-61-0) для работы на одной или [нескольких](#page-61-0) площадках (стр. 54).

Со временем размер единственного хранилища может стать очень большим. С ростом объема данных проектов увеличивается время и место для хранения, необходимое для выполнения операций резервного копирования и восстановления. С ростом хранилища может возникнуть необходимость в архивации некоторых старых проектов или создании нового хранилища для новых проектов.

## **Несколько хранилищ**

В больших организациях с несколькими подразделениями, в которых независимо используетсяAutoCADCivil 3D, с самого начала рекомендуется создавать несколько хранилищ. Каждое подразделение (например, подразделения для проектирования в области геодезии, гражданского или дорожного строительства) получает собственное хранилищ. Такая структура облегчает раздельное управление правами доступа к проектам для подразделений.

Для каждого хранилища может быть свой системный администратор, и при необходимости пользователям может быть предоставлен доступ только к одному хранилищу. Если отдельным пользователям необходим доступ к нескольким хранилищам, их права должны настраиваться отдельно для каждого хранилища. Следует отметить еще одно ограничение — пользователи не должны одновременно работать в нескольких хранилищах.

В организациях с очень большими многоэтапными проектами может потребоваться выделение отдельного хранилища для каждого проекта в целях облегчения управления проектами. Если решено разделить данные между несколькими хранилищами на одном сервере, проектные группы будут работать с более короткими списками проектов и под более жестким контролем доступа к данным. Однако в этомслучае есть некоторые недостатки.Проекты расположены в разных папках, и пользователям приходится запоминать имена и расположения нескольких хранилищ. Кроме того, для ИТ-отдела возрастает объем работ по резервному копированию и обслуживанию нескольких хранилищ.

Создание дополнительных хранилищ | **57**

## **Папки проекта**

Создайте папки для организации данных и поддержки ссылок.

В каждом хранилище можно создавать любое количество папок проектов с помощью шаблона проекта, определяющего стандартную иерархию папок. Такие проекты Autodesk Vault могут не соответствовать отдельным инженерным проектам. В данном случае ключевой момент, отмеченный в разделе Ссылки [Autodesk](#page-48-0) Vault (стр. 41), состоит в том, что каждый чертеж можно связать только с однимпроектом и ссылки на данные должны оставаться в папке проекта. Каждый проект Autodesk Vault должны включать все инженерные проекты, данные из которых требуется совместно использовать. Документы можно перемещать между проектами с помощью меню "Файл" ➤ "Сформировать комплект".

## **Рабочие папки**

Следует иметь четкое представление об использовании хранилищ при работе с проектом.

## **Папка хранения исходных чертежей**

При создании нового чертежа рекомендуется сохранить его в соответствующей рабочей папке. Например, при добавлении нового чертежа трассы сначала сохраните его во вложенной папке проекта с другими трассами. Это необходимо для того, чтобы при последующем добавлении чертежа в Autodesk Vault он автоматически направлялся бы в правильную вложенную папку проекта.

## **Конфигурации рабочих папок**

Можно настроить рабочие папки для каждого клиентского компьютера в сети. Данный процесс описан в следующих разделах.

**58** | Глава 3 Управление проектом

## **Локальные рабочие папки**

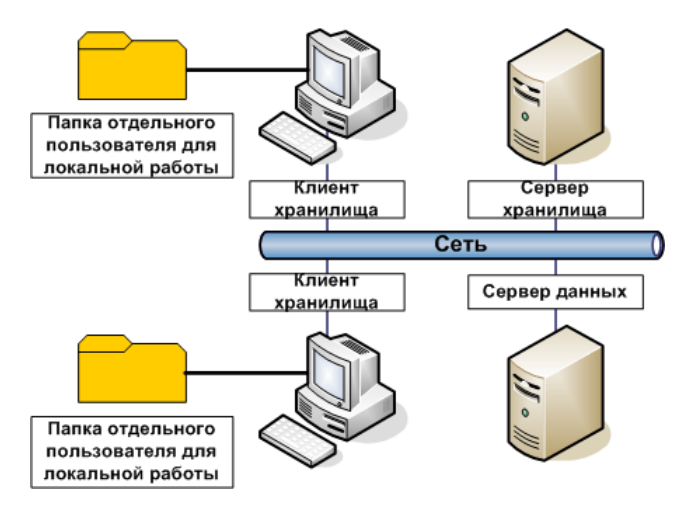

Рис. 6. Локальные рабочие папки

Если рабочие папки хранятся на локальных компьютерах (см. рис. 6), это минимизирует сетевой трафик и удобно для членов группы, которые могут автономно работать с такими папками в полевых условиях или из дома. Пользовательский сетевой трафик используется только при получении или возврате файлов в хранилище.

Недостатком этого варианта является то, что файлы проектов хранятся на локальном компьютере, где они недоступны для системы резервного копирования. Кроме того, внешние ссылки и Диспетчер подшивок используются в основном вручную. При такой настройке на каждом локальном компьютере должно быть достаточно дискового пространства для хранения рабочей папки.

Рабочие папки | **59**

## **Папки отдельных пользователей для работы в сети**

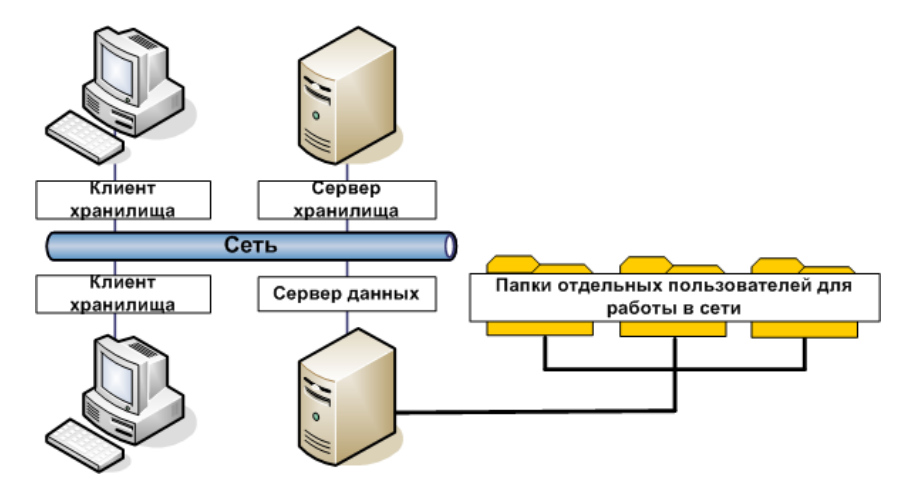

Рис. 7. Пользовательские рабочие папки в сети

Размещение пользовательских рабочих папок на сервере, как это показано на рисунке 7, позволяет защитить незавершенные рабочие файлы от изменений, вносимых другими пользователями. Размещение таких папок на сервере также позволяет выполнять резервное копирование данных ночью.

Недостаток размещения пользовательских рабочих папок на сетевом сервере заключается в увеличении сетевого трафика. Кроме того, при ночном резервном копировании папок могут накапливаться ненужные данные, так как возможно многократное копирование одинаковых файлов в каждой папке.

## **Совместно используемая папка для работы в сети**

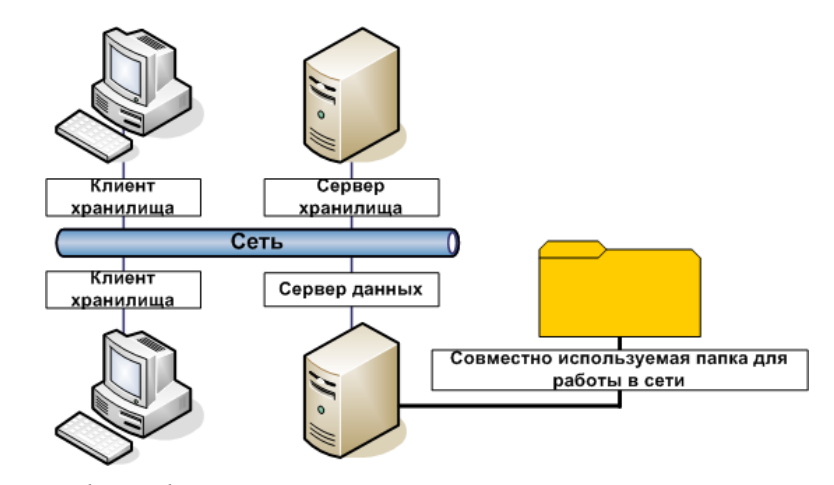

Рис. 8. Общие рабочие папки в сети

Как видно по рисунку 8, одну рабочую папку могут использовать несколько пользователей. Эта конфигурация может быть более знакомой, так как во многих организациях чертежи уже хранятся в централизованных папках данных или проектов. Как и в случае хранения пользовательских рабочих папок на сервере, резервное копирование общей рабочей папки можно выполнять по ночам, обеспечивая защиту данных проектов. Однако вследствие использования общей папки размер резервных копий будет меньше, чем у резервных копий пользовательских рабочих папок.

Преимущества этого подхода заключается в том, что чертежи с ссылками на данные или внешними ссылками обновляются при каждом сохранении, а не только при возвращении в хранилище, как в случае двух предыдущих вариантов. Недостаток общей рабочей папки - возможность случайных изменений, когда пользователи работают с файлами, расположенными в одном наборе папок. Этот подход рекомендуется только для небольших проектных групп, члены которых обмениваются информацией о работе, когда мала вероятность работы с одним и тем же чертежом.

# **Пользовательские интерфейсы проектов Autodesk Vault**

Pаботать с Autodesk Vault можно из другого приложения или с помощью отдельного средства администрирования.

Пользовательские интерфейсы проектов Autodesk Vault | **61**

В AutoCAD Civil 3D для взаимодействия с Autodesk Vault можно использовать вкладку панели "Навигатор".Другой способ заключается в использовании средства администрирования Autodesk Vault. В некоторых случаях один из вышеуказанных методов является более предпочтительным по сравнению с другим. Получать и возвращать файлы Vault также можно из некоторых приложений Microsoft Office.

## **Вкладка "Навигатор"**

Наиболее надежное управление проектными файлами и записями осуществляется при использовании для создания всех проектов вкладки "Навигатор". После создания нового проекта он отображается в коллекции "Проекты" в AutoCAD Civil 3D. Кроме того, с помощью вкладки "Навигатор" можно просматривать, изменять чертежи и данные объектов AutoCAD Civil 3D, которые находятся в хранилище, а также управлять ими.

Следует использовать шаблон проекта, чтобы сформировать стандартную структуру папок для всех своих проектов. В комплект поставки AutoCAD Civil 3D входит шаблон "\_Sample Project", который по умолчанию хранится в папке *"C:\Civil 3D Project Templates"*. Если этот шаблон не соответствует нужным требованиям, скопируйте его, измените структуру и имена файлов, а затем сохраните шаблон под другим именем в папке "Civil 3D Project Templates". Затем при создании проекта можно выбрать собственный шаблон. Нетрудно создать несколько шаблонов для разных типов проектов.

## **Средство администрирования Autodesk Vault**

Autodesk Vault представляет собой автономное приложение, позволяющее управлять файлами проектов и профилями пользователей. В окне Autodesk Vault, изображенном на рис. 9, используется табличная форма, в которой представлены файлы проектов и сведения о них.

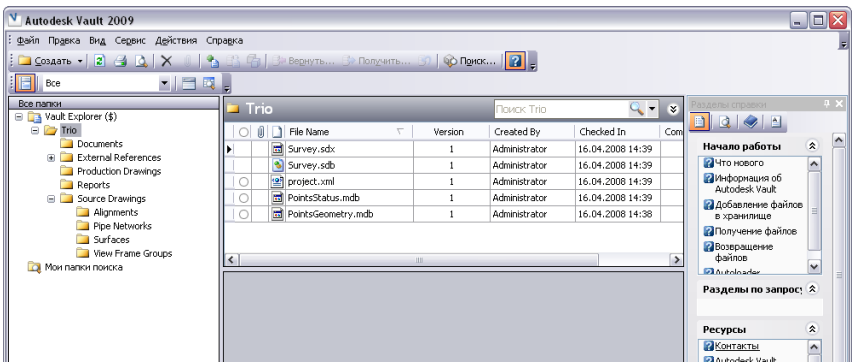

Рис. 9. Окно Autodesk Vault

В окне отображаются все файлы проектов, включая системные, например, *project.xml*.

В окне также перечисляются все чертежи, в которых выбранные файлы используются в качестве ссылок, а также отображаются версии DWF™ файлов чертежей для ускорения поиска нужной версии.

Autodesk Vault можно использовать для выполнения многих административных задач. Администратор Autodesk Vault может удалять нежелательные файлы, создавать рабочие папки и управлять доступом к файлам со стороны отдельных пользователей или групп (см. раздел Управление доступом [пользователей](#page-57-0) (стр. 50)).

С помощью Vault также можно восстановить предыдущую версию файла без необходимости восстановления всего проекта. Если требуется создать новый чертеж на основе существующего, для этого можно воспользоваться функцией "Копировать проект" в Vault без открытия исходного чертежа.

#### **Назначение меток в проекте**

Autodesk Vault также позволяет маркировать контрольные точки проекта для облегчения идентификации. Организациям часто приходится отправлять заказчикам материалы с разной степенью завершенности, например, с уровнями завершенности 30 %, 50 % и 75 %. При передаче материалов с завершенностью в 30 % это значение можно использовать для маркировки всех чертежей проекта. При создании новой метки она присваивается последней возвращенной версии каждого файла проекта и всем файлам, указанным в ссылках. Если позднее потребуется восстановить файлы проекта с завершенностью в 30 %, это легко сделать, используя при восстановлении метку 30 %, вместо задания восстановления каждого чертежа.

Пользовательские интерфейсы проектов Autodesk Vault | **63**

#### **Упаковать и передать**

Другая полезная административная функция Vault — это создание комплекта файлов, в котором метка и все помеченные ей файлы объединяются в один пакет, который отправляется в папку, находящуюся вне хранилища, или по электронной почте. В пакет автоматически включаются все помеченные выбранной меткой файлы, если не указано иное.

Назначение функции "Упаковать и передать":

- **■** Архивация структуры файлов
- Копирование комплекта файлов, включая ссылки на другие файлы
- Изоляция группы файлов для проведения проектных экспериментов
- Отправка набора данных по электронной почте, например, субподрядчикам или клиентам

Так как Autodesk Vault позволяет хранить все связанные с проектом файлы, например документы Word, сообщения электронной почты и электронные таблицы, Vault Explorer также следует использовать для управления файлами, которые не являются чертежами AutoCAD Civil 3D.

Не рекомендуется часто использовать средство Vault для получения или возврата чертежей с данными AutoCAD Civil 3D. В редких случаях, когда требуется обеспечить управление этими чертежами, например, если при возврате файлы были утеряны, администратор может принудительно получить файлы с помощью Autodesk Vault.

## **Microsoft Office**

Если на компьютере с AutoCAD Civil 3D и клиентом Autodesk Vault установлен пакет Microsoft Office, меню "Файл" трех приложений Microsoft из данного пакета автоматически адаптируются, позволяя вызывать Vault.

С помощью этих команд можно выполнить вход в систему Autodesk Vault и безопасно работать с документами в приложениях Microsoft.

**64** | Глава 3 Управление проектом
# **Данные поверхности**

# **4**

Поверхности имеют важное значение при решении большинства задач проектирования вAutoCAD Civil 3D. Вследствие размера поверхностей важно структурировать их для обеспечения эффективной обработки.

# **Работа с большими поверхностями**

Рекомендации по эффективной работе с большими поверхностями.

AutoCAD Civil 3D может создавать и сохранять поверхности, созданные из миллионов точек, но при обработке поверхностей, содержащих более миллиона точек, возникают проблемы с производительностью. Для создания, редактирования и вычерчивания таких поверхностей требуется много времени. В данном разделе представлено несколько способов более эффективной работы с большими поверхностями.

#### **Исключение снимков**

При работе с большими поверхностями не создавайте снимков поверхностей. Вместо этого поддерживайте активные связи с файлами точек, XML-файлами и другими входными данными. Недостатком снимка является то, что он использует системную память, поэтому он может удвоить объем памяти, необходимой для поверхности.

Снимки удобнее использовать с малыми поверхностями. Наличие снимка обуславливает более быструю перестройку поверхности, поскольку AutoCAD Civil 3D обращается к снимку, а не выполняет повторно операции по его созданию.

## **Управление разрешением данных поверхности**

Существует несколько способов уменьшения разрешения поверхности или создания переменного разрешения, где в определенных областях поверхности используется более высокое разрешение.

#### **Упрощение поверхности**

При таком процессе редактирования поверхности уменьшается количество точек на нерегулярной треугольной сети (TIN), файл поверхности становится меньше, его проще обрабатывать. Можно выбрать один из двух способов редактирования, затем можно применить процесс ко всей поверхности или к отдельной области. Два метода редактирования:

- Удаление точек разделение поверхности на малые области, каждая их которых содержит примерно одинаковое количество точек. Из каждой области удаляется заданное пользователемпроцентное значение точек.Для сведения кминимуму возможности изменения поверхности во время этой операции задайте минимальное значение для максимально допустимого изменения отметок. Если изменение отметок будет больше заданного значения, точки с поверхности удаляться не будут.
- Стягивание ребер замена двух конечных точек ребра треугольника одной точкой, и последующее построение треугольников. Этот способ более точек по сравнению с удалением точек, но требует больше времени.

Если точки находятся на структурной линии или границе поверхности, они не удаляются при использовании обоих методов.

Более подробные сведения см. в разделе "Упрощение поверхностей" в справке *AutoCAD Civil 3D "Руководство пользователя"*.

#### **Использование границы обрезки данных**

Данный тип границы определяет область на поверхности, в которую требуется импортировать набор данных поверхности. Например, требуется импортировать данные LIDAR с высоким разрешением вдоль коридора, а не на окружающую поверхность. В этом случае постройте полилинию вокруг коридора и определите ее в качестве границы обрезки данных. Затем импортируйте данные LIDAR, они добавляются к чертежу только внутри области обрезки данных.

# **Уменьшение отображаемойплощадиповерхности.**

Для исключения посторонних данных из отображения поверхности используйте маску или границу.

#### **Применение маски**

Использование маски для отображения подгруппы поверхности.. Граница маски может иметь форму любого многоугольника; можно изменять форму маски или перемещать маску подобно окну просмотра. Повторное начертание поверхности выполняется быстрее, поскольку области за пределами маски не отображаются. Вся поверхность остается на чертеже и используется для вычисления объема поверхности, а также для выполнения таких операций, как восстановление поверхности.

#### **Создание границы**

Для уменьшения обрабатываемой площади поверхности вокруг области проекта следует создать наружную границу меньшего размера. Области, выходящие за пределы границы, не вычерчиваются или не включаются в вычисления, но они остаются в файле и доступны для дальнейшего использования. Если впоследствии потребуется расширить границу или восстановить удаленные части, необходимо просто восстановить поверхность. Эта операция требует наличия действительной ссылки на данные определения поверхности, поэтому необходимо сохранить эту ссылку неизменной.

# **Работа с точками поверхности**

Для обеспечения более высокой эффективности используйте управление файлами данных и последовательностью операций.

#### **Ссылка на файл точек**

Если только не требуется редактировать точки и группы точек, вместо импортирования файла точки в чертеж следует добавлять ссылку на файл точки к определению поверхности. При этом размер чертежа уменьшается, и его легче обрабатывать. Если поверхность состоит из нескольких файлов точек, их необходимо объединить в один файл точки большого размера для улучшения производительности.

Уменьшение отображаемой площади поверхности. | **67**

#### **Добавление сначала исходной линии**

При добавлении к поверхности данных точки и данных структурной линии (структурные линии или горизонтали) в первуюочередь следует добавлять данные структурной линии. Структурные линии определяют определенные элементы поверхности, например, стены или отстойники, поэтому если структурные линии добавляются до точек, они позволяют создать более точную модель поверхности.

# **Фильтрация файлов точек**

Убедитесь в том, что файл точки не содержит точек больше, чем необходимо для поверхности.

Лишние точки могут означать, что площадь покрытия слишком большая или что плотность точек излишне высокая. В любом случае это требует дополнительного времени обработки каждый раз при сохранении или регенерации поверхности. Для исключения такой ситуации отфильтруйте файл точек при импорте, ограничив количество импортируемых точек или выбрав часть точек.

#### Фильтрация файла точек при импорте

- 1 В окне "Область инструментов" на вкладке "Параметры" разверните в меню "Точка" ➤ коллекцию "Форматы файлов точек".
- 2 Щелкните правой кнопкой мыши тип файла, который требуется импортировать и выберите "Свойства".
- 3 В диалоговомокне "Формат файлов точек"(рисунок 1) задайте опции в правом нижнем углу для ограничения общего количества точек и задания частоты выборки.

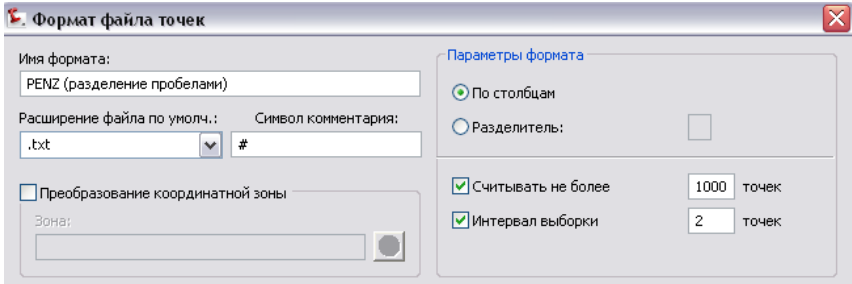

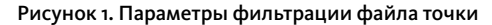

**68** | Глава 4 Данные поверхности

Этот тип фильтрации часто является удобным при использовании данных LIDAR, которые содержат точки в плотной сетке.

## **Видимость метки точки COGO**

Для точек COGO в чертеже можно улучшить производительность, отключив видимость меток точек.

Отключение видимости меток точек

- 1 В дереве "Параметры" щелкните правой кнопкоймыши на коллекции "Точка".
- 2 Выберите "Значения по умолчанию для стиля метки".
- 3 В диалоговомокне "Редактировать значения по умолчанию для стиляметки" в свойствах "Метки" измените значение параметра "Видимость" на "Нет".

# **Работа с файлами LandXML**

Для уменьшения размера файла поверхности задайте необходимые параметры.

Перед импортированиемданных LandXML для создания поверхности, необходимо проверить параметры LandXML для импорта поверхности, как показано на рис. 2.

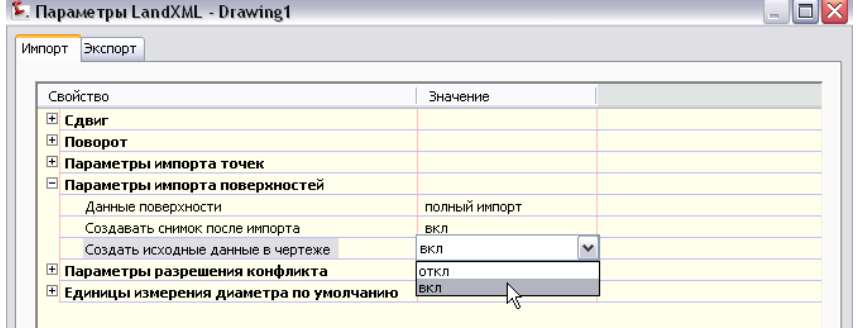

Рисунок 2. Параметры импорта поверхности LandXML

Опция создания исходных данных (структурные линии и горизонтали) служит для добавления в чертеж 3D полилиний. Отключив эту опцию, можно значительно уменьшить размер файла поверхности, если исходные данные включают в себя несколько горизонталей. Часто эти данные не требуются для проектирования поверхности.

Видимость метки точки COGO | **69**

# **Работа с файлами DEM**

Следует разобраться с некоторыми значимыми параметрами цифровых моделей рельефа по регулярной сетке (DEM).

Если есть возможность выбирать исходные данные для существующих поверхностей грунта, предпочтительно создавать сетчатые поверхности, а не поверхности TIN (поверхности с нерегулярной треугольной сетью). Для больших поверхностей различия в требованиях к системной памяти являются значительными.Действует следующее общее правило: для сетчатой поверхности (такой как DEM) требуется приблизительно одна шестая часть (17%) от объема памяти, необходимой для той же самой поверхности в формате TIN.

#### **Экспортирование файла DEM**

AutoCAD Civil 3D позволяет экспортировать файлы DEM из поверхности. В момент экспорта можно увеличить шаг сетки, чтобы уменьшить размер файла. На рис. 3 изображено меню, используемое для запуска процесса экспорта.

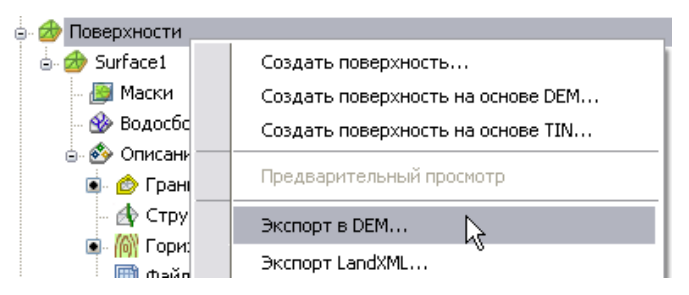

Рисунок 3. Экспорт файла DEM

В диалоговомокне "Экспорт поверхности вDEM", показанномна рисунке 4,можно задать шаг сетки в экспортируемом файле DEM. Шаг сетки, равный 2, покрывает заданную площадь, содержащую одну четверть от числа точек, необходимых для сетки с шагом, равным 1. Для создания файла DEM меньшего размера и с меньшей детализацией следует использовать большее числовое значение параметра.

#### **Определение отметки в точках сетки**

Важным параметром экспорта является метод определения отметки в каждой точке. Можно либо создавать выборку отметок поверхности в точке сетки, либо вычислять среднюю отметку по соседним точкам. Второй метод (усреднение) требует больших затрат времени. Для повышения эффективности следует использовать опцию выборки поверхности, как показано на рис. 4.

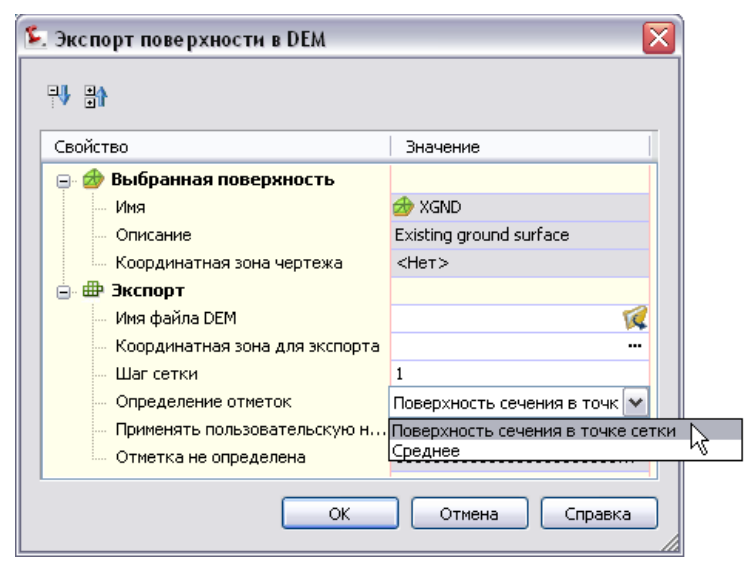

Рисунок 4: Оптимизация параметров экспортированного файла DEM

# **Работа с данными горизонтали**

Отредактируйте входные данные для включения только важных областей.

Перед тем как добавить данные полилинии горизонтали к поверхности, необходимо проверить, не содержит ли поверхность какой-либо рельеф, который не используется для целей проектирования. Если поверхность содержит подобный рельеф, то с помощью средств редактирования AD следует подрезать ненужные части горизонталей. Средства редактирования AD вызываются из контекстного меню (см. рис. 5), открываемого щелчком правой кнопкой мыши при отсутствии в чертеже выбранных объектов.

Работа с данными горизонтали | **71**

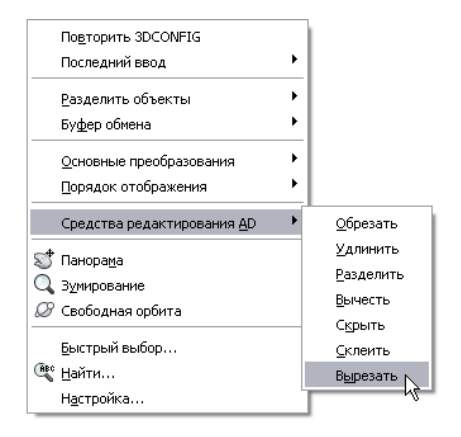

Рисунок 5: Местоположение средств редактирования AD

# **Минимизация плоских областей**

Отредактируйте данные поверхности для обеспечения более высокой точности.

В процессе создания треугольников поверхности вокруг данных горизонталей в областях,где линии горизонталей вплотнуюследуют за кривыми,могут появляться ошибочные плоские треугольники, что создает ситуацию, в которой все три вершинытреугольникамогут располагатьсяна однойгоризонтали.Придобавлении данных горизонталей к поверхности необходимо понимать принцип использования параметров для минимизации плоских областей. В противном случае операция минимизации может выполняться очень медленно, и результирующая поверхность может быть неточной.

При добавлении к определению поверхностей горизонталей в диалоговом окне "Добавить данные горизонтали" для сведению к минимуму плоский областей используйте параметры по умолчанию, как это показано на рисунке 6.

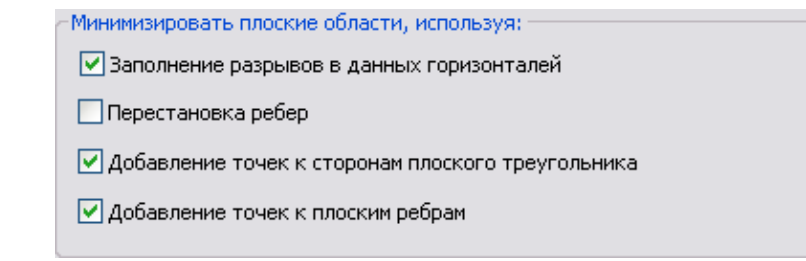

Рисунок 6. Параметры по умолчанию при добавлении данных горизонталей

**72** | Глава 4 Данные поверхности

При добавлении всех данных горизонталей за одну операцию используйте три параметра по умолчанию, показанные на рисунке 6, для редактирования горизонталей и создания более точной поверхности. В AutoCADCivil 3Dэти опции применяются для корректировки плоских областей с помощью проверки окружающих отметок, интерполяции новых точек и разделения треугольников.

При добавлении данных горизонталей в нескольких пакетах снимите флажки для исходных пакетов, чтобы горизонтали не редактировались на основе неполных данных. При добавлении заключительного пакета данных горизонталей установите три эти флажка для корректировки горизонталей на основе полного набора данных.

Минимизация плоских областей | **73**

# **Площадки**

# **5**

В этом разделе разъясняется, как в AutoCAD Civil 3D использовать площадки для управления динамическим взаимодействием объектов проектирования внутри проекта.

# **Характеристики площадки**

Применительно к площадке, основные положения в AutoCAD Civil 3D таковы:

- Объекты в каждой коллекции площадок топологически взаимодействуют друг с другом.
- Площадка может содержать трассы, характерные линии, группы профилирования и участки.
- В один и тот же момент времени объект может занимать только одну площадку.
- Площадки могут перекрываться или занимать одну и ту же географическую область.
- Объекты площадки можно перемещать или копировать из одной площадки в другую.
- Там, где имеет место пересечение двух линий на одной и той же площадке, обе эти линии получают одинаковую отметку. Линия, которая была начерчена последней, определяет отметку. Эта характеристика справедлива в отношении характерных линий, трасс и линий земельного участка.

# **Несколько площадок**

Использование нескольких площадок является способом управления взаимодействием объектов внутри одного чертежа. Перемещайте и копируйте объекты в пределах одной площадки, если необходимо обеспечить их взаимодействие; при необходимости изолировать объекты - перемещайте и копируйте их на разные площадки.

#### **Прозрачность площадки**

То обстоятельство, что площадки являются прозрачными и всегда видны, может оказаться полезным в некоторых ситуациях, например, в случае наложения друг на друга на плане профилирования участков с различными типами грунта. В других ситуациях может оказаться необходимым визуально отметить объекты для указания их площадки. Например, если имеются два этапа проекта жилого района на различных площадках,можно использовать диалоговое окно "Свойства площадки" для установки начального номера площадки "101" на одной площадке и "201" на другой площадке. На каждой площадке можно также использовать различные стили объектов.

#### **Взаимодействие трасс**

При создании трасс имеется возможность не назначать их площадке. Следовательно, во время проектированияможно исключить взаимодействие трасс с другими объектами площадки. После завершения проектирования трасс их можно переместить на площадку участка и работать с взаимодействиями между обоими типами объектов.

При использовании трасс при проектировании коммунальных сетей может потребоваться держать эти трассы на другой площадке отдельно от участков и дорожных трасс. Аналогичным образом общий план профилирования можно держать на другой площадке отдельно от трасс и участков.

Для получения дополнительной информации см. раздел Взаимодействие площадок (стр. 108) в главе "Профилирование" настоящего руководства.

# **Проектирование коридоров**

# **6**

В данной главе приводятся рекомендации по проектированию коридоров, в частности приводятся советы по работе со связанными трассами, конструкциями, профилями и сечениями.

В инженерном проекте AutoCAD Civil 3D коридоры могут быть весьма сложными объектами с большим количеством данных. Чтобы оптимизировать обработку, необходимо структурировать данные по мере их добавления в проект, тогда работа не будет прерываться ненужными операциями, например, излишне частой перестройкой. Кроме того, большой объем данных, относящихся к коридору, требует внимательного управления. Только в этом случае с проектом смогут без проблем работать и те специалисты, которые его проверяют, и те, кто воплощают его в жизнь.

# **Трассы**

При создании трасс лучше всего использовать имена, содержащие отсылку к реальным объектам, например "MapleSt - Край\_тротуара". На последних этапах проектирования, когда в проекте будет большое количество объектов, имена вида "Трасса - 1", используемые по умолчанию, будут сбивать с толку. Можно либо вводить имя для каждой новой трассы вручную, либо изменить шаблон именования трасс, добавив в него какой-то стандартный текст, например название этапа проектирования.

В некоторых случаях коридор можно построить на основании одной осевой линии трассы, но чаще всего требуются дополнительные трассы, осевые линии дорог, пересекающих магистраль. Если у вас есть вся необходимая информация, то дополнительные трассы лучше построить до формирования коридора. Есть также трассы, в частности линии водосборных лотков и скругления на пересечении, которые можно сформировать на основании проекта коридора или добавить на более поздних этапах проектирования.

## **Стратегии проектирования трасс**

Если трасса создается на основе полилинии, используемые методы следует адаптировать в зависимости от ее типа. В этом случае в диалоговом окне создания трассы имеется флажок "Добавить кривые между прямыми участками", как показано на рисунке 1.

Параметры преобразования √ Добавить кривые между прямыми участками ◘ Стереть существующие объекты

Рисунок 1. Фрагмент диалогового окна создания трассы

Если установить флажок "Добавить кривые между прямыми участками", в каждой точке соединения прямых участков будет построена свободная кривая. Такие кривые легко редактируются и всегда сохраняют касание. Если в исходной полилинии использовались дуги, они преобразовываются в фиксированные кривые, которые не сохраняют касание при редактировании. Если редактировать эти участки не требуется, их можно оставить в виде фиксированных кривых. В противном случае можно удалить фиксированную кривую и вставить между прилегающими сегментами свободную кривую. При редактировании трассы свободная кривая будет сохранять касание.

#### **Типы объектов**

Если вы попытаетесь при размещении трассы воспользоваться чертежными инструментами, разнообразие линий, кривых и спиралей может ввести в замешательство. Чтобы правильно выбрать инструмент, нужно понимать, чем различаются фиксированные, плавающие и свободные объекты:

- Фиксированные объекты задаются определенными точками. Никакой топологической связи с окружающими объектами они не имеют. При редактировании фиксированные объекты остаются связанными с прилегающими объектами, но касание могут утратить. При преобразовании полилинии в трассу получается объект как раз такого типа.
- Плавающий объект прикрепляется к существующему объекту и сохраняет касание с ним. А вот конечная точка плавающего объекта задается другими критериями: радиусом, длиной, точкой прохождения или процедурами подбора оптимального пути через заданные точки.

■ Свободные объекты создаются только между двумя существующими объектами и сохраняют касание с ними.Это самые гибкие с точки зрения редактирования элементы.

Определив, какой тип объекта вам больше подходит, вы дальше выбираете соответствующую линию, кривую или спираль (или их сочетание) на основании данных проекта (известных точек прохождения, длины, радиуса).

## **Вираж**

Если к трассе нужно добавить вираж, сделать это необходимо до создания коридора. Кроме того, данные виражей статичны, то есть они не обновляются при редактировании трассы с помощью ручек. Именно по этой причине виражи добавляются только тогда, когда трасса определена окончательно: в противном случае их придется создавать заново после изменения трассы.

# **Конструкции**

Конструкция — это многофункциональный компонент проекта коридора, включающий множество элементов и имеющий целый набор структурных параметров. Знание этих параметров вомногих случаях упрощает проектирование коридоров.

# **Расположение базовой линии**

Базовая линия конструкции обычно располагается в одном из двух положений, как показано на следующих рисунках.

**Центральная базовая линия**

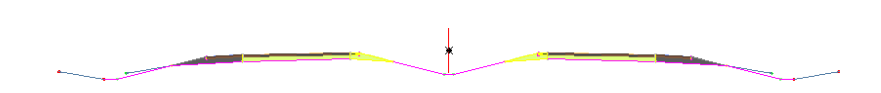

Рис. 2. Конструкция разделенного дорожного полотна

Вираж | **79**

В конструкции, показанной на рис. 2, базовая линия проходит по центру кювета, разделяющего две части полотна. Такая конструкция может применяться, если коридор расположен симметрично относительно центральной базовой линии. Если сечение коридора строится на основании линии потока водосборного лотка или любой другой внешней линии, разумно и базовую линию поместить туда же. Лучше всего размещать базовую линию вдоль основной трассы, управляющей расположением коридора.

#### **Внешняя базовая линия**

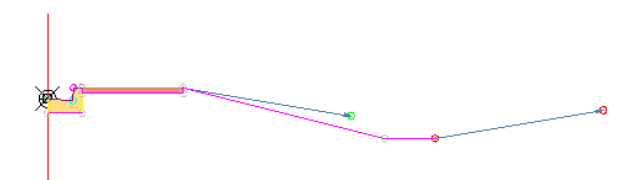

Рис. 3. Конструкция для скругления на пересечении

На рис. 3 показана стандартная конструкция скругления на пересечении. Скругление представляет собой изогнутый участок, соединяющий внешние края двух пересекающихся трасс. Конструкция включает дорожное полотно с одной полосой движения, водосборный лоток, бордюр, тротуар и стандартный выход на рельеф. Базовая линия проходит в месте стыковки края тротуара и бордюра, поскольку именно трасса определяет расположение дорожного полотна. Нередко базовая линия скругления на пересечении проходит по заднему краю бордюра.

## **Смещение конструкций**

Смещение конструкции используется для привязки точки элемента конструкции ко вторичной трассе. Его удобно использовать, например, вместе изгиба коридора или расширения полосы движения.

**80** | Глава 6 Проектирование коридоров

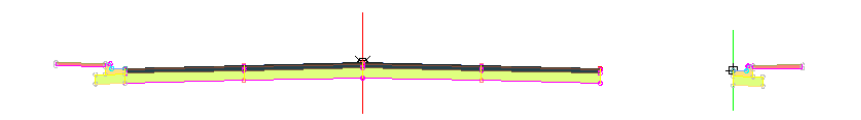

Рис. 4. Конструкция со смещением

На рис. 4 показана конструкция со смещением, созданным для бордюра с одной стороны от дорожного полотна. Такое смещение можно привязать к трассе, определяющей внешний край дроги в месте расширения (например, при добавлении полосы для разворота или съезда).

# **Управление чертежом**

#### **Модель коридора**

При моделировании коридора, сохраните достаточно небольшой размер чертежа в результате использования ссылок на трассы, профили и существующую поверхность грунта из исходных чертежей.

#### **Виды сечения**

После завершения проектирования коридора, создайте отдельный чертеж для видов сечений. В этом чертеже ссылка на данные используется для привязки трассы, а внешние ссылки — для привязки в чертеже коридора. На сечениях требуемые данные о коридоре могут быть получены из внешних ссылок.

#### **Виды профиля**

Если чертеж содержит несколько видов профилей, файл может быть довольно большим, а обработка может занимать много времени. Существует несколько методов борьбы с подобными эффектами. Каждый вид профиля должен быть предельно простым, особенно на начальных этапах проектирования: в нем должно быть как можно меньше меток, областей данных, не должно быть обрезанных сеток. По мере детализации проекта в представление можно добавлять данные построения.

Управление чертежом | **81**

Если виды профиля размещаются на том же чертеже, что и сам коридор, по окончании проектирования компоновки профиля эти виды можно удалить. Объекты профиля сохраняются в чертеже, чтобы коридор мог иметь ссылки на них, но при этом перестройка выполняется быстрее, а чертеж становится чуть меньше. В производственном чертеже виды профиля можно воссоздать при необходимости (отдельно от коридора).

Более подробную информацию см. в разделе [Упрощение](#page-41-0) стилей профилей и видов [сечений](#page-41-0) (стр. 34).

# **Стили набора кодов коридора**

На начальномэтапе планирования коридора следует пересмотреть используемые трассы и определить основные точки и звенья, для которых потребуются специальные метки или стили отображения (чтобы улучшить их видимость в проекте). Например, иногда нужно выделить боковые откосы кюветов или отметки вдоль линии потока водосборного лотка. В трехмерном режиме отображения вымощенные поверхности можно залить черным цветом, а кюветы — зеленым. Подобные возможности управления содержатся в стилях набора кодов. Для доступа к ним нужно в области инструментов перейти на вкладку "Параметры", раскрыв коллекцию"Общее" ➤ "Универсальные стили".

# **Области коридора**

На начальных этапах проектирования коридор удобно разделить на несколько областей. Границы областей стоит провести вместах изменения трассы, например при расширении или пересечении полос движения.Помере деталировки проекта можно отключать области, с которыми вы больше не работаете. Это ускоряет процесс перестройки. В каждой области следует задать частоту конструкций и ширину захвата сечения, чтобы не перегружать проект излишними данными. Например, на прямом участке дороги, проходящем по плоскому рельефу, конструкции могут располагаться далеко друг от друга, а там, где рельеф часто меняется, — располагаться плотнее.

#### **Ширина захвата сечения**

Для ширины захвата сечения необходимо установить значение, немногим превышающее максимальную ширину коридора между линиями выхода на рельеф с той и с другой стороны. Не стоит захватывать слишком большие участки поверхности за пределами коридора.

#### **82** | Глава 6 Проектирование коридоров

# **Проектирование пересечения**

Учебные пособия по решению сложных задач проектирования коридоров поставляется вместе с AutoCAD Civil 3D и демонстрирует эффективный процесс проектирования пересечений или соединений. В общем и целом процедура выглядит так.

- 1 Измените проектный профиль боковой дороги так, чтобы ее отметки совпали с отметкамимагистрали. Затемсоздайте вертикальные кривые, чтобы сгладить переходы между отметками в месте пересечения.
- 2 Добавьте базовую линию и профили боковой дороги в проект коридора.
- 3 Удалите геометрию тех участков боковой дороги, которые накладываются на область пересечения.
- 4 Определите трассы скруглений на пересечении и добавьте эти базовые линии в коридор. Создайте конструкции, которые будут использоваться на трассах скруглений на пересечении.
- 5 Рассчитайте характеристики дренажа у поверхности пересечения.
- 6 Добавьте границу поверхности пересечения.

Эту процедуру разработали Эрик Чэппл (Eric Chappell) и инженеры компании Engineered Efficiency, Inc., США, Иллинойс, Итаска (*<www.eng-eff.com>*).

# **Перекрывание линий проекции откоса**

Если в проекте коридора внутренние углы расположены близко друг к другу, линии проекции откоса могут перекрываться. Исправить это можно двумя способами:

- Вставьте новый элемент конструкции в область, где пересекаются линии выхода на рельеф, а затемувеличьте значение откоса в данной области.Линии выхода на рельеф сначала пересекут поверхность, а потом - друг друга.
- Создайте смещенную трассу и профиль в области кривой с малыми внутренними углами и выберите элемент конструкции с уклоном к смещенной характерной линии в данной области. Благодаря этому соединение переместится с точки отсчета на требуемую характерную линию, расположенную внутри кривой.

Проектирование пересечения | **83**

# **Участки**

# **7**

В этом разделе описаны наилучшие практические приемы создания, редактирования участков, добавления аннотаций, в частности, в контексте проектирования частей участков.

# **Создание участков**

В этом разделе приводятся рекомендации по созданию участков.

# **Определение участков**

Независимо от способа создания участки определяются замкнутыми полилиниями. Для создания правильной топологии и вычислений линейных размеров и площадей участков все пересечения линийземельных участков должны быть замкнуты. Участки определяются своими линиями границы, а не площадью, пространством в пределах граничных линий. Соседние земельные участки имеют общую линию. Если ее удалить, два участка превращаются в один.

# **Подчистка чертежных ошибок**

Перед преобразованием объектов AutoCAD в участки убедитесь, что объекты не содержат чертежных ошибок, способных неблагоприятно влиять на инструменты участков. Для проверки объектов можно использовать средства подчистки, имеющиеся в программе Autodesk Map 3D. Откройте меню "Карта" ► "Сервис" ► "Корректировка чертежа".Дополнительные сведения см. Удаление [неиспользуемых](#page-42-0) данных из [чертежей](#page-42-0) (стр. 35)в разделе "Шаблоны, стили и чертежи".

# **Создание замкнутого участка**

Если создать на основе замкнутой площади участок (например, многоугольник), полностью умещающийся внутри участка, его площадь будет вычтена из площади участка. В результате получатся два участка: один будет изолирован внутри другого, как показано на рисунке 1.

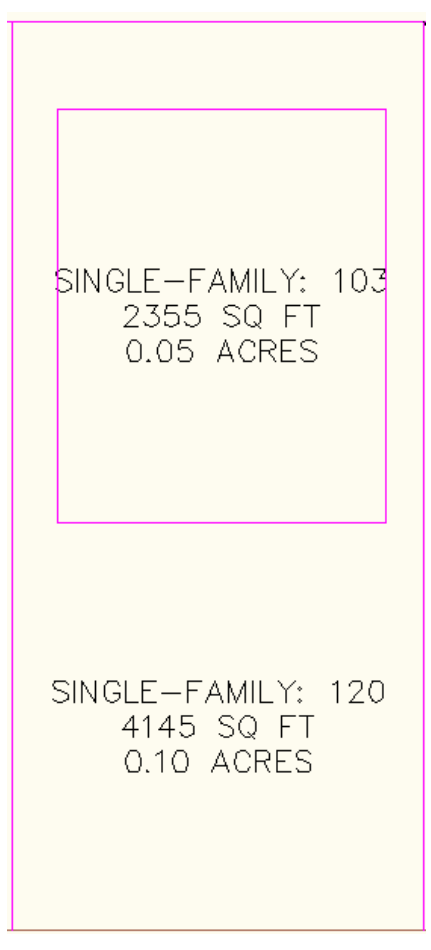

Рисунок 1. Площадь замкнутого участка вычитается из большего участка

## **Создание полосы отвода (ПОТВ)**

Участки полосы отвода автоматически формируются на основе участков, расположенных вдоль трасс.При создании участковПОТВ необходимо учитывать следующее:

- Для каждого выбранного участка,граничащего с трассой, создает один участок ПОТВ. Например, если при создании полосы отвода выделить два участка, расположенных с разной стороны от трассы, программа создаст два участка полосы отвода, а не один. Объединить эти участки можно с помощью инструмента объединения участков, расположенного в панели инструментов компоновки участков.
- При создании участков полосы отвода совсемне обязательно выбирать участки с обеих сторон от трассы, но если выбрать участок, лежащий с одной стороны от нее, то и участок полосы отвода будет создан только с одной стороны.
- Если выбрать участок, прилегающий к нескольким трассам одновременно, значение смещения, выбранное в диалоговом окне, будет применяться ко всем прилегающим трассам.
- Трасса должна размещаться на площадке для создаваемых участков ПОТВ.

### **Топология участков и площадки**

Топология участков контролируется при помощи площадок. На одном чертеже может быть несколько площадок. Одна площадка может содержать несколько участков. Площадка представляет собой набор связей между объектами (топологию). Участок всегда существует в пределах какой-то площадки и взаимодействует с объектами, размещенными на одной площадке с ним (характерными линиями, трассами и т. д.).

Любой сегмент участка, построенный в существующем участке, разделяет этот участок. Чтобы избежать такого разделения, создавайте новые участки на другой площадке, тогда они не будут включаться в топологию исходных участков. При работе с участками и площадками следует учитывать следующие моменты:

- У каждой площадки есть участок, отражающий границы всех объектов, имеющихся на площадке.
- Все участки в пределах одной площадки динамически связаны друг с другом. С участками других площадок они не связаны.

Создание полосы отвода (ПОТВ) | **87**

- Хотя участки на площадке не могут перекрываться, площадки могут перекрываться, что, в свою очередь, позволяет работать с перекрывающимися участками.Например, участкамисобственности,перекрывающимися участками почвенного картирования.
- Участок можно перенести на другую площадку, но при этом связи с другими участками исходной площадки теряются.
- Объекты, относящиеся к одной площадке, не обязательно должны соприкасаться.
- Полный список площадок и участков можно увидеть на вкладке "Навигатор" в области инструментов.
- Для изменения порядка расположения объектов и предотвращения их нежелательного взаимодействия используйте команды "Копировать на площадку" и "Переместить на площадку".
- Некоторые свойства площадки, например стиль участков площадки, относятся только к коллекции участков, размещенных на ней. Чтобы изменить значения таких свойств, нужно щелкнуть правой кнопкой на коллекции участков, относящейся к коллекции данной площадки.

# **Взаимодействие участков и трасс**

#### **Компоновка трассы по умолчанию**

Если трасса создается в диалоговом окне "Создание трассы — компоновка" или "Создание трассы — из полилинии", по умолчанию площадка для нее не указывается <Нет>, как отображено на рисунке 2.

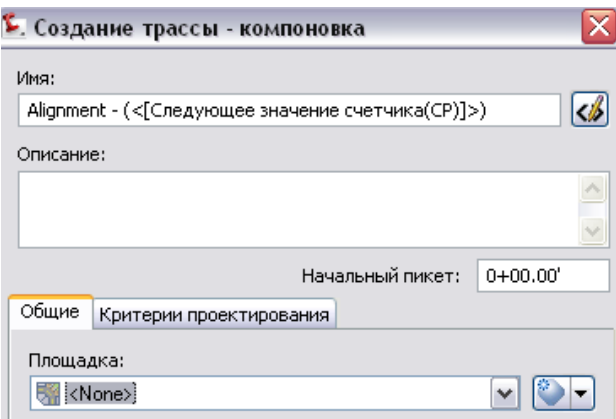

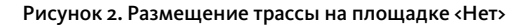

Рекомендуется использовать данный параметр, чтобы трассы не взаимодействовали с участками при их создании. Если впоследствии нужно будет, чтобы они взаимодействовали с участками, характерными линиями или другими трассами, их можно будет перенести или скопировать на площадку.

## **Взаимодействиеучастковсхарактернымилиниями**

Пересечение линий участков и характерных линий на одной площадке приводит к созданию точки разделения. Для этой точки назначается отметка последнего редактирования линии, обычно это называют правилом"выигрывает последний". Для исключения такого взаимодействия создайте отдельные площадки для участков и для характерных линий на плане профилирования.

#### **Команды редактирования характерных линий**

Для редактирования геометрии и отметок участка используются команды редактирования характерных линий. Чтобы получить доступ к ним, выберите меню "Участки" ► "Редактировать участок" или "Участки" ► "Редактировать отметки участка".

### **Автоматическое создание участков**

При автоматическом размещении участков в AutoCAD Civil 3D применяются критерии минимальной протяженности границы и стандартной площади. Важно

Взаимодействие участков с характерными линиями | **89**

заметить, что это минимальные значения, поэтому если при создании участков не выполняется соответствие критерию, программа корректирует другой критерий для решения проблем, связанных с участком. Еслиминимальная площадь известна заранее,можно точно изменить размер земельных участков с помощью большего минимального значения длины внешней границы.

Протяженность внешней границы определяется путем деления исходного значения длины внешней границы на количество земельных участков. Имея эти два значения, можно при помощи инструментов разместить участки так, как нужно. Также убедитесь, что для инструментов компоновки участков включен автоматический режим, как это показано на рисунке 3.

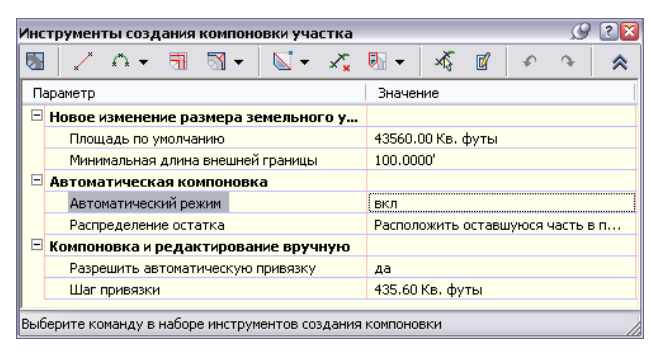

Рисунок 3. Переключение в автоматический режим

Если требуется разделить большой участок неправильной формы, в зависимости от используемого метода создания (по углу, по направлению, по линии) можно создать различные размеры участков.

После заданияминимальных значений для площади и внешней границы, создайте задние линии земельного участка и разделите площадь на полосы частей, в пределах которых выбранный инструмент будет правильно работать. Автоматический режим участков лучше использовать с симметричными площадями и областями однородной формы.Для участков неправильной формы или расположенных в углах используйте ручной режим компоновки.

#### **Отмена команд создания участков**

Для отмены команды создания участков при использовании панели инструментов компоновки участков нажмите клавишу ESC. При этом не забудьте просмотреть данные в командной строке. Лишнее нажатие клавиши ESC приведет к закрытию панели инструментов. Чтобы отменить команду и не закрыть при этом панель, следует нажимать клавишу ESC до тех пор, пока в командной строке не появится запрос на выбор инструмента компоновки. Это относится и к другим панелям

AutoCAD Civil 3D. Точно так же можно изменить параметры участка нажатием клавиши ESC, не закрывая панель инструментов.

### **Полуавтоматическое создание участков**

При помощи инструментов компоновки участка можно в полуавтоматическом режиме разделить существующий участок. С помощью задания необходимой площади, минимальной внешней границы и шага привязки до выбора инструмента программа позволяет скомпоновать новые участки в соответствии с этими частными зависимостями.

#### Чтобы разделить участок в полуавтоматическом режиме, выполните следующие действия:

- 1 Выберите меню "Участки" ➤ "Создать по компоновке". Откроется панель инструментов для создания компоновки участка.
- 2 Введите нужные значения в полях "Площадь по умолчанию", "Минимальная длина внешней границы" и "Шаг привязки" (не обязательно).
- 3 Выберите инструмент создания.
- 4 Выберите точку внутри того участка, который требуется разделить.
- 5 Выберите начальнуюи конечнуюточку линии внешней границы. В процессе выбора этих точек на экране будет отображаться временная линия.
- 6 В зависимости от выбранного инструмента (угол скольжения, направление скольжения и т.д.) укажите данные, запрашиваемые в командной строке.
- 7 Нажмите ENTERдля принятия площадипо умолчаниюилиперетащите курсор вдоль участка. На экране появится линия, а рядом с указателем мыши отобразится подсказка с указанием площади и протяженности внешней границы участка в том виде, в каком он показан на экране.

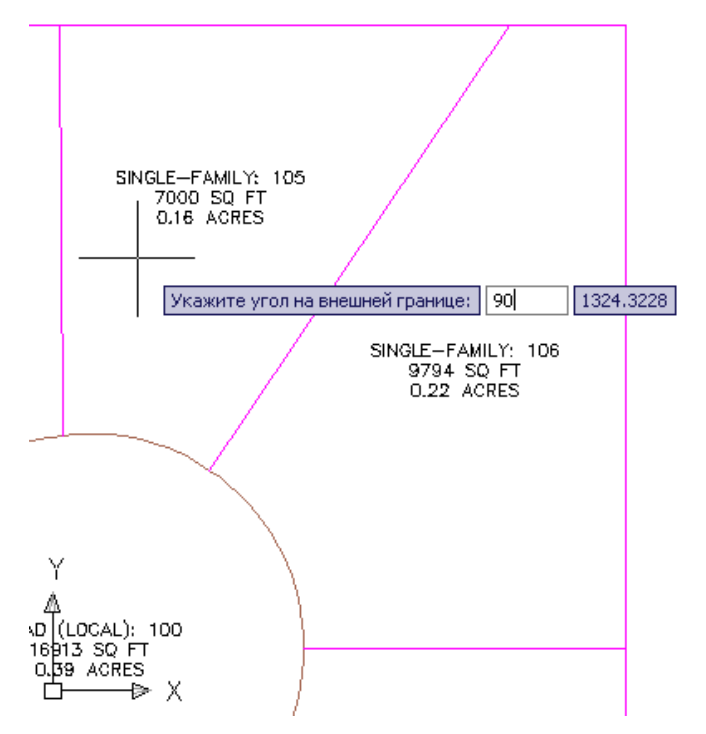

Рисунок 4. Ввод угла внешней границы

ПРИМЕЧАНИЕ Если при создании было введено значение шага привязки, то указатель мыши будет автоматически перемещаться с указанным шагом приращения площади. Обратите внимание, что если вы попытаетесь установить указатель мыши ниже минимального значения длины внешней границы, линия перестанет перемещаться. Таким образом программа обеспечивает соответствие создаваемого участка заданнымкритериям.Чтобы разделить участок, один раз щелкните кнопкой мыши. Текущая позиция линии земельного участка будет принята.

**92** | Глава 7 Участки

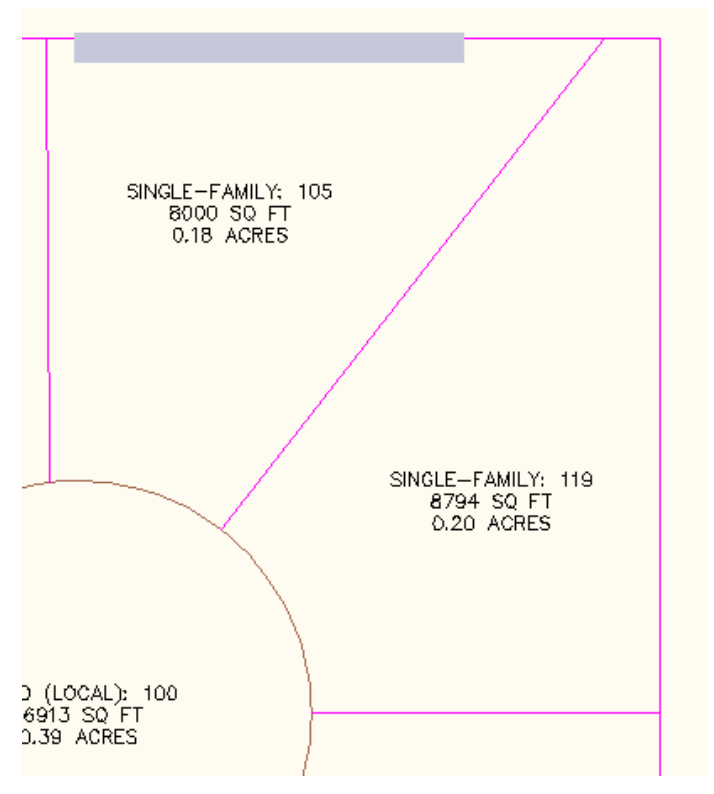

Рисунок 5. Процесс полуавтоматического построения

*МариссаДженкинсон (Marissa Jenkinson), инженер-технолог отдела продажкомпании CADD Microsystems, Inc. (http://www.caddmicro.com), расположенной в пригороде Александрии (в штате Виргиния), предоставила информацию для данного раздела, а также прислала несколько рекомендаций по редактированию участков.*

# **Редактирование участков**

В данном разделе приводятся рекомендации по редактированию участков (изменению данных).

Редактирование участков | **93**

#### **Редактирование линий участков**

Присоединенные линии земельных участков создаются с помощью инструментов точного нанесения размеров угла скольжения, направления скольжения и радиальной линии, доступных в панели инструментов компоновки участков. Невозможно редактировать обычные линии участков с помощью команд скольжения или качения, эти команды применяются только к прикрепленным линиям земельных участков. При редактировании прикрепленной линии земельного участка с помощью ручек можно заметить, что у линии имеется одна треугольная ручка на одном конце, позволяющая выполнять редактирование с помощью перемещения ручки вдоль линии земельного участка. При работе с прикрепленными линиями земельных участков редактируйте отдельные линии по одной.

Команды редактирования характерных линий, связанные с вставкой или редактированием реперных точек, можно применять к прикрепленным линиям земельных участков. Команды характерных линий, связанные с редактированием геометрии, например,"Обратить","Вставить точки пересечения" и др. не работают с прикрепленными линиями земельных участков. Дополнительную информацию см. в разделе справки, посвященном характерным линиям профилирования.

#### **Редактирование с помощью ручек**

Если при редактировании линии участка с помощью ручек протащить ее через центроид метки выбора площади, участок создается повторно.При этом он может получить другой номер и другой стиль. При редактировании с помощью ручек следите за местоположением центроида. Редактирование и настройку участка лучше по возможности выполнить до добавления меток.

## **Добавление границ**

Вокруг нескольких выбранных участковможно создать границу. Она представляет собой 2D полилинию.

#### Создание границы вокруг нескольких выбранных участков

- 1 Введите в командной строке LineworkShrinkwrap.
- 2 Выберите участки, на основе которых нужно создать границу, и нажмите клавишу ENTER.

Упомянутая команда создает границу вокруг соприкасающихся объектов. Если выбранные участки не соприкасаются,граница создается вокруг каждого из выделенных участков.

## **Удаление участков**

Чтобы удалить участок, нужно удалить все его сегменты. Если просто выделить метку выбора площади и нажать клавишу DELETE, участок не удалится. Обратите внимание, что если удалить один из сегментов, участок перестанет существовать, даже если три другие сегмента периметра останутся.

ПРИМЕЧАНИЕ Если сегмент участка размещен в заблокированном слое, удалить его не удастся. Сначала нужно разблокировать слой, а затем удалите сегмент.

## **Смещение участков**

Участки и сегменты участков можно смещать при помощи стандартной команды AutoCAD "Подобие". Если нужно сместить весь участок целиком, выделите метку площади, когда программа предложит выбрать объекты. Если нужно сместить только один сегмент, выделите этот сегмент. Также смещение участка площадки позволяет выявить его границы и определить, какие объекты он содержит.

#### Смещение участка площадки

- 1 В командной строке введите смещение
- 2 Введите небольшое значение расстояния (например, 2 фута).
- 3 В качестве объекта для смещения выберите "Метка для площадей участков площадки".

Отображается контур участка площадки.

## **Обновление участков полосы отвода**

При редактировании трассы в AutoCAD Civil 3D участки полосы отвода автоматически не корректируются. Это означает, что участки ПОТВ после изменения стали неправильными, все другие соседние участки также являются устаревшими. Существует быстрый способ корректировки этих участков.

#### Обновление участков ПОТВ

1 После редактирования трассы создайте смещение с обеих сторон, чтобы сформировать линию построения, представляющую положение линий полосы отвода.

Удаление участков | **95**

- 2 Отредактируйте существующие сегменты полосы отвода при помощи ручек, используя точки привязки, так, чтобы новые вершины точно совпали с линией построения.
- 3 Отредактируйте все параметры сегментов кривых с помощью инструментов редактора частей объектов, расположенных в панели инструментов компоновки участков.

# **Создание меток для участков**

В данном разделе приводятся рекомендации по созданию меток для участков.

# **Когда добавлять метки?**

Рекомендуется создавать и редактировать геометрию до создания меток. Данное правило также относится и к участкам.

#### **Данные внешних ссылок участков**

При наличии внешней ссылки на данные участка можно добавить к ним метки в текущем чертеже. Метки для участков, размещенных во внешнем чертеже, создаются точно так же, как для любого другого объекта. Рекомендуется не наносить метки в исходном чертеже, используемом в качестве внешней ссылке, так как такие метки нельзя будет редактировать. Следует вставить внешние ссылки, а затем наносить на них метки. Если требуется добавить таблицы участков, метки сначала необходимо преобразовать в обозначения.

При управлении проектами, содержащими данные участков, используйте ссылки на внешние участки. В настоящее время хранилище Vault не поддерживает данные участков, поэтому в текущем чертеже следует использовать внешние ссылки участка на источник исходных данных.

# **Метка выбора площади участка**

Метка выбора площади участка — это встроенный объект, удалить который нельзя. Она используется для выделения участков. Метка выбора площади участка отличается от других меток площади участка. Метки выбора площади и все другие метки участка поддерживаются в палитре свойств AutoCAD. Чтобы отредактировать метку выбора площади участка, щелкните на ней правой кнопкой и в появившемся

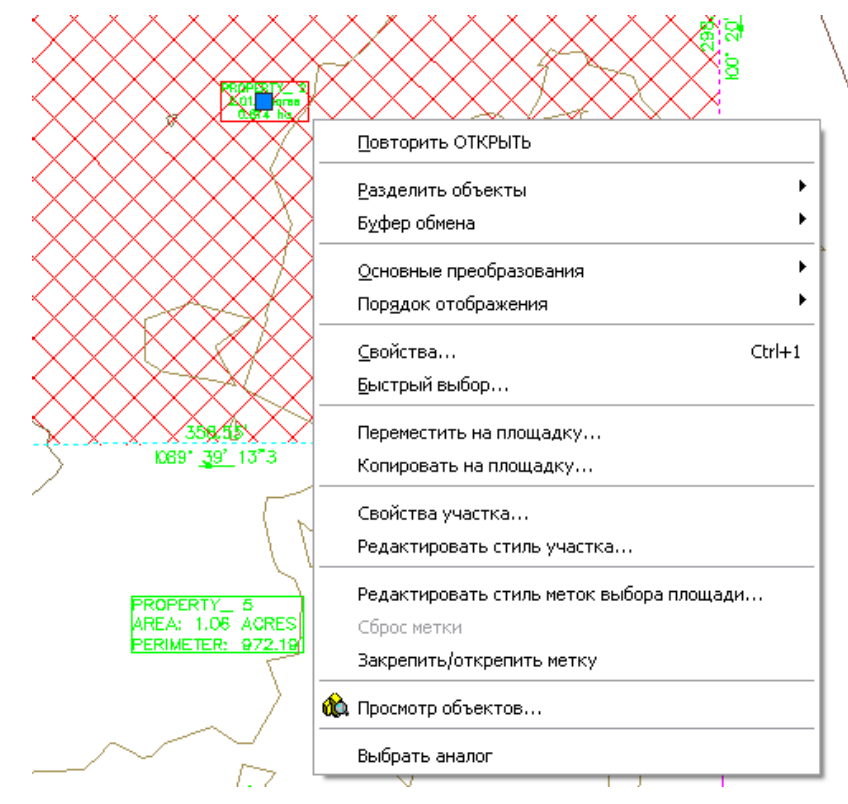

меню выберите пункт "Редактировать стильметок выбора площади", как показано на рисунке 6.

Рисунок 6. Контекстное меню метки выбора площади участка

# **Оперативное редактирование через диалоговое окно выбора стилей**

Чтобы быстро отредактировать сегмент линии участка или какой-либо объект метки, щелкните на нем правой кнопкой и выберите пункт меню "Редактировать стильметки"(дляметок выбора площади участка такая процедура не применяется).

В диалоговомокне "Стильметок для линий объектов (участков)"можно выполнить следующие операции:

**■ Создать новый стиль.** 

Оперативное редактирование через диалоговое окно выбора стилей | **97**

- Скопировать существующий стиль.
- Создать из существующего дочерний стиль.
- Редактирование свойств текущего стиля в диалоговом окне "Создание стиля метки"

# **Редактирование меток сегментов линий участков**

Для экономии времени палитра свойств AutoCAD позволяет редактировать свойства нескольких меток участков.

#### Групповое редактирование меток сегментов участков

- 1 Щелкните на чертеже несколько меток сегментов. Метки при этом выделяются.
- 2 Щелкните правой кнопкой в любой части чертежа и выберите пункт меню "Свойства метки" или просто "Свойства".
- 3 В палитре свойств выберите раскрывающееся меню "Стиль меток линий", как это показано на рисунке 7.

Выбрать можно любую из существующих меток сегментов участка.

ПРИМЕЧАНИЕ Общие стили меток линий тоже можно использовать для аннотации участков.

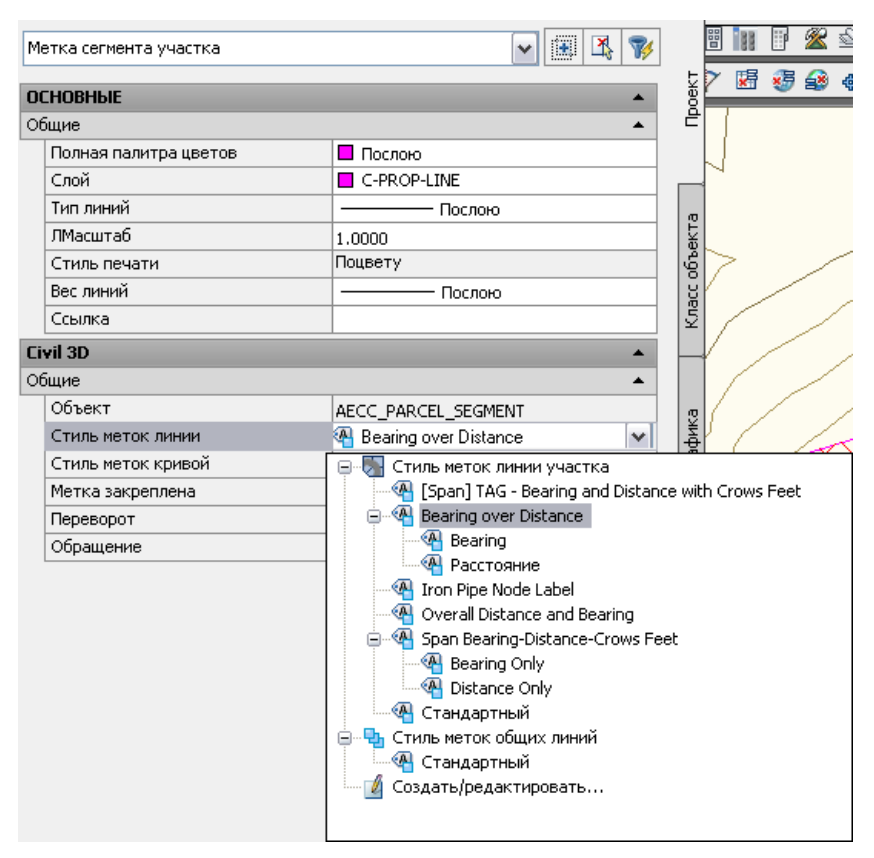

Рисунок 7. Доступные стили меток линий участков

Общие стили меток линий можно применять и к участкам, и к характерным линиям, и к трассам. Они доступны вменю"Линии/Кривые","Профилирование" и "Трассы".

Палитра свойств также позволяет создавать стили меток при помощи функции редактирования текущего стиля. Это делает процедуру редактирования свойств стиля более простой, поскольку вамне приходится переходить на вкладку области инструментов.

В раскрывающемся меню стилей в палитре свойств выберите

"Создать/Редактировать"(см. рисунок 7) для вызова диалогового окна "Стильметок для линий объектов (участков)" (см. рисунок 8).

Редактирование меток сегментов линий участков | **99**

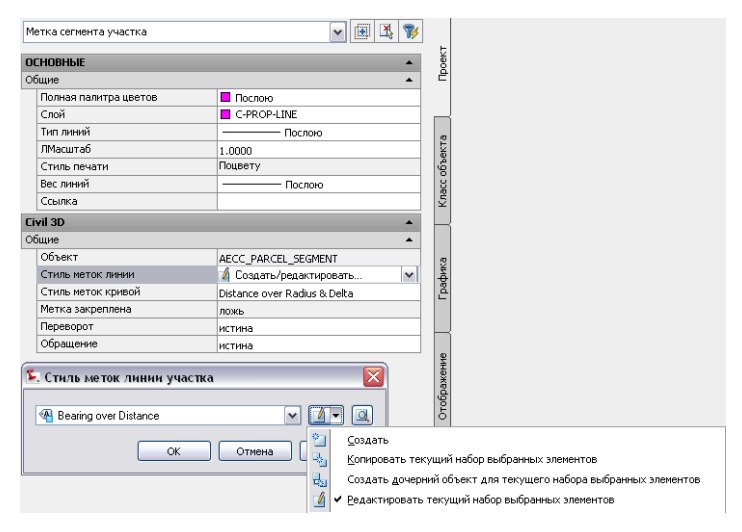

Рисунок 8. Параметры стиля меток линий участков

## **Создание меток для внешних ссылок на участки**

В следующем примере показан рекомендуемый способ вставки и добавление аннотаций к данным участкам. Данная операция включает три части:

- Вставка внешней ссылки чертежа участка в чертеж с объектами AutoCAD.
- Нанесение меток на линии участков.
- Редактирование нанесенных меток.

#### Откройте файлы:

*C:\Program Files\AutoCAD Civil 3D <версия>\Best Practices Guide\source.dwg* и

*C:\Program Files\AutoCAD Civil 3D <версия>\Best Practices Guide\current.dwg*

- 1 Раскройте на полный экран файл *current.dwg* и выберите меню "Вставка" ➤ "DWG ссылка". В диалоговом окне "Выбор файла внешней ссылки" перейдите в папку с файлом *source.dwg*, выберите этот файл и нажмите "Открыть".
- 2 В диалоговом окне "Внешняя ссылка" задайте для параметра "Точка вставка" значение "0,0,0", для параметра "Масштаб" - "1,1,1" и для параметра "Угол поворота" - "0".

**100** | Глава 7 Участки
В поле "Задание пути" рекомендуется выбрать значение "Относительный путь".

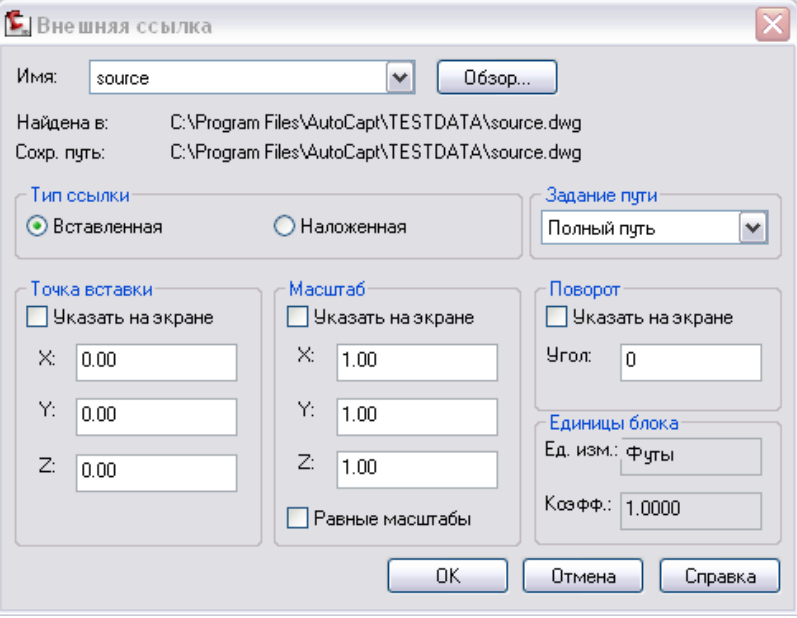

Рисунок 9. Необходимые параметры для нанесение метки на внешнюю ссылку

- 3 Нажмите "OK".
- 4 Добавьте метки таким же способом, как и для обычных данных. Откройте меню "Линии/Кривые" > "Добавить метки линий/кривых" > "Несколько сегментов". Создайте метки для всех линий и кривых, относящихся к земельным участкам LOT7 и LOT16 (это они расположены во внешнем чертеже). Команды, управляющие созданием меток, работают точно так же, как и при создании меток для обычных объектов.
- 5 Выберите участок, расположенный во внешнем чертеже, и щелкните на нем правой кнопкой.Посмотрите, какие команды доступны для объектов внешних ссылок.

ПРИМЕЧАНИЕ При выборе данных, размещенных во внешнемчертеже, они выделяются пунктиром. Команды для работы с данными внешних ссылок по-разному влияют на поведение соответствующих меток. Если отсоединить или внедрить внешнюю ссылку, метки удаляются и их приходится создавать заново.

Создание меток для внешних ссылок на участки | **101**

6 Щелкните правой кнопкой мыши участок в текущем чертеже, открывается контекстное меню, показанное на рисунке 10.

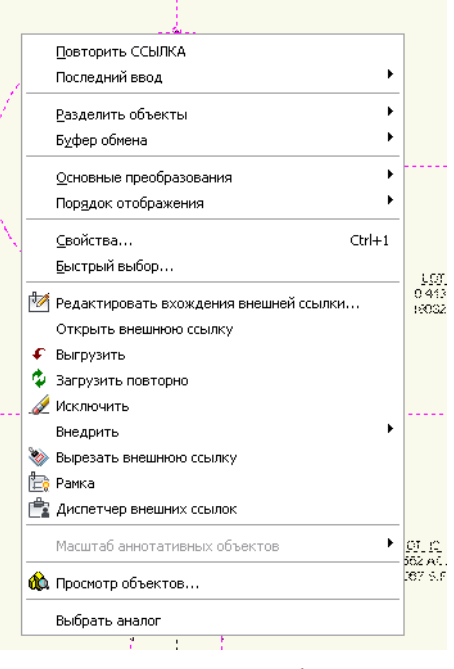

Рисунок 10. Контекстное меню объекта внешней ссылки

ПРИМЕЧАНИЕ При добавлении меток к внешним ссылкам для избежания путаницы присвойте им имена. В редакторе компонентов текста можно добавить правило оформления текста метки внешнего объекта. Так внешние ссылки можно будет отличить от объектов текущего чертежа.

### **Метки охвата участков**

AutoCAD Civil 3D при добавлении аннотаций к участкам обеспечивает управление затуманенностью линии участка точками привязки кривых. В предшествующих релизах использовались различные обходные приемы для создания "вороньей лапки", указывающей начальную и конечную точку линии земельного участка. Теперь подобные действия не требуются.

**102** | Глава 7 Участки

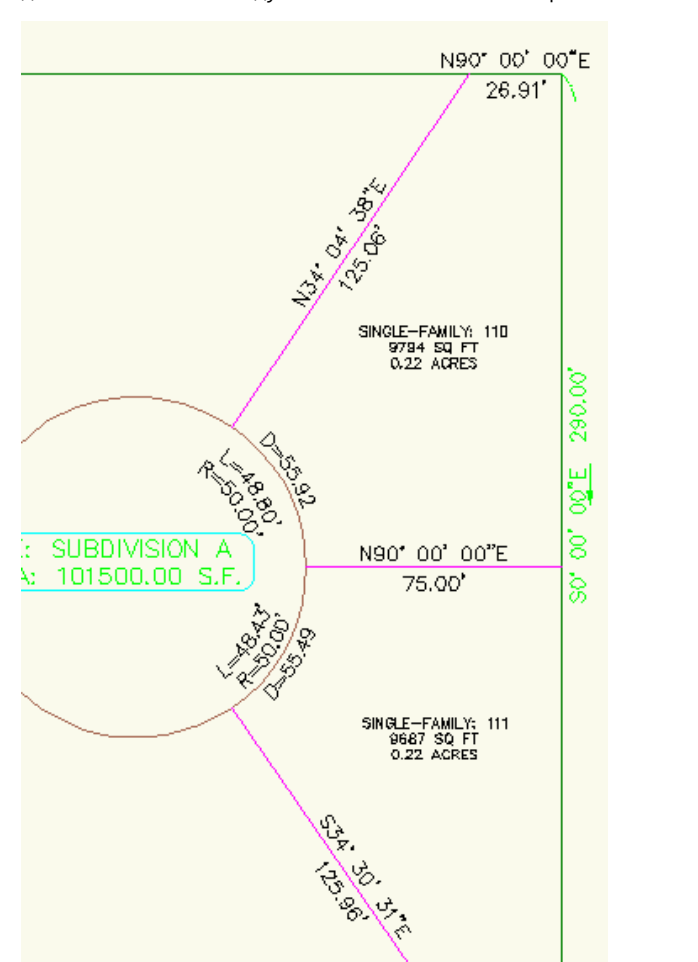

Также появился стиль метки точки под названием Iron Node. Он используется для обозначении точки схождения линий земельного участка. В диалоговом окне добавления меток следует отметить стиль метки Span и стиль метки Iron Pipe.

Рисунок 11. Метка на перепаде участка с птичьей лапкой

 $25.31'$ Neo. 00, 00 M

Метки охвата участков | **103**

# **Изменение нумерации обозначений в таблице**

В AutoCAD Civil 3D обозначение в таблице управляется на вкладке в панели навигатора. В главном представлении щелкните правой кнопкой мыши имя чертежа и выберите "Нумерация обозначений таблиц".

| $\checkmark$<br>  Главное представление |                                                     |  |  |
|-----------------------------------------|-----------------------------------------------------|--|--|
| <b>Pipe Networks</b><br>⊟               | 용                                                   |  |  |
| ⊫. – ШаОбщие                            | Редактировать параметры чертежа                     |  |  |
| ні- <del>Ф</del> Точка                  | Редактировать значения по умолчанию для стиля метки |  |  |
| ⊕ Поверхності                           | Редактировать параметры LandXML                     |  |  |
| <b>DE Участок</b><br>⊕                  | Нумерация обозначений в таблице                     |  |  |
| <b>Е. Объект про</b>                    | Обновить                                            |  |  |
| du <sup>an</sup> t Toaccal              |                                                     |  |  |

Рисунок 12. Нумерация обозначений таблиц

При создании обозначений дубликаты не создаются по умолчанию, даже если первый номер является дублирующим. Дубликаты можно добавить при помощи команды изменения нумерации.

| •. Нумерация обозначений в таблице |                                           |          |  |
|------------------------------------|-------------------------------------------|----------|--|
|                                    |                                           |          |  |
|                                    | Свойство                                  | Значение |  |
|                                    | ⊟ Создание обозначений в таблице          |          |  |
|                                    | Начальный номер для линий                 | 1        |  |
|                                    | Приращение для линий                      |          |  |
|                                    | Начальный номер для кривых                |          |  |
|                                    | Приращение для кривых                     |          |  |
|                                    | Начальный номер для переходных кривых     |          |  |
|                                    | Приращение для переходных кривых          | 1        |  |
| $\Box$                             | Изменение нумерации обозначений в таблице |          |  |
|                                    | Начальный номер для линий                 | 1        |  |
|                                    | Приращение для линий                      |          |  |
|                                    | Начальный номер для кривых                |          |  |
|                                    | Приращение для кривых                     |          |  |
|                                    | Начальный номер для переходных кривых     |          |  |
|                                    | Приращение для переходных кривых          |          |  |

Рисунок 13. Диалоговое окно управления обозначениями таблиц

# **Создание таблиц участков**

ВAutoCADCivil 3Dможно создавать таблицы для данных участков внешних ссылок и для данных участков в текущем чертеже. Выберите меню "Линии/Кривые" ➤

"Добавить таблицы" ➤ "Добавить линию", "Добавить кривую" или "Добавить сегменты".

Если используется диалоговое окно "Создание таблицы", установите флажок "Не выбрано ни одного обозначения". Программа позволит перейти к чертежу и выбратьметки, которые нужно преобразовать в обозначения и добавить в таблицу.

Создание таблиц участков | **105**

# **Профилирование**

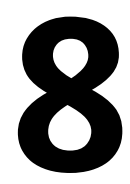

Среди инструментов моделирования поверхности, представленных вAutoCAD Civil 3D, есть инструменты типовые, например точки и структурные линии, а есть инструменты специализированные, предназначенные для профилирования площадок с использованием характерных линий и проекций откосов. Большая часть рекомендаций по работе с профилированием посвящена сильным и слабым сторонам различных инструментов и принципам их совместного использования.

#### **Обзор профилирования характерных линий**

Этот метод профилирования предполагает создание набора характерных линий, определяющих область профилирования в виде структурных линий поверхности, и последующую корректировку отметок в ключевых точках для точной настройки формы поверхности. Такой прием отлично подходит для больших, относительно плоских участков: парковок, площадок под застройку. Он в равной степени успешно применяется для участков с часто меняющимися отметками или для откосов, где для корректного профилирования обычно требуются стены. Для точной настройки формы откоса можно вручную добавлять и удалять характерные линии, менять их положения в трех измерениях. Этот процесс позволяет контролировать системы стоков или подчищать сложную геометрию, например область пересечения нескольких откосов.

#### **Обзор профилирования проекции откоса**

Этот метод профилирования представляет собой создание проекции откоса с характерной линии на пересечение с поверхностью, на определенное расстояние, определенную отметку или на разницу отметок. Такой прием позволяет рассчитать характерные линии на основании заданных критериев. Главное преимущество профилирования проекций состоит в том, что получающиеся объекты сохраняют соответствие исходным критериям, даже если изменить базовую характерную линию. Кроме того, можно отредактировать критерии — и модель профилирования изменится в соответствии с новыми значениями. Такой прием особенно удобен тогда, когда важно сохранить связи между характерными линиями.

В этом разделе разъясняется технология использования каждого из этих инструментов для получения оптимальных результатов в AutoCAD Civil 3D.

## **Профилирование характерных линий**

Характерные линии подобны 3D полилиниям, за исключением следующего:

- Они позволяют использовать правильные геометрические дуги.
- Они взаимодействуют друг с другом. При редактировании отметки в точке пересечения двух характерных линий меняются отметки обеих линий.
- Их гораздо проще редактировать, чем 3D полилинии.

## **Взаимодействие площадок**

Площадка — это набор топологически связанных объектов. Среди объектов площадки могут быть характерные линии, линии земельных участков и трассы. Здесь важно помнить, что если объекты площадки пересекаются, то в точке пересечения они имеют одну и ту же отметку — точно так же как структурные линии поверхности. Если перекрывающиеся объекты должны взаимодействовать как-то иначе, они должны размещаться на разных площадках. Рассмотрим несколько примеров взаимодействия объектов в пределах площадки.

### **Характерные линии**

Для управления характерными линиями профилирования в различных группах можно использовать несколько площадок. Здесь могут пригодиться команды "Переместить на площадку" и "Копировать на площадку". К примеру, можно копировать характерные линии на другуюплощадку, а потомпонизить их отметку, чтобы создать поверхность более низкого уровня.

### **Линии участков**

Традиционно линии участков выступают в роли двумерного представления участка земли. В AutoCAD Civil 3D линии участков имеют еще и характеристику отметки, и их можно использовать в создании модели профилирования. Команды редактирования характерных линий используются для назначения отметок, в том числе и для промежуточных точек. Линии участков взаимодействуют с характерными линиями, и в точках пересечения они имеют одинаковые отметки. Их также можно добавлять на поверхности в качестве структурных линий. При отображении линий участков можно выбрать один из двух вариантов: либо

использовать отметки объектов, либо сравнять все точки по определенному уровню. Эти параметры доступны в свойствах площадки.

Линии участков не всегда рекомендуется использовать непосредственно для профилирования. При добавлении точек отметок и при пересечении характерных линий с линиями земельных участков в геометрии участков появляются точки перелома, влияющие на метки. Когда характерная линия пересекает линию земельного участка, последняя разбивается на два сегмента, у каждого из которых своя отдельная метка. Если площадка небольшая, то для профилирования допустимо использовать линии земельных участков и характерные линии, а создаваемые участки просто игнорировать.

#### **Запрет взаимодействия линий земельных участков**

С другой стороны, если запретить взаимодействие линий земельных участков и характерных линий (использовать для геометрии участков и объектов профилирования отдельные площадки), проект профилирования станет более четким. Один из приемов, позволяющих добиться такого результата, — заменить линии земельных участков на площадке профилирования характерными линиями. Сделать это можно несколькими способами:

- Если линии земельных участков создавались на основе объектов AutoCAD, то на основе этих же объектов можно создать характерных линии на площадке профилирования.
- Можно скопировать линии земельных участков на площадку профилирования, а затем расчленить их, преобразовав тем самым в объекты AutoCAD. После этого при помощи инструментов профилирования все линии земельных участков или часть из них преобразуются в характерные линии.
- Если площадка небольшая, то можно очертить линии земельных участков при помощи объектов AutoCAD, а потом преобразовать их в характерные линии, или применить команду "Построить характерную линию".

### **Трассы**

Трассы не имеют назначенных отметок — они получают отметки из модели профиля. Как и линии земельных участков, трассы взаимодействуют с характерными линиями, расположенными на одной площадке с ними.Проблема, с которой сталкиваются чаще всего, состоит в том, что при пересечении характерной линии и трассы создается точка разрыва, и в этой точке оба объекта получают одну и ту же отметку. Точки разрыва подробнее рассматриваются в следующем разделе, "Типы точек".

Взаимодействие площадок | **109**

При создании трасс не следует привязывать их к площадке. Темсамымустраняется возможность взаимодействия трасс, характерных линий и участков. В AutoCAD Civil 3D опция создания трассы по умолчанию обеспечивает данное функционирование.

## **Типы точек и управление отметкой**

Основная точка, определяющая геометриюхарактерной линии, называется точкой пересечения (ТП). В редакторе отметок, а также в командах редактирования характерных линий, эта точка обозначается маленьким треугольником. Когда характерная линия редактируется при помощи ручек, точка пересечения обозначается обычной квадратной ручкой.

Для определения переломов на характерной линии устанавливаются точки отметок. Горизонтальную геометрию характерной линии они не разрывают. Как при использовании команд редактирования характерных линий, так и в режиме редактирования при помощи ручек, точки отметок обозначаются кругами. При редактировании с помощью ручек точки отметок можно перетаскивать вдоль характерной линии.

Если две характерные линии перекрещиваются в месте, где ни одна из них не имеет точки пересечения, создается точка разрыва. В редакторе она обозначается белым треугольником (в отличие от точки пересечения, которая обозначается зеленым треугольником).

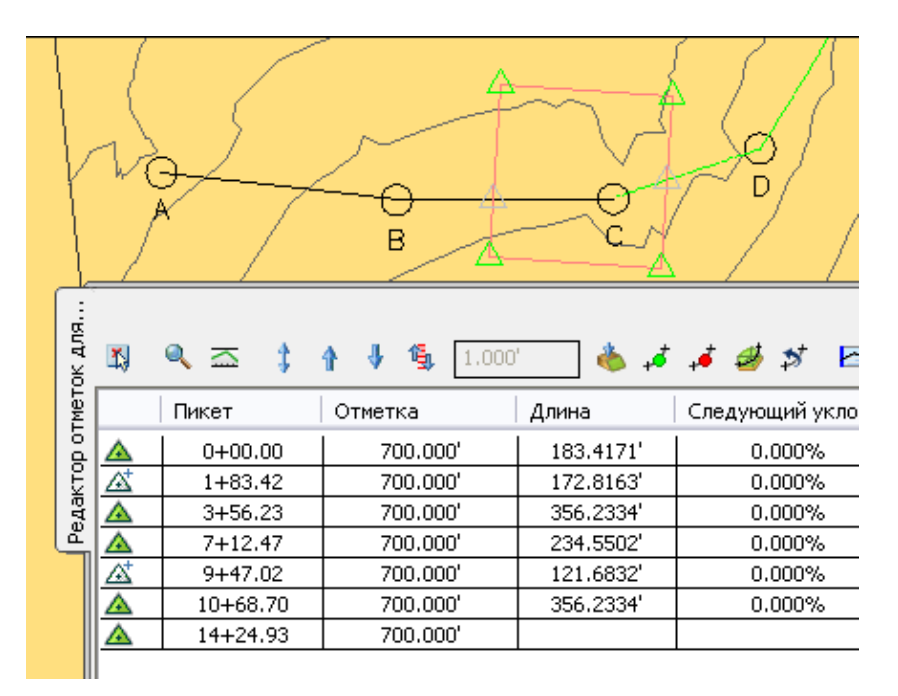

Рис. 1. Две точки разрыва в редакторе отметок

На рисунке 1 показано окно редактора отметок, в котором можно видеть прямоугольник, составленный из характерных линий, и две точки разрыва — там, где характерные линии BC и CD пересекают стороны прямоугольника. Если некая точка является точкой пересечения характерных линий, то в таблице, отображаемой в редакторе отметок, рядом с соответствующим обозначением стоит знак "плюс".

### **Управление отметкой точки разрыва**

Если две характерные линии в пределах одной площадки перекрещиваются, то точка разрыва получает отметку, присвоенную той характерной линии, которая была отредактирована позднее, — это правило известно в формулировке "побеждает последний". Если вторая характерная линия имеет другую отметку, то в точке разрыва для нее создается перелом.

Если площадка содержит характерные линии различных стилей, то для управления отметками точки разрыва имеется возможность указать приоритет для каждого стиля.Для получения дополнительнойинформациисм. разделСвойства площадки для характерной линии в главе "Профилирование" Руководства пользователя.

Типы точек и управление отметкой | **111**

Точка разрыва, строго говоря, точкой не является, поэтому ее отметку напрямую редактировать нельзя. При редактировании одной из характерных линий уклон проходит точно через пересечение, что приводит к появлению перелома второй характерной линии в точке разрыва. Если создать характерную линию на основе объектов AutoCAD и не назначить для нее отметки, по умолчанию будет использована нулевая отметка. Чтобы отредактировать отметку точки разрыва напрямую(или получить больший контроль над этой точкой),можно использовать команду "Вставить ТП" и создать постояннуюточку на одной из характерных линий.

## **Разрыв, обрезка, удлинение характерной линии**

Команда AutoCAD "Удлинить" к характерным линиям применима, а вот команды "Разорвать" и "Обрезать" — нет. Причина в сложности характерных линий. Для решения этой проблемы в меню и панель инструментов редактирования характерных линий были добавлены специальные команды для разрыва и обрезки (см. рис. 2).

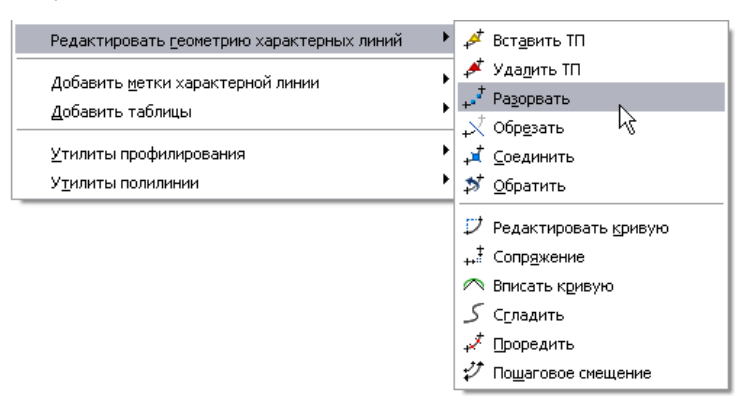

Рис. 2. Команды редактирования характерных линий.

Эти команды позволяют осуществлять более точное управление операциями редактирования характерной линии.

### **Перемещение характерной линии**

При редактировании характерных линий лучше всего использовать инструменты работы с характерными линиями профилирования, например редактор отметок, в котором можно с высокой степенью точности опустить или поднять всю линию или отдельные точки. Команды AutoCAD ПЕРЕНЕСТИ и ПРИВЯЗКА могут в

некоторых случаях дать нежелательный результат. Например, если по неосторожности применить команду ПРИВЯЗКА к объекту на отметке 0, будет установлена отметка 0. С другой стороны, команда AutoCAD ПЕРЕНЕСТИ — это стандартный способ переместить характерную линию по горизонтали.

## **Сглаживание характерной линии**

Характерную линию, созданную на основе сегментированной полилинии, можно сгладить и преобразовать в серию кривых или в правильную дугу, как показано на рисунке 3.

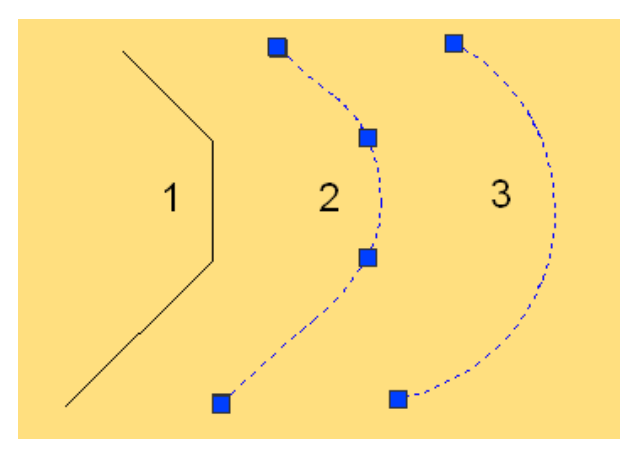

Рис. 3. Сглаженная линия и вписанная дуга

Полилиния 1 слева сглажена двумя различными способами в дуге справа, с использованием команд редактирования характерной линии, как показано на рисунке 2.

Линия 2 создана при помощи команды "Сгладить". В этомслучае кривая сохраняет все четыре ручки настройки полилинии. Линии такого типа всегда сохраняют касание с прилегающими линиями, и их можно настраивать: преобразовывать в сложный набор дуг, например, если нужно создать красивый ландшафт. Если создать метку для такой линии, можно узнать точные параметры дуги для определения ее расположения на земле.

Линия 3 была создана при помощи команды "Вписать кривую". Здесь три сегмента были преобразованы в одну дугу. Такая дуга при редактировании с помощью ручек не всегда сохраняет касания. Отдельные дуги проще размещать. Кроме того, они упрощают проект профилирования.

Сглаживание характерной линии | **113**

При создании профилирования на основе характерных линий коридора удобно использовать команду CreateGradingFeatureLine. Как показано на рис. 4, для сглаживания характерной линии при экспорте можно настроить опцию "Создание характерной линии" и создать динамическую связь между коридором и характерной линией. Сглаживание характерной линии заменяет линии сегментов мозаичной структуры дугами и создает динамическую связь, которая гарантирует обновление характерной линии при изменении коридора.

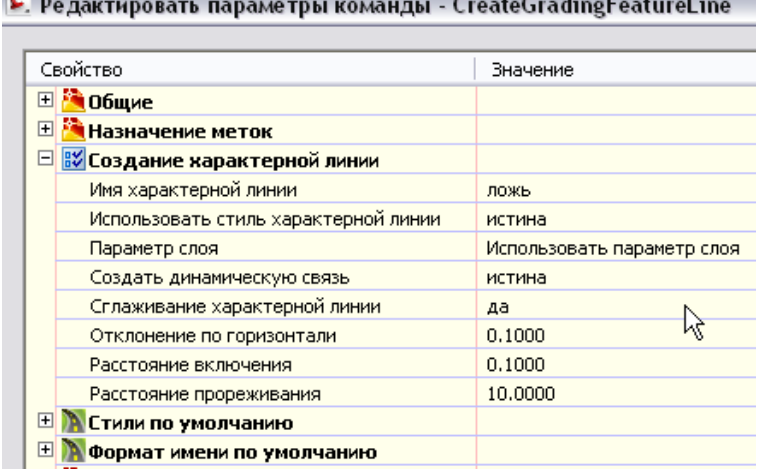

### and the control of the control of the

Рис. 4. Параметры, указывающие необходимость сглаживания характерных линий коридора для профилирования.

## **Дублирование и пересечение характерных линий**

Характерные линии, расположенные на одной площадке, не могут иметь разные отметки в точке пересечения. Если расстояние между двумя характерными линиями меньше допустимого (0,0001), то их точки сливаются в одну. Когда характерные линии еще не сливаются, но расположены достаточно близко друг к другу, представление модели топологии значительно усложняется. В таком случае создаются так называемые "узкие" зоны (аналогично узким треугольникам в модели поверхностей TIN).

В большинстве случаев наличие узких зон само по себе проблемой не является, но слишком большое количество наложений может усложнить моделирование в топологии и увеличить время обработки. В частности такое происходит, если характерные линии накладываются при незначительных различиях в геометрии. Кроме того, при разрешении геометрии наложения дуги обычно вызывают больше сложностей, чем линии.

Принимайте эти взаимодействия в расчет при создании характерных линий для плана профилирования. В общем случае, если требуется создать совпадающие характерные линии, их лучше размещать на разных площадках. Проверьте характерные линии в пределах площадки и удалите ненужные линии (те, которые практически совпадают с другими характерными линиями). Этих рекомендаций следует придерживаться также при создании линий земельных участков и трасс.

### **Метки характерных линий**

Метки для характерных линий создаются с применением линий общего назначения и стиля меток кривых. AutoCAD Civil 3D расширенные шаблоны чертежа NCS содержат несколько полезных стилей, включая "Grade Only" и "Slope Only".

#### **Задание наклонных стрелок**

Метки стиля по умолчанию "Grade Only" имеют стрелку, указывающую направление вверх для характерной линии.

6.00%

Рис. 5. Стандартное отображение метки стиля "Grade Only" на характерной линии.

При помощи выражений можно настроить направление стрелки в стиле метки так, чтобы она указывала направление уклона вниз (иногда это удобнее).Для этого нужно отредактировать компонент "Стрелка" в стиле "Grade Only", как показано на рисунке 6.

Метки характерных линий | **115**

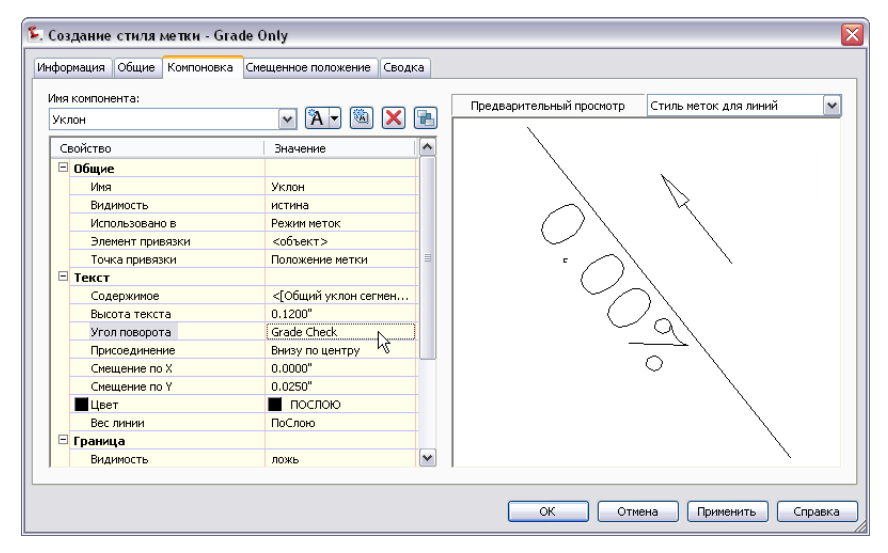

Рис. 6. Настройка стрелок в стиле меток "Grade Only".

#### Для задания уклона наклонных стрелок:

- 1 В окне "Область инструментов" на вкладке"Параметры" разверните окно "Общие" ➤ "Стили меток" ➤ коллекцию "Линии".
- 2 Щелкните правой кнопкой мыши на "Grade Only" ➤ "Редактировать".
- 3 В диалоговомокне "Создание стиляметок" на вкладке "Компоновка" выберите компонент "Стрелка".
- 4 В разделе "Стрелка направления" щелкните "Угол поворота" и выберите "Проверка уклона".
- 5 Чтобы применить изменения нажмите ОК.

# **Профилирование проекции**

Профилирование проекции создается на основании характерных линий. Как показано на рисунке 7, управляющая характерная линия, к которой прикрепляется объект профилирования, называется проекцией.Этот объектможно редактировать при помощи команд работы с характерными линиями.Проекция профилирования создает еще одну линию по внешнему контуру, так называемую линию выхода на рельеф. В зависимости от выбранных критериев профилирования, выход на рельеф может располагаться на определенной отметке, на определенном

расстоянии или в месте пересечения профилирования с существующей поверхностью. Линия выхода на рельеф зависит от объекта профилирования, и напрямую ее редактировать нельзя.

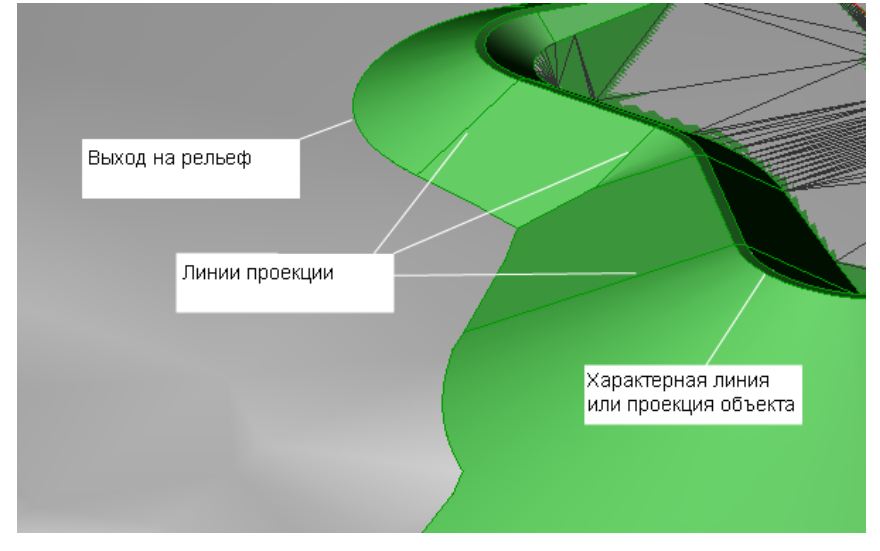

Рис. 7. Части объекта профилирования, 3D тело.

Линии проекции соединяют проекцию объекта с линией выхода на рельеф в ключевых точках, например в начале и в конце перехода. Эти линии проекции создаются на основе нередактируемых характерных линий. Стили профилирования имеют компонент объемного 3D отображения, который затеняет поверхность и возникает автоматически в 3D виде. Оно позволяет увидеть результат профилирования без создания модели рельефа.

### **Принципы профилирования проекции**

В некоторых коммерческих приложениях для проектирования в области гражданского строительства при профилировании используются простейшие методы лучевого проецирования. Луч проводится от проекции объекта с учетом заданных критериев, и по нему определяется пересечение с поверхностью. Такой метод не всегда позволяет разрешить проблемы, возникающие, например, если объект профилирования пересекает сам себя в 3D представлении (такое бывает, если внутренние углы расположены слишком близко друг к другу), или если профилирование проходит через радиус проекции объекта, как показано на рисунке 8.

Принципы профилирования проекции | **117**

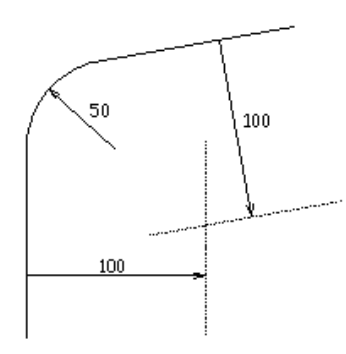

Рис. 8. Проекция через радиус проекции объекта.

На рисунке 8 показан пример, в котором проекция объекта имеет скругленный угол. Радиус скругления 50 футов. Профилирование выполняется на расстояние в 100 футов, и объекты профилирования, относящиеся к прилегающим сторонам, пересекаются далеко от угла. Если два сегмента имеют разные отметки проекции объекта или разные проекции уклонов, область их пересечения может быть довольно сложной, из-за чего могут возникать проблемы при определении отметок в области пересечения.

### **Представление границ**

При профилировании откосов в AutoCAD Civil 3D используется прием, который называется граничнымпредставлениемилимоделированиемb-Rep.Для каждого сегмента проекции объекта создается связанный конус, плоскость или сплайн, в зависимости от критериев профилирования, выбранных для данного сегмента. Эти элементы пересекаются между собой, а затем объединяются, и создается объект профилирования в реалистичном 3D представлении.

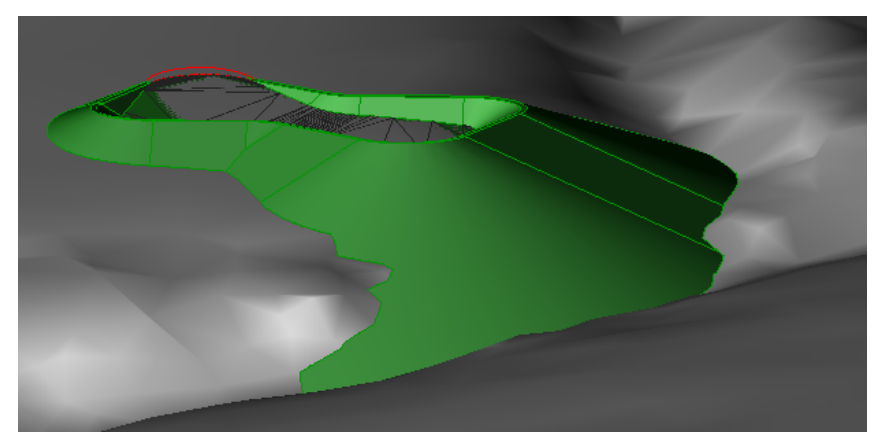

Рис. 9. Угол большого объекта профилирования проекции.

На рисунке 9 показано, как конус на внешней стороне угла водоема пересекается с поверхностью. Обратите внимание, что невозможно построить прямую линию проекции от проекции объекта к той части объекта профилирования, которая расположена вдоль впадины в левом нижнем углу. Алгоритм прямой лучевой проекции не позволил бы сформировать эту часть объекта, поскольку он обнаружил бы только первую точку пересечения луча с поверхностью — на более высокой отметке. AutoCAD Civil 3D, отображая точные результаты применения критериев профилирования, помогает инженерам выявить важные детали и создать реалистичный проект. Например, в нашем случае видно, что подпорная стена может помешать объекту профилирования пройти вдоль впадины, и мы можем пересмотреть проект и добавить подобное ограждение.

Если сегменты объекта профилирования полностью не пересекаются, поиск решения затрудняется. В AutoCADCivil 3Dприменяются алгоритмы выравнивания и усреднения, которые позволяют устранить подобные проблемы при повторной обработке. В 2D представлении линия выхода на рельеф обычно строится четко, а вот построить 3D представление обычно труднее. Еще один негативный фактор — недостаточный уровень точности вычислений пересечения. Не все компьютеры способны обеспечить требуемую точность. По этим причинам могут возникать сложности при работе с короткими сегментами и углами, расположенными близко друг к другу.

# **Практическийпример:пересечениедвухобъектов профилирования**

Два примера пересечения профилирования помогут лучше понять принципы создания объектов профилирования в AutoCAD Civil 3D. На рисунке 10 показан вид сверху двух накладывающихся объектов профилирования. Левый сегмент имеет уклон 0 %, правый имеет уклон в 100 % при поперечном уклоне 2:1.

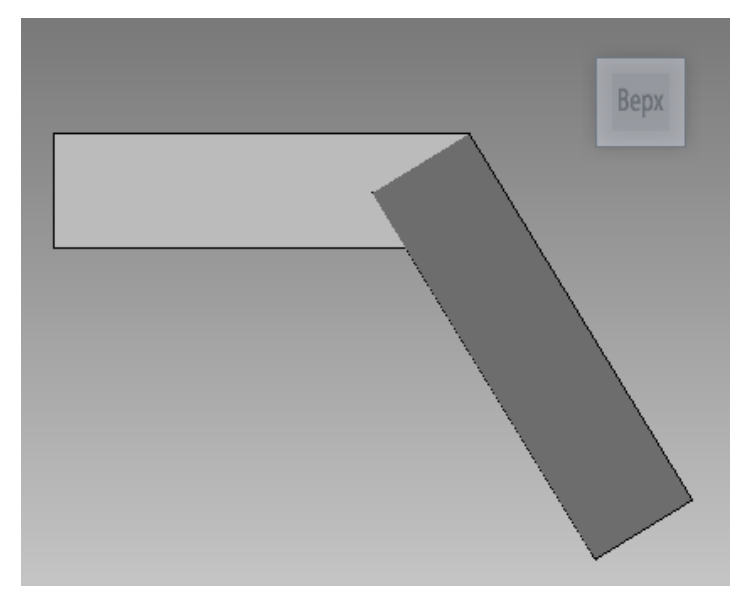

Рис. 10. Два пересекающихся объекта профилирования, вид сверху.

На рисунке 11 показан вид объектов профилирования сбоку. Здесь становится видно, что у них только одна точка пересечения. В результате математическое пересечение между двумя элементами отсутствует (за исключением вырожденного пересечение в вершинах углов).

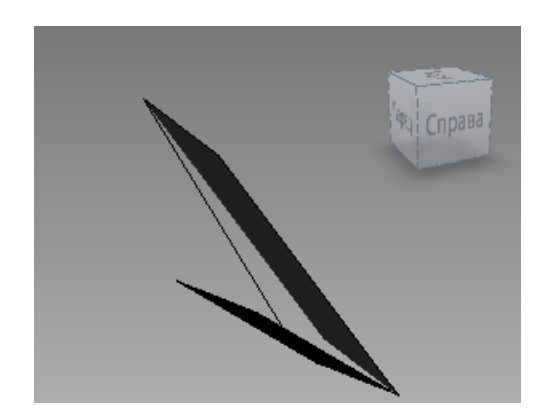

Рис. 11. Два пересекающихся объекта профилирования, вид боку.

В этом примере мы намеренно использовали крайние значения уклонов, чтобы более явно обрисовать проблему. Такая ситуация может возникнуть в том случае, если уклон, направленный вдоль проекции объекта, превышает поперечный уклон. Если два объекта профилирования не пересекаются, AutoCAD Civil 3D решает эту проблему путем сведения к среднему значений уклона и отметок в зоне пересечения. На практике в большинстве случаев это приводит к переносу поперечного уклона, как показано на рисунке 12.

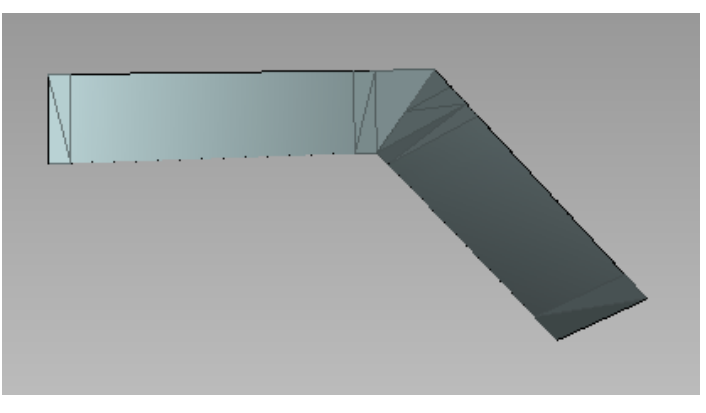

Рисунок 12. Вычисленный переход для двух пересекающихся объектов профилирования.

В действительности такая ситуация встречается очень часто. Такое происходит, например, при профилировании к области, лежащей внутри проекции объекта, если проекция имеет разные отметки. Аналогичные проблемы с пересечением объектов профилирования возникают в случае переноса вокруг внутреннего угла.

Принципы профилирования проекции | **121**

# **Практическийпример:пересечениетрехобъектов профилирования**

Если несколько элементов поверхности на виде сверху накладываются, в а 3D представлении не пересекаются полностью, поиск решения усложняется. Рассмотрим пример на рисунке 13.

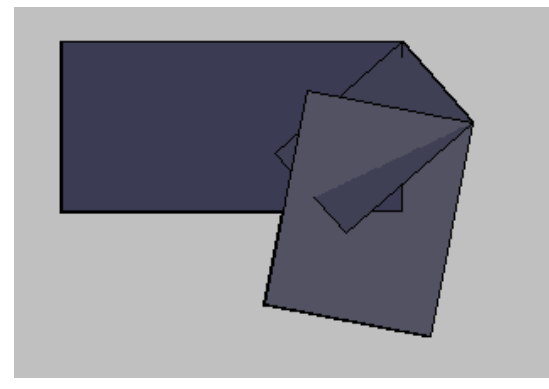

Рис. 13. Три пересекающихся объекта профилирования, вид сверху.

В виде сбоку становится понятно, что два элемента не пересекаются вовсе, а остальные пересечения сформированы не полностью.

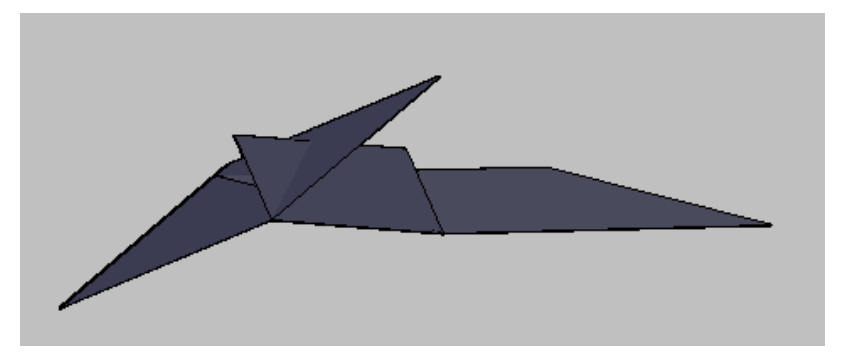

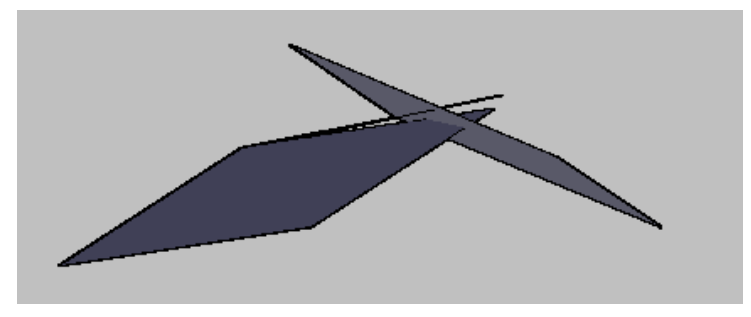

Рис. 14. Три пересекающихся объекта профилирования, вид сбоку.

В таком случае программа AutoCAD Civil 3D способна разрешить конфликт путем приведения отметок к средним значениям, но из-за сложности проблемного участка поиск решения затрудняется. На рисунке 15 показано подчищенное 3D представление пересекающихся объектов профилирования.

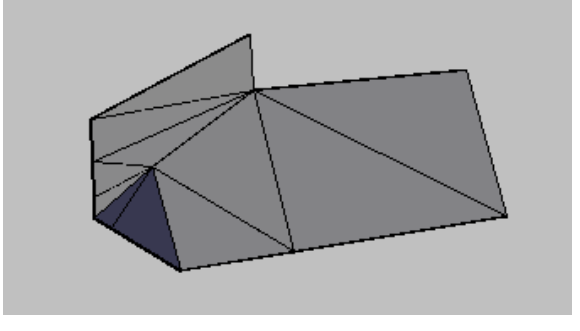

Рисунок 15. Вычисленный переход для трех пересекающихся объектов профилирования.

# **Подготовка проекции объекта**

В предшествующем разделе демонстрировалось как AutoCAD Civil 3D моделирует сложные геометрии. Эти идеи включают в себя несколько наилучших практических приемов для подготовки профилирования проекции объекта. К примеру, можно воспользоваться инструментами редактирования вAutoCADCivil 3Dдля подчистки и упрощения характерных линий.

Подготовка проекции объекта | **123**

Ниже приведено несколько советов.

- Используйте редактор отметок для проверки отметок вдоль характерной линии. Постарайтесь выявить те места, где отметка может случайно сброситься до нуля (например, точки разрыва).
- По возможности используйте команду прореживания (WeedFeatures) для удаления ненужных точек и упрощения геометрии профилирования. Эта операция может значительно улучшить результат в случае пересечения нескольких объектов профилирования.
- Заменяйте мозаичные сегменты дугами, используя команду вписывания кривой (FitCurveFeature). Эта операция позволяет вместо нескольких прямолинейных сегментов создать сглаженную грань объекта профилирования. Мозаичные сегменты сродни характерным линиям, созданным на основе 3D полилиний и не поддерживающим использование дуг (такие линии создаются, например, при использовании команд профилирования в приложении Land Desktop.

На рисунке 16 показано диалоговое окно настройки операции прореживания. В нем можно указать коэффициенты прореживания, откорректировать числовые значения и просмотреть результат перед сохранением изменений. В примере, приведенном на рисунке 16, следует обратить внимание на сообщение в нижней части диалогового окна: "3 из 20 вершин будут прорежены". Если установить все четыре флажка, то удаляться должна только одна вершина. Для просмотра информации о прореживании и изучения использования предложенных элементов управления, нажмите кнопку "Справка" в этом окне.

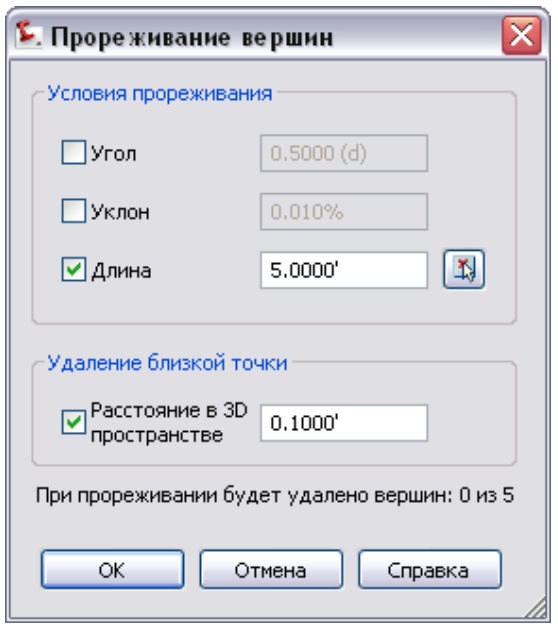

Рис. 16. Элементы управления прореживанием.

На рисунке 17 слева показан объект профилирования, спущенный к области, заключенной внутри сегментированной кривой. Профилирование для объекта справа выполнялось на основании правильной дуги. Отредактированная форма правильной дуги является более реалистичным профилированием.

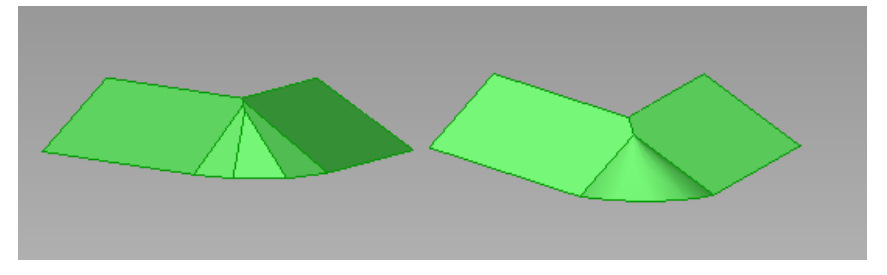

Рис. 17. Профилирование при использовании сегментированной кривой и правильной дуги.

Для преобразования сегментированной характерной линии в дугу можно использовать команду сглаживания (аналогично тому, как полилиния вписывается в кривую).

Подготовка проекции объекта | **125**

## **Профилирование по целевым объектам**

В этом разделе представлены некоторые советы для различных типов целевых объектов.

#### **Профилирование на поверхность или к абсолютной отметке**

Профилирование к абсолютной отметке выполняется так, как выполнялось бы профилирование к плоской поверхности, расположенной на этой отметке. Если вы не уверены в том, будет ли объект профилирования пересекать поверхность, начните с более крутого уклона, а потом постепенно уменьшайте угол.

#### **Профилирование по расстоянию, относительной отметке или пошаговому смещению**

При профилировании нередко используется смещение характерных линий для таких объектов, как бордюры и кюветы. Существует два основных способа их создания. Выбор зависит от того, должна ли вторичная линия зависеть от проекции объекта.

- Профилирование по расстояниюили относительной отметке позволяет создать параллельную линию, привязанную к проекции объекта. В этом случае при редактировании проекции объекта линия смещения будет обновляться.
- При пошаговом смещении создается независимая параллельная линия, которую можно редактировать отдельно от проекции объекта.

## **Профилирование поверхностей групп**

Если функция автоматического создания поверхностей включена, поверхность создается на основании профилирования. Все кривые, присутствующие в нем, обрабатываются при помощи параметров мозаичного представления групп профилирования.Добавление группыпрофилирования кповерхностивыполняется в одно действие. Группа отображается в свойствах поверхности — на странице определения, в нижнем поле "Тип операции". По умолчанию для всех поверхностей профилирования включается автоматическое перестроение. Если вы работаете с крупными группами профилирования в больших чертежах, эту функцию можно отключить для повышения производительности. Дополнительные элементы (точки, линии разрыва) можно добавить к поверхности группы профилирования при помощи команд работы с данными поверхности. Автоматическое создание поверхности включается и отключается по необходимости.

#### **Отсоединеннаяповерхностьизаполнениепрофилированногообъекта**

Создать отсоединенную поверхность из группы профилирования также возможно при использовании команды "Создать отсоединенную поверхность", которая преобразовывает информацию профилирования в структурные линии. После преобразования отсоединенная поверхность теряет связи с группой профилирования, поэтому в случае изменения профилирования она обновляться не будет. При создании поверхностей на основании групп профилирования границы создаются вокруг объектов профилирования, поэтому поверхность является точным их представлением. Если объект профилирования замкнут, он создает отверстие в поверхности. Чтобы его ликвидировать, используется заполнение профилированного объекта. Заполнение профилированного объекта можно создать для любой области, со всех сторон ограниченной характерными линиями.

#### **Ускорение перестроения поверхности**

При уточнении проекта профилирования можно повысить производительность системы, временно отключив автоматическое перестроение поверхностей, а также раскрашивание и штриховку откосов в стиле профилирования. Эти операции отнимают время и усложняют процесс профилирования.Онимогут даже привести к сбою обработки, если базовое профилирование не доведено до оптимального варианта.

# **Использование расчленения объектов профилирования**

При расчленении объекта профилирования линии проекции и линии выхода на рельеф преобразуются в редактируемые характерные линии. Этим можно воспользоваться, если требуется изменить линии проекции или линии выхода на рельеф. Потом их можно будет добавить в проект поверхности в качестве линий разрыва и использовать в существующем или в новом профилировании.

Когда расчленяется объект профилирования, создается замкнутая полилиния, включающая проекцию объекта, линии проекции и линии выхода на рельеф, то есть она полностью охватывает грань. Когда расчленяется только выход на рельеф, полилиния включает только его. Размерность создаваемой полилинии зависит от настроек свойства "Режим отображения площадки", которое может иметь два значения: "Выровнять по отметке" и "Использовать отметку". С другой стороны, можно использовать команды СТЕРЕТЬ и РАСЧЛЕНИТЬ для проекции объекта. В таком случае линии выхода на рельеф останутся характерными линиями, а линии проекции — нет.

Использование расчленения объектов профилирования | **127**

# **Совместное использование характерных линий и профилирования проекции**

В некоторых случаях внутренние углы расположены таким образом, что использовать профилирование проекции невозможно. Результат профилирования проекции будет сильно отличаться от фактической конструкции. Рассмотрим пример создания проекции объекта, иллюстрирующий приемы совместного использования инструментов для работы с характерными линиями и инструментов для работы с профилированием проекций.

СОВЕТ Описанные в данном разделе упражнения также доступны в виде двух подробных учебных пособий по профилированию: Профилирование сложных проекция здания и Использование характерных линий для преобразования профилирования.

Начнемс площадки под застройку.Для нее уже указаны базовые отметки. В нашем случае верхняя части основания лежит на отметке 402 фута, а нижняя — на отметке 400 футов.

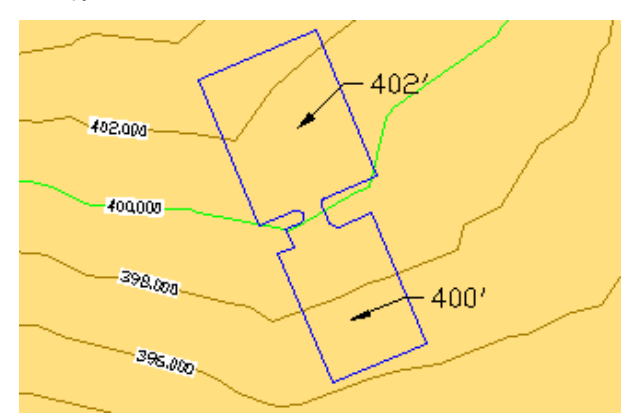

Рис. 18. Общий вид площадки под застройку.

Допустим, нам нужно создать вокруг площадки обочину в 1,5 фута, а затем профилировать ее в существующую поверхность со значением –1 %. На первый взгляд может показаться, что для обеих задач лучшим решением является профилирование откоса, но дело в том, что территория вокруг пандуса требует более точного контроля, который невозможно обеспечить профилированием откоса. Посмотрим, что произойдет, когда мы применим первые критерии к проекции объекта, выполнив профилирование на расстоянии 1,5 фута.

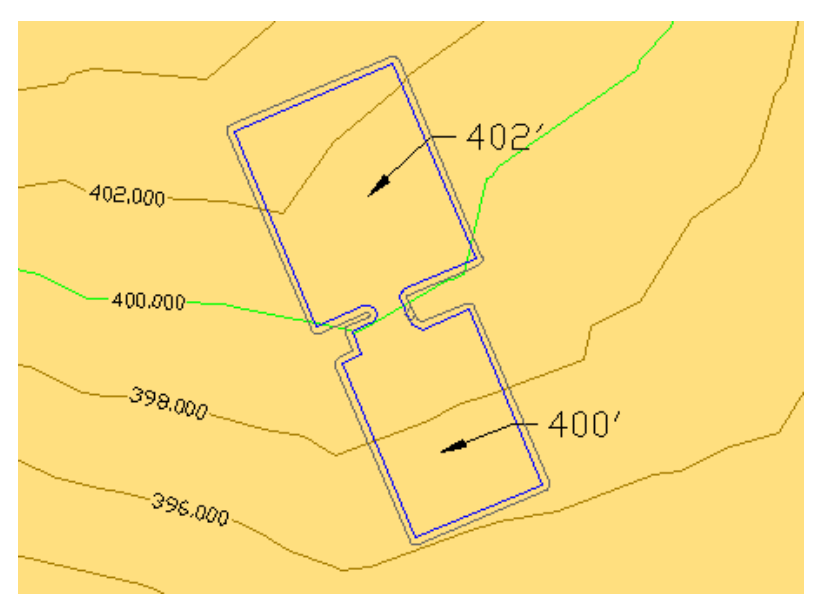

Рис. 19. Площадка под застройку с профилированием откосов.

Двумерное изображение (рис. 19) выглядит неплохо, а вот на трехмерном представлении (рис. 20) видно, как изгибается профилированный объект в районе пандуса.

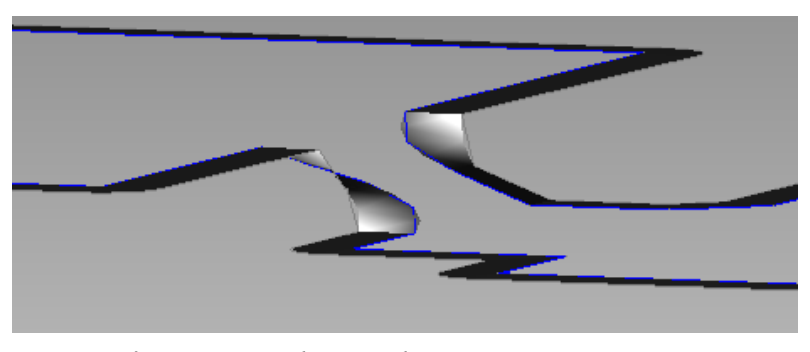

Рис. 20. Профилированный объект изгибается в районе пандуса.

Уклон пандуса больше, чем указанный поперечный уклон 1 %, и функция профилирования откоса не способна решить возникшую проблему в рамках заданных ограничений. Еще важнее то, что внутренняя часть обочины теперь наклонена гораздо круче, чем 2:1, и при попытке выполнить профилирование на поверхность ситуация только усугубится.

Совместное использование характерных линий и профилирования проекции | **129**

Здесь необходим инструмент, который позволил бы более строго контролировать проблемный участок. Профилирование выхода на рельеф и профилирование откосов управляются только критериями, и редактировать их можно, только изменяя критерии. Вместо них при формировании линии выхода на рельеф мы используем команду "Пошаговое смещение", позволяющую вручную выстроить область вокруг пандуса. Сначала запустим команду пошагового смещения с теми параметрами, которые мы использовали при профилировании откоса (1,5 фута, –1 %). При этом мы получим примерно такой же выход на рельеф, что и при профилировании откоса. Но поскольку мы работаем с пошаговым смещением, мы можем использовать различные инструменты редактирования характерных линий для уточнения полученного решения. Затем мы применим к характерной линии команду "Радиус сопряжения" со значением 15 футов, чтобы создать плавный переход между углами двух площадок, как показано на рисунке 21.

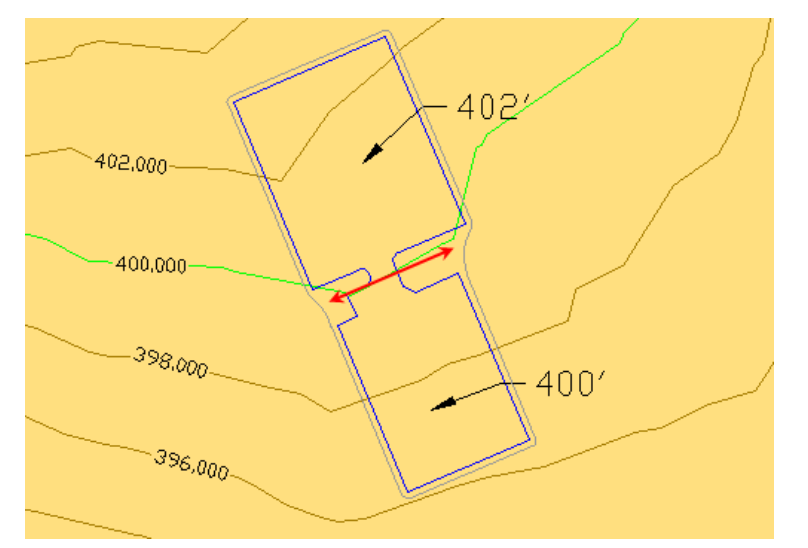

Рис. 21. Добавление скруглений с двух сторон от пандуса.

Обратите внимание, что для скруглений характерной линии используются отметки, назначенные для существующей характерной линии. Они лишь немного интерполируются по длине скругления, как показано на рисунке 22.

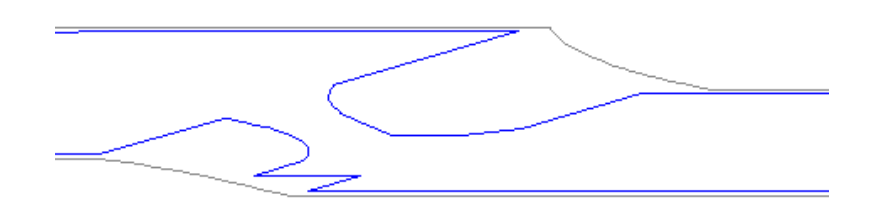

#### Рис. 22. Отметки скруглений

Для обрезки проблемного участка профилирования и выставления нужных отметок на краях обочины можно было использовать и другие инструменты редактирования характерных линий.

Теперь, когда мы сгладили характерную линию, мы применяем критерий профилирования по поверхности 2:1 и создаем объекты профилирования заполнения для обработки внутренних частей. Все объекты профилирования заполнения должны быть полностью привязаны к характерным линиям. На рисунке 23 видны два ромбовидных маркера, показывающие объекты профилирования заполнения: один относится к площадкам под застройку и к пандусу между ними, а второй — к периметру обеих площадок под застройку и к области, расположенной между заполнениями и пандусом.

Совместное использование характерных линий и профилирования проекции | **131**

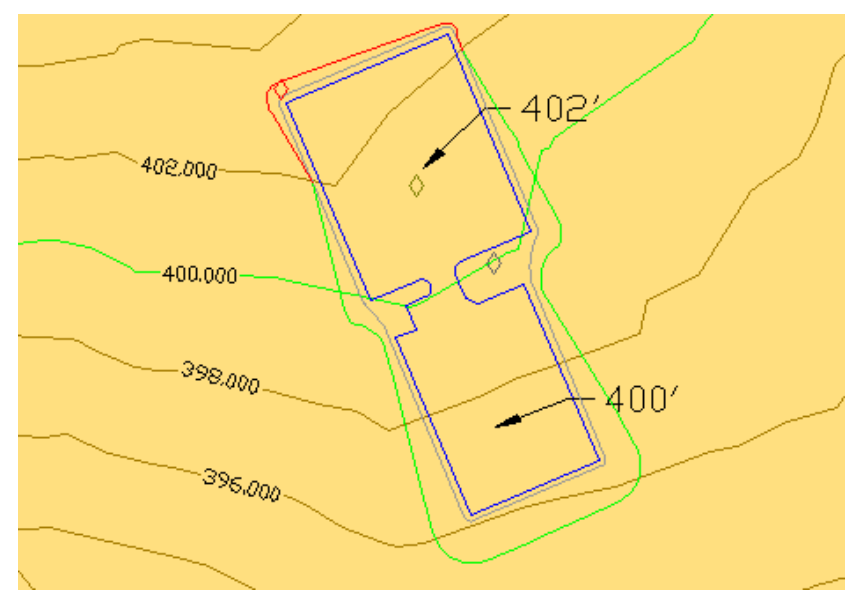

Рис. 23. Проект, профилированный на поверхность.

На рисунке 24 показано то же самое профилирование, но в 3D виде и с закраской. Серая область (1) — это профилирование заполнения, представляющее обочину; золотистая область (2) — это профилирование заполнения площадок, зеленая область (3) — это профилирование откоса на поверхность.

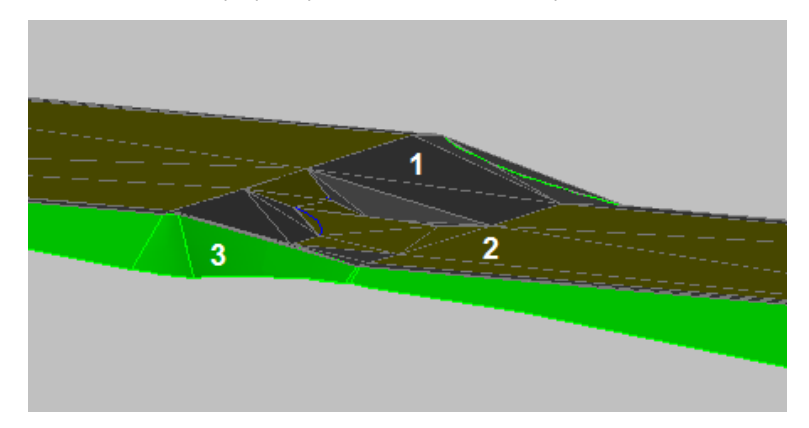

Рис. 24. 3D представление профилирования.

Есть еще пара тонкостей, на которые следует обратить внимание.

- Дугообразная часть пандуса (область 1 на рисунке 25) плохо триангулирована.
- Один их треугольников, прилегающих к пандусу (область 2), расположен под большим углом, чем нужно.

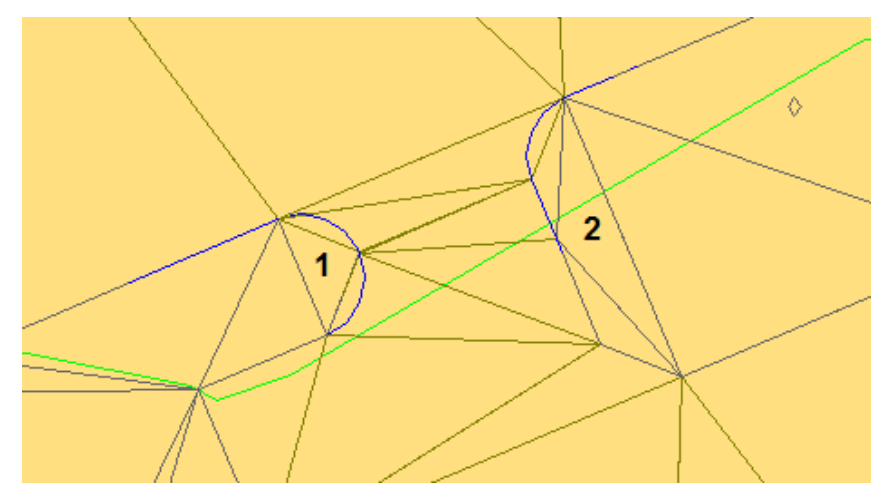

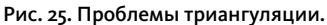

Чтобы исправить триангуляцию дугообразной части, следует изменить значение шага мозаичной структуры в группе профилирования. Как видно из рисунка 26, найти это значение в диалоговомокне свойств группы профилирования не всегда просто, поскольку менять его можно только тогда, когда включено автоматическое создание поверхностей. Но значение это используется еще и тогда, когда применяется команда "Создать независимую поверхность" и выполняется триангуляция профилирования заполнения. Наилучшее решение заключается в том, чтобы включить автоматическое создание поверхностей, изменить шаг мозаичной структуры (заменить стандартное значение 10 футов значением 1 фут), а потом снова отключить автоматическое создание. После включения автоматического создания поверхностей нужно нажать кнопку "Применить", чтобы новые параметры вступили в силу.

Совместное использование характерных линий и профилирования проекции | **133**

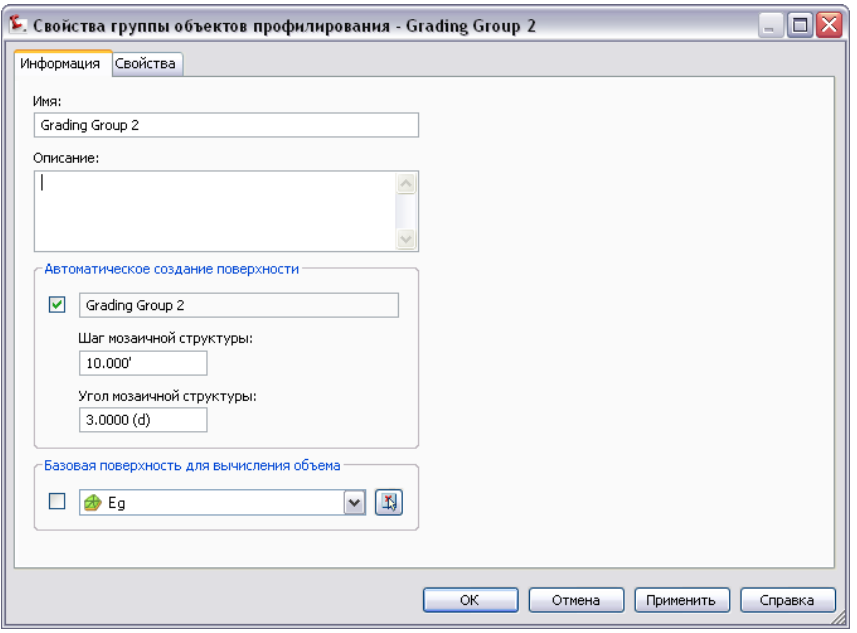

Рис. 26. Изменение шага мозаичной структуры.

После того как шаг мозаичной структуры исправлен, необходимо обновить профилирование заполнения. Самый простой способ сделать это — выделить внутреннюю характерную линию (площадка под застройку) и использовать команду ПЕРЕНЕСТИ со значением смещения (0.0, 0.0, 0.0). Результат показан на рисунке 27.

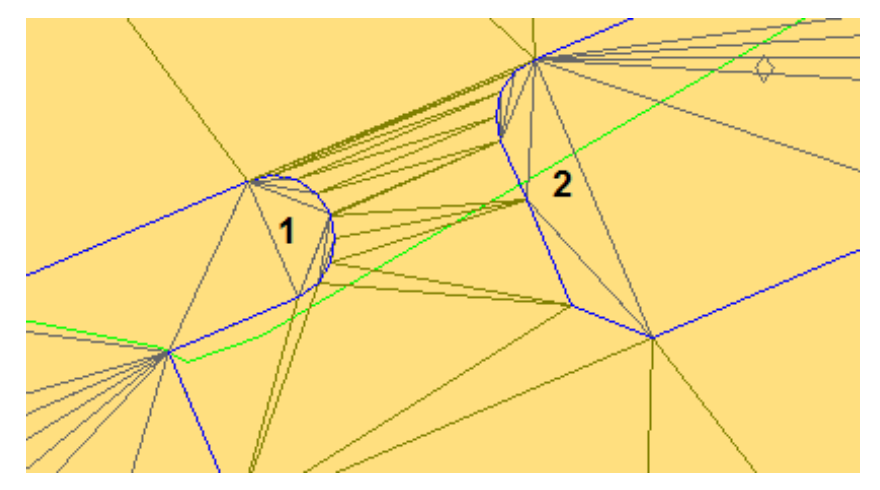

Рис. 27. Триангуляция исправлена с одной стороны.

Теперь с одной стороны триангуляция дуг пандуса (область 1) выглядит лучше, но с другой стороны (2) треугольники распределены плохо. Чтобы исправить и эту проблему, нужно добавить новую характерную линию к заполнению. Она будет управлять отметками точно так же, как линия разрыва управляет отметками поверхности.

Сначала создадим полилинию в той области, которая требует доработки.

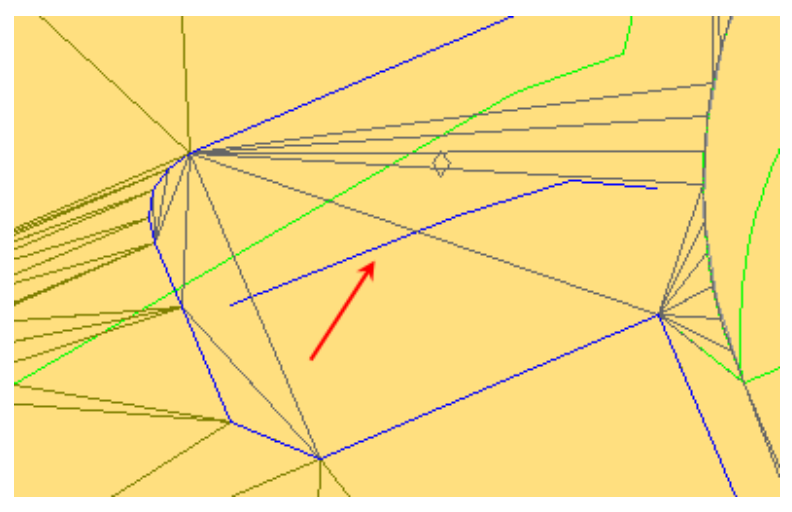

Рис. 28. Добавление характерной линии.

Совместное использование характерных линий и профилирования проекции | **135**

Затем воспользуемся командой "Создать характерные линии из объектов". В нашем случае нам нужно назначить отметки объектам профилирования так, чтобы характерная линия начиналась на подходящей высоте. Промежуточные точки разрыва профилирования вставлять не требуется. Триангуляция заполнения будет исправлена таким образом, чтобы учесть новую характерную линию (результат показан на рисунке 29). Теперь для управления этой частью профилирования заполнения можно использовать любые инструменты редактирования линий.

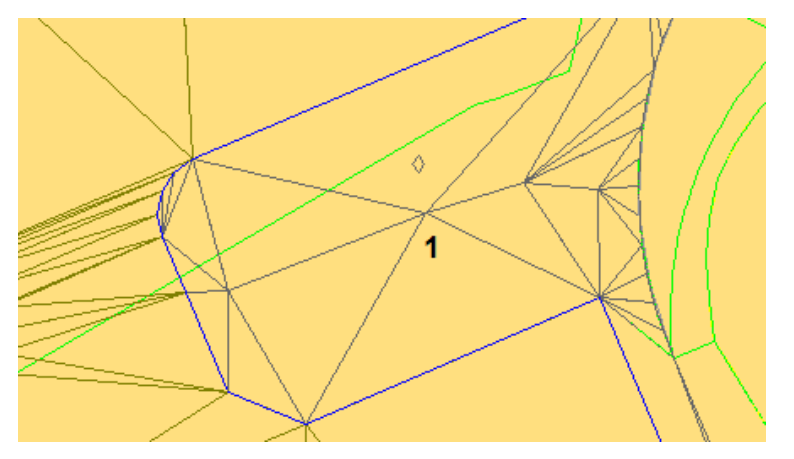

Рис. 29. Триангуляция исправлена.

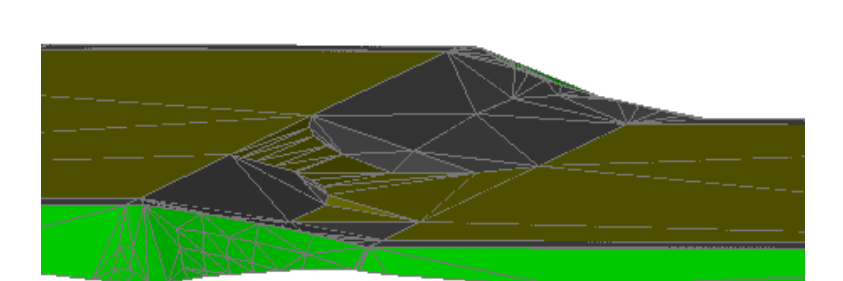

На рисунке 30 показан 3D вид отредактированного профилирования.

Рис. 30. Окончательный результат в 3D представлении.

Используя характерные линии и профилирование проекций, мы проиллюстрировали типичный процесс проектирования: создание исходного профилирования и последующую оптимизацию на отдельных участках проекта.
Совместное использование характерных линий и профилирования проекции | **137**

Как показано в этом процессе, понимая основные приемы профилирования и освоив основные процедуры, можно успешно сочетать проекции и характерные линии, использовать различные операции для обработки сложных зон проекта.

# **Трубопроводные сети**

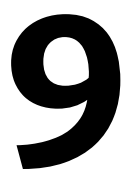

<span id="page-146-0"></span>В этомразделе приводятся рекомендации по использованиюкаталогов элементов трубопроводных сетей, а также описывается создание, изменение трубопроводных сетей и нанесение на них меток.

# **Работа с каталогом элементов**

<span id="page-146-1"></span>В этом разделе приводятся рекомендации по использованию каталога элементов и описываются конкретные сценарии работы, в которыхмогут возникнуть проблемы.

При создании или изменении трубопроводных сетейAutoCADCivil 3Dпредоставляет ссылки на каталог элементов, в котором можно получить информацию о каждом элементе (трубе или колодце). С помощью конструктора элементов можно изменять данные о любомэлементе и расширять каталог в результате добавления собственных элементов. Как показано на рисунке 1, каждый элемент определяется тремя файлами с одинаковыми именами, но разными расширениями имен:

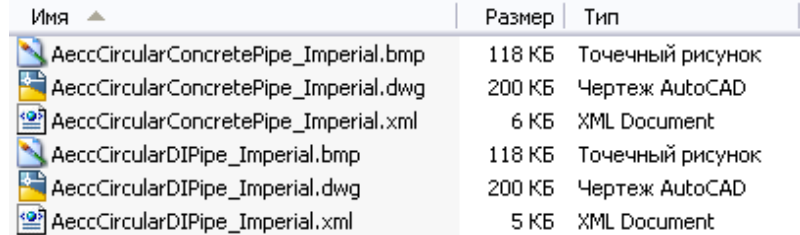

Рисунок 1. Файлы каталога для двух типов труб круглого сечения

Если для изменения элемента используется конструктор элементов, скорее всего, будет изменен XML-файл, так как в немсодержатся подробные сведения о размерах и вычислениях. Изменения DWG- и BMP-файлов возможны, но не существенны.

В AutoCAD Civil 3D каталоги элементов трубопроводных сетей по умолчанию устанавливаются в папке *C:\Documents and Settings\All Users\Application*

*Data\Autodesk\C3D <версия>\enu\Pipes Catalog*. Для чертежа можно задать другой каталог, открыв меню "Трубы" ➤ "Выбрать каталог трубопроводной сети", а затем изменив параметры в диалоговом окне, изображенном на рисунке 2.

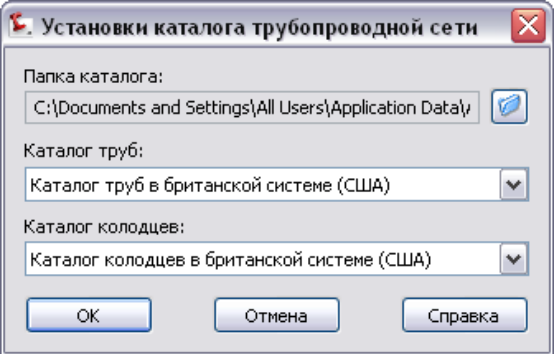

Рисунок 2. Диалоговое окно для указания каталогов трубопроводных сетей

#### **Многопользовательская среда**

В многопользовательской рабочей среде с несколькими каталогами элементов велика вероятность нежелательного изменения чертежей, если элементы в каталоге не согласованы, а папки размещения каталогов не являются стандартными. Нежелательные изменения часто возникают из-за того, что в каждом чертеже при ссылке на каталог элементов указывается расположение на компьютере, где был создан чертеж. Если такой чертеж открывается на компьютере с другим расположением каталога, используется ссылка на папку, заданную по умолчанию на данном компьютере.

Нежелательные изменения могут возникать в элементах чертежа в следующих условиях:

- Пользователь на втором компьютере редактирует трубопроводную сеть с использованием операций, ссылающейся на каталог элементов.
- У характеристики элемента со ссылкой в текущем каталоге отличаются от характеристик в исходном каталоге.

В этом случае к элементу на чертеже применяются характеристики элемента из текущего каталога.

Операции со ссылкой на каталог (при которых могут возникнуть нежелательные изменения) включают добавление элемента в сеть или перемещение элемента. В других операциях, таких как изменение метки, ссылки на каталог не используются.

#### **140** | Глава 9 Трубопроводные сети

# **Практические рекомендации по управлению каталогами элементов**

<span id="page-148-0"></span>Чтобы исключить ошибки, которые могут возникнуть при работе в многопользовательской среде, предлагаются следующие практические рекомендации по управлению каталогами элементов трубопроводных сетей.

- Если планируется изменение каталога элементов, следует назначить ответственного ("администратор каталога") за изменение и поддержку главного каталога элементов.
- При изменении главного каталога администратор каталога распространяет обновленный каталог среди всех пользователей и подразделений.
- Пользователи отправляют администратору каталогов все новые или измененные элементы для добавления в главный каталог. В проектной группе следует для этого выработать стандартную процедуру. Например, для каждого отдельного элемента пользователимогут отправлять администратору каталогов всю папку с каталогом или только измененные файлы (DWG, XML и BMP).
- Если каталоги элементов хранятся локально на компьютерах пользователей, расположение каталогов должно быть одинаковым. Желательно их размещать на диске C:, на котором установлена программа AutoCAD Civil 3D.
- Если пользователи подключены к одной сети, в централизованной сетевой папке можно разместить единый каталог элементов. В этом случае важно, чтобы пользователи избегали изменять общий каталог, так как это может помешать работе других пользователей. Поэтому за внесение всех изменений и уведомление пользователей должен отвечать администратор каталога.
- Если требуется изменить элемент или добавить новый, всегда следует использовать конструктор элементов. Изменение XML-файлов вручную может привести к нежелательным результатам.
- При изменении элемента по умолчанию его следует сохранять под новым именем, чтобы легко отличать от исходного элемента.
- При совместном использовании чертежа с другим пользователем во избежание нежелательных изменений элемента задайте для каталога трубопроводных сетей одинаковое расположение, например, на общемсетевомдиске или диске C:, заданном по умолчанию. Если используются два отдельных каталога, требуется проверить идентичность их содержимого.
- В AutoCAD Civil 3D по умолчанию используются Каталог труб в британской системе (США) и Каталог колодцев в британской системе (США). Если в чертеже

Практические рекомендации по управлению каталогами элементов | **141**

используется метрическая система единиц, то при создании трубопроводной сети необходимо изменить каталог труб, выбрав каталог в метрической системе. Выберите "Трубы" ➤ "Выбрать каталог трубопроводной сети". В диалоговом окне "Установки каталога трубопроводной сети" выберите поля "Каталог труб в метрической системе (США)" и "Каталог колодцев в метрической системе (США)" для каталога труб и каталога колодцев соответственно.

## **Стандартизация труб и колодцев**

Каталоги элементов трубопроводных сетей представляют собой удобный механизм стандартизации характеристик труб и колодцев для чертежей проекта. Однако важно, чтобы пользователи понимали, как AutoCAD Civil 3D обращается к таким каталогам и обновляет чертежи при выполнении процедуры редактирования. В любой среде, где пользователи совместно используют чертежи, они должны следовать стандартной процедуре поддержки и распространения каталога элементов трубопроводной сети во избежание нежелательных изменений элементов на чертежах.

Все используемые проектной группой каталоги элементов должны быть идентичными и храниться в оговоренных папках. При таком подходе ссылка на каталоги элементов осуществляется предсказуемымобразом, а также облегчается их поиск и обновление.

# **Проблемные сценарии**

В следующих разделах описываются сценарии, которые могут вызвать непредвиденные изменения чертежей трубопроводных сетей. Также предложены решения, позволяющие устранить последствия или исключить возникновение проблем, представленных в каждом сценарии.

### **Локальные каталоги и новый элемент**

- 1 Пользователи A и B оба используют AutoCAD Civil 3D с каталогом трубопроводных сетей по умолчанию (*C:\Documents and Settings\All Users\Application Data\Autodesk\C3D <версия>\enu\Pipes Catalog\*).
- 2 ПользовательAсоздает новый элемент и использует его на чертеже 1.Данный новый элемент существует только в каталоге на компьютере пользователя A.

3 Пользователь B изменяет чертеж 1 на своем компьютере, а для элементов используются ссылки из каталога по умолчанию. Новый элемент, созданный пользователемA, недоступен, поэтомуAutoCADCivil 3Dиспользует наиболее похожий элемент из числа доступных. В результате данный элемент на чертеже 1 выглядит по-другому.

Решение: пользователь A отправляет новый элемент администратору каталогов, который передает его пользователю B и другим пользователям, поддерживая стандартные каталоги с идентичными элементами.

### **Локальные каталоги и измененный элемент**

- 1 Пользователи A и B оба используют AutoCAD Civil 3D с каталогом трубопроводных сетей по умолчанию (*C:\Documents and Settings\All Users\Application Data\Autodesk\C3D <версия>\enu\Pipes Catalog\*).
- 2 Пользователь A изменяет существующий элемент X и использует его на чертеже 1. Имя элемента X не изменилось.
- 3 Пользователь B изменяет чертеж 1 на своем компьютере, а для элементов используются ссылки из каталога по умолчанию. Элемент X найден и используется, но это элемент X по умолчанию, без изменений, внесенных пользователем A.

Решение: пользователь А должен сохранить измененный элемент под другим именем и отправить его администратору каталогов, который передает его пользователю В и другим пользователям. При изменении элементов пользователи должны также изменять их имена для облегчения идентификации нового элемента.

# **Каталоги элементов, размещенные в различных сетях**

- 1 Пользователь A использует AutoCAD Civil 3D с каталогом трубопроводных сетей, расположенным в сетевой папке, например, в *N:\Autodesk\Civil3D <версия>\Pipes Catalog\*.
- 2 Пользователь A создает новый элемент и использует его на чертеже 1.
- 3 Пользователь B на своем компьютере в другом офисе изменяет чертеж 1, а каталог трубопроводных сетей находится в другой сетевой папке, например,

Проблемные сценарии | **143**

в *J:\Autodesk\Civil\Pipes Catalog\*. При обработке чертежа 1 предпринимается безуспешная попытка поиска каталога труб на диске N:. Поэтому AutoCAD Civil 3Dвместо требуемого элемента подставляет наиболее похожий элемент из каталога на диске J:.

Решение: пользователь A отправляет новый элемент администратору каталогов, который передает его пользователю B и другим пользователям, поддерживая согласованность каталогов. Пользователи сетевых каталогов из разных офисов должны договориться об использовании одинаковых букв диска и путей для своих каталогов элементов. В этом случае обеспечивается надежность совместного использования чертежей и облегчается обслуживание стандартных каталогов.

### **Совместное использование чертежей двумя**

#### **компаниями**

- 1 В компании A используется программа AutoCAD Civil 3D с каталогом трубопроводных сетей, расположенным локально или в сети. В компании A создается новый элемент или изменяется существующий. По трубопроводной сети этот элемент используется на чертеже 1. Данный чертеж передается компании B.
- 2 В компании B открывается и изменяется чертеж, в котором пути указывают место расположения каталога на компьютере компании A. Эта папка задана по умолчанию, в путях чертежа она используется для поиска элемента.

Если для сохранения элемента использовалась сетевая папка, отсутствующая в компании B, программаAutoCADCivil 3Dвыполняет поиск в папке каталога, которая по умолчанию задана в компании B. Если элемент является стандартным элементом AutoCAD Civil 3D с неизмененным именем, используется элемент из каталога компании B вне зависимости от его идентичности элементу, использованному в компании A.

Если элемент является новым или переименованным стандартным элементом AutoCAD Civil 3D, программа ищет в каталоге компании B наиболее похожий элемент.

Решение: компания A вместе с чертежом должна предоставить копию своего каталога элементов и предложить компании B ссылаться на этот каталог или изменить свой каталог, чтобы учесть изменения. В идеальном случае изменения должны однозначно идентифицироваться, чтобы в компании Bмогли определить, не приведут ли полученные от компании A обновления к нежелательным изменениям других чертежей.

# Создание дополнительных пользовательских **СВОЙСТВ**

<span id="page-152-0"></span>Чтобы добавить к элементу дополнительное определение, можно назначить дополнительные свойства определению размера элемента в списке элементов. Можно создать свойство для отображения такой информации, как значение проектного слива для трубы.

# Назначение дополнительных свойств для размера элемента

Один из способов настройки элемента заключается в добавление в размер элемента свойства. В следующем примере создадим новое свойство с помощью редактирования файла конфигурации параметров элемента.

#### Назначение дополнительных свойств для размера элемента

- 1 Перейдите в папку с XML-файлом конфигурации параметров элемента (AeccPartParamCfg.xml). По умолчанию файл расположен в папке: C:\Documents and Settings\All Users\Application Data\Autodesk\AutoCAD <Bepcus>\enu\Pipes Catalog\Aecc Shared Content.
- 2 Откройте файл и выберите меню "Вид" > "Источник" для изменения файла.
- 3 Перейдите к разделу «AeccParamDeclaration». В качестве образца дополнительного свойства рассматривается "Коэффициент Хазен-Вильямса", используемый при анализе расходов. Текст соответствующей записи: <AeccDfParameter name="ACHW" desc="Hazen Williams Coefficient" context="FlowAnalysis HazenWilliams" index="0" datatype="Float" usage="Double\_General" unit="" visible="True" internal="True"/>.
- 4 Скопируйте существующее дополнительное свойство и внесите необходимые изменения для создания нового свойства.
- 5 В разделе <AeccParamUsage> соответствующая запись для образца, упоминаемого в шаге 3, - «AeccOptParam context="FlowAnalysis\_HazenWilliams"/>. Скопируйте запись и внесите в нее необходимые изменения для создания новой записи для пользовательского свойства.
- 6 Сохраните и закройте файл xml.

Создание дополнительных пользовательских свойств | 145

# **Список элементов**

<span id="page-153-0"></span>В следующих разделах представлены рекомендации по использованию списков элементов.

### **Резервное копирование каталога элементов**

Рекомендуется сделать копию всей папки каталога элементов до внесения изменений. При возникновении ошибки можно заменить каталог элементов копией. В противном случае необходимо переустановить AutoCAD Civil 3D. Скопируйте папку *C:\Documents and Settings\All Users\Application Data\Autodesk\C3D <версия>\enu\Pipes Catalog* в безопасное место, например, на диск для резервных копий.

## **Правила списков элементов**

При построении списка элементов создается список элементов для заданного типа систем, и ему назначается требуемый стиль. Правила выполняются автоматически только во время их создания и при выполнении команды "Применить правила".Применять правиламожно следующимобразом. Выберите в чертеже трубу или колодец, щелкните правой кнопкой мыши и выберите "Применить правила". Это позволяет исключить случайные или автоматические изменения. Правила требуют сознательного применения.

В окне "Панорама" можно выполнять групповое редактирование правил и стилей списков элементов. Правой кнопкой мыши щелкните заголовок столбца и выберите команду "Редактировать".

# **Правила труб и колодцев**

Для получение лучших результатов рекомендуется настроить правила. Правила для элемента предназначены исключительно для определения наилучших исходных отметок труб и колодцев при создании труб. Обычно правила проверяются относительно поверхности, на которую ссылаются элементы сети. В чертеже щелкните правой кнопкой мыши и выберите "Свойства трубы". В диалоговом окне "Свойства трубы" на вкладке "Правила" для достижения лучших

**146** | Глава 9 Трубопроводные сети

<span id="page-154-0"></span>результатов отредактируйте параметры набора правил, например, минимальный откос и глубину.

При редактировании элементов сети правила никогда не применяются автоматически для исключения случайных или нежелательных изменений отметок труб или колодцев. Для повторного применения правил выполните команду "Применить правила".

# Переименование размера элемента

<span id="page-154-1"></span>Переименование имен в списке элементов выполняется по отдельности. При добавлении размера элемента в список элементов автоматически создается имя размера. Например, 16 х 24 inch Egg-Shaped Culvert MCR\_0.000000 ACMan\_0.000000 ACHW\_0.000000 ACDW\_0.000000 Material\_. Такое имя непрактично использовать в качестве метки, поэтому необходимо изменить имена размеров на основе некоторого соглашения, такого как «Размер/Материал/Форма». В качестве примера можно взять "72-inch RCP", где RCP обозначает железобетонную трубу (reinforced concrete pipe). Другой вариант: можно создать метку с указанием реального размера элемента и описания материала, используя сокращения, которые являются стандартными для данной компании.

# Проект трубопроводной сети

<span id="page-154-2"></span>В следующих разделах представлены рекомендации по проектированию трубопроводной сети.

#### Определение стилей

Щелкните правой кнопкой мыши коллекцию на вкладке "Навигатор" для пакетного изменения свойств, например, стиля, правила или материала для тонирования.

Переименование размера элемента | 147

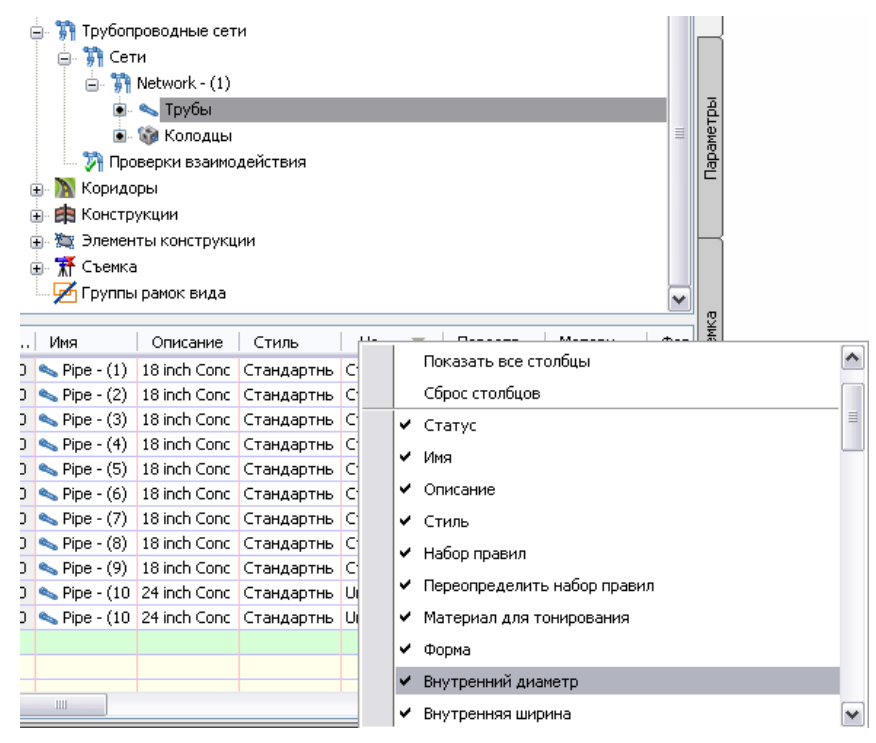

Рисунок 3. Редактирование стилей в виде элемента

На вкладке "Навигатор" трубопроводной сети можно быстро изменить стили нескольких труб или колодцев, как отображено на рисунке 3.

#### Групповое редактирование труб или колодцев

- 1 Щелкните правой кнопкой мыши коллекцию "Трубы" на вкладке панели навигатора.
- 2 Удерживая нажатой клавишу SHIFT, выберите трубы, затем в виде элемента щелкните правой кнопкой мыши заголовок столбца "Стиль" и выберите "Редактировать".
- 3 Выдается запрос на выбор другого стиля. Выберите стиль, выбранные трубы обновляются в чертеже.

#### **Одна сеть для каждого типа сети**

Компоненты трубопроводной сети не обязаны быть напрямуюсвязанными. Удобно создавать по одной трубопроводной сети или типу сети для каждого проекта.

Например, одна сеть санитарной канализации, одна сеть ливневой канализации, одна водопроводная сеть и т. д. Это облегчает редактирование и изменение трассировки системы. Рекомендуется поэкспериментировать в поисках оптимального решения.

#### **Изменение трассировки труб**

Невозможно соединить элементы разных трубопроводных сетей.Поэтому создайте отдельную сеть, включающую все элементы, которые требуется соединить. Например, включите в одну трубопроводную сеть все колодцы и трубы ливневой канализации. В процессе проектирования может возникнуть необходимость в соединении конкретного сечения трубы с другим колодцем.

# **Сети в видах профиля и сечения**

В следующих разделах представлены рекомендации по отображению трубопроводных сетей в видах профилей и сечений.

#### **Отображение соединений труб в профиле**

Используйте параметр подчистки межтрубных соединений в диалоговом окне "Стиль труб" (как показано на рисунке 4) для улучшения вида профилей труб, чтобы на изображении они были выровнены нужным образом. Этот флажок не установлен по умолчанию, поэтому его следует установить.

#### Включение подчистки труб

- 1 Выберите трубу в чертеже.
- 2 Щелкните правой кнопкой мыши и выберите "Редактировать стиль труб".
- 3 Перейдите на вкладку "Профиль" в диалоговом окне "Стиль труб".
- 4 Установите флажок "Подчистить соединения труб".

Сети в видах профиля и сечения | **149**

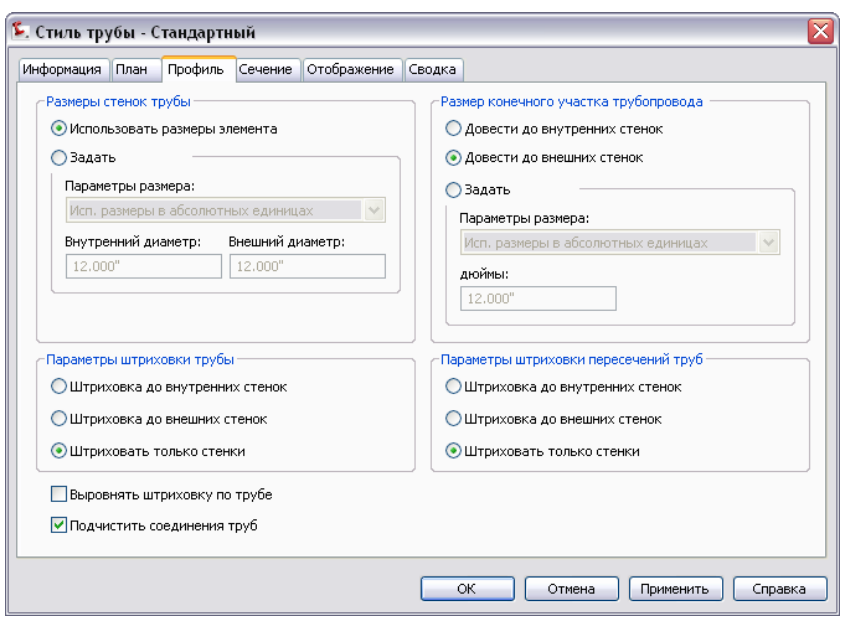

Рисунок 4. Диалоговое окно для задания подчистки соединений труб

#### **Создание из трассы**

Создание трассы из элементов сети является хорошим способом для формирования профилей ветвей трубопровода. Если в соответствии со стандартами предприятия требуются профили для осевых линий трубопроводной сети используйте команду CreateAlignFromNetwork для преобразования трасс в сети.

#### **Редактирование на виде профиля с помощью ручек**

При редактирования труб и колодцев с помощью ручек в виде профиля рекомендуется использовать прозрачную команду отметки/пикета. Это удобно при необходимости установить ручку (Концы труб/Край колодца или отстойника) на определенной отметке. Через колодцы также можно сопоставить верх или дно соседних труб. Обычно редактирование с помощью экранных ручек упрощает процесс изменения откосов и отметок.

#### **Преобразование 3D полилиний**

Удобнымспособомсоздания профилей водопроводных или газопроводных сетей является создание 3D полилинии и ее преобразование в трубопроводную сеть.

#### Преобразование 3D полилинии

- 1 Для преобразования данных съемки в объект 3D полилиния используется объект съемки.
- 2 Для преобразования 3D полилинии в трубопроводную сеть используется команда CreateNetworkFromObject.

AutoCAD Civil 3D размещает в сети колодцы на основе вершин 3D полилинии. Более подробную информацию см. в разделе

# **Работа с данными о трубах**

В следующих разделах представлены рекомендации по работе с данными о трубах.

# **Размещение элементов трубопроводных сетей**

<span id="page-158-0"></span>Лучшим способом идентификации отдельной трубы или колодца в большой сети является имя элемента. При создании труб и колодцев им следует присваивать информативные имена для облегчения идентификации. Использование соглашения об именовании позволяет находить нужный элемент на вкладке "Навигатор". Невозможно изменить масштаб отображения элемента на вкладке "Навигатор", однако с помощью этой вкладки можно изменить масштаб отображения элемента на чертеже.

# <span id="page-158-1"></span>**Трубопроводные сети, пересекающие несколько поверхностей**

Часто возникают ситуации, когда трубопроводная сеть пересекает несколько поверхностей. В этом случае сеть можно разделить на две отдельные части, с каждой из которых связана отдельная поверхность. Обратите внимание, что в свойства сети входит поверхность по умолчанию и трасса, назначенные каждому элементу.Эти значения по умолчаниюможно изменить в любое время для любого элемента. Для группового изменения настроек по умолчанию или ссылок необходимо щелкнуть правой кнопкой мыши на виде элемента или в заголовке столбца окна "Панорама".

Другой полезный способ при создании трубопроводной сети, пересекающей несколько поверхностей, заключается в создании композиции из двух поверхностей. Например, при наличии дорожного покрытия и конечной

Работа с данными о трубах | **151**

поверхности грунта можно создать композитный объем, по которому определяется сеть. Дополнительные сведения см. в разделе "Вычисление композитных объемов" в справке по AutoCAD Civil 3D.

# Переименование элементов трубопроводных сетей

<span id="page-159-0"></span>При создании элементов трубопроводной сети им автоматически присваиваются имена и номера. Если процесс именования/нумерации по умолчанию не предоставляет требуемых результатов (сами номера и/или направление нумерации), можно использовать команду "Переименовать элементы сети" для автоматического переименования и дополнительной повторной нумерации серии труб и колодцев. Выберите линейный ряд соединенных труб и колодцев, затем автоматически переименуйте их, чтобы облегчить работу с сетью. Данная команда позволяет избежать выполняемого вручную поиска и переименования компонентов.

#### Переименование элементов трубопроводных сетей

- 1 В меню "Трубы" выберите "Утилиты" > "Переименовать элементы сети". Можно выбрать переименование/изменение нумерации только труб, только колодцев или и того и другого.
- 2 В чертеже выберите элементы для переименования и нажмите ENTER. Открывается диалоговое окно "Переименование элементов трубопроводных сетей" (рисунок 5).

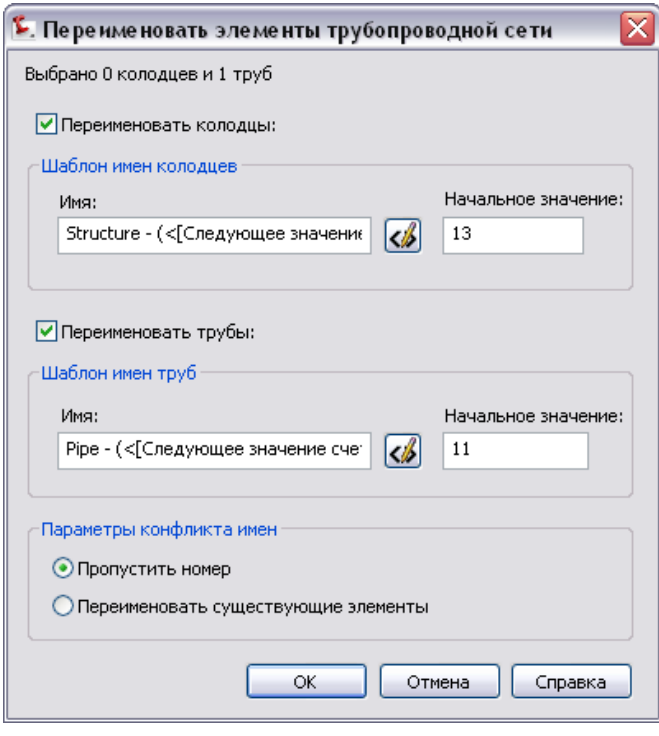

<span id="page-160-0"></span>Рисунок 5. Диалоговое окно для переименования труб и колодцев

# **Стратегии нанесения меток сетей**

В следующих разделах представлены рекомендации по аннотированию труб и колодцев сетей.

# **Трубы со свободными пролетами**

Теперь метки труб со свободными пролетами можно добавлять к трубам на виде профиля, так же как на виде в плане. Также как и для труб на виде в плане метки свободных пролетов в профиле можно добавлять к любым соединенным трубам или колодцам в свободном пролете.

ПРИМЕЧАНИЕ С помощью команды AutoCAD СПИСОК можно легко создавать перечисления соединенных труб в данном пролете.

Стратегии нанесения меток сетей | **153**

#### **Разрыв труб**

Поскольку не всегда можно выполнить компоновку до создания меток, то для аннотирования соединенных труб можно использовать метки свободных пролетов. Метки свободных пролетов используются в местах присоединения к трубе ответвления. Если к трубе подсоединено ответвление, исходная труба разрывается в точке соединения. Метка свободного пролета служит для аннотирования двух разорванных сегментов трубы, как будто бы они по-прежнему составляют одну трубу.

#### **Несколько сегментов со свободными пролетами**

Метки свободных пролетов также удобно использовать для длинных труб, состоящих из нескольких сегментов, например, кривых, или при использовании труб для представления «гибких» подземных инженерных сетей. Метка свободного пролета указывает количество сегментов труб, представляющих одну трубу.

## **Нанесение меток на внешние ссылки для труб**

Данные внешних ссылок трубопроводнойсетимогут быть помечены.После вставки данных внешней ссылки можно помечать трубы и колодцы, как если бы они находились на текущем чертеже. Для данных внешних ссылок труб невозможно создавать таблицы.

**154** | Глава 9 Трубопроводные сети

# **Дополнительные сведения. Отображение пропускной способности по формуле Маннинга**

<span id="page-162-0"></span>*При добавлении меток к трубам в плане или виде профиля для отображения пропускной способности труб можно использовать выражение для формулы Маннинга. Данный процесс разработан Джеффри Олдом (Jeffrey Old), лицензированным инженером-нефтяником и инженером AEC Solutions с компанией Hagerman & Company, Inc., расположенной в городе Зайон, штат Иллинойс, США (http://www.hagerman.com).Джеффри предложил способ использования выражений для проектированиятруб с учетомгидравлических характеристик, атакже пояснил принципы их использования.*

# **Формула Маннинга**

Использование математического выражения для формулы Маннинга позволяет наносить метки на трубы в плане или профиле для отображения пропускной способности, а также является основойдля анализа общейпропускнойспособности сети. В AutoCAD Civil 3D нет возможности проектирования труб на основе значения расхода, которое обычно выражено в кубических футах в секунду. Однако данное выражение и в самом деле позволяет при проектировании учитывать гидравлические характеристики. Из этого следует, что творческое использование математических выражений в стилях меток позволяет значительно улучшить проектирование сетей.

В инженерии формула Мэннинга считается стандартным инструментом для вычисления безнапорного потока в трубе. В данном уравнении используются четыре компонента трубы, а именно:

- площадь поперечного сечения потока, выраженная в квадратных футах,
- уклон, выраженный отношением подъема участка к его длине,
- гидравлический радиус, выраженный в футах и вычисленный как отношение площади поперечного сечения к периметру намокания,
- безразмерный коэффициент шероховатости, известный как число Мэннинга "n".

Дополнительные сведения. Отображение пропускной способности по формуле Маннинга | **155**

В английских (британских единицах) основное уравнение имеет следующий вид:

■ Q =  $(1.49/n)$  \* Площадь \* (гидравлический радиус)^(2/3) \* (уклон)^(1/2), где Q — расход в кубических футах за секунду.

Предполагая, что теоретически максимальная пропускная способность трубы достигается при заполненности на 100 %, гидравлический радиус трубы круглого сечения можно выразить простой формулой:

- Гидравлический радиус = площадь / периметр
- Гидравлический радиус =  $pi^*r^2$  /  $2*pi*r$
- Гидравлический радиус = r / 2, где r радиус, выраженный в футах.

Используя такое упрощение, формулу Мэннинга для полностью заполненной трубы круглого сечения можно свести к функции от радиуса трубы, уклона и шероховатости:

 $\blacksquare$  Q = (1.49/n) \* pi \* r^2 \* (r/2)^(2/3) \* (уклон)^(1/2)

#### **Отображение компонентов труб**

Стили меток объектов в AutoCAD Civil 3D могут быть составлены из базовых характеристик объектов, длямаркировки которых они предназначены. Например, для линии участка можно задать стиль меток с отображением румба и расстояния линии, которые являются ее базовыми характеристиками. Аналогично, для стилей меток труб можно задать отображение на виде в плане или профиле базовых характеристик трубы, таких как уклон или диаметр. Развивая эту идею, можно создавать таблицы с полями, заполненными базовыми характеристиками ряда линий участка или труб.

#### **Выражение отметки в точке**

С помощью стилей меток можно создавать и именовать математические выражения на основе характеристик маркируемых объектов. Например, можно создать выражение, в котором высотные отметки в точках поверхности определяются как разность заданного значения и действительных значений отметок поверхности. Такое выражение может иметь название ОСНОВАНИЕ и выглядеть следующим образом:{отметка поверхности}-2,где "Отметка поверхности" — это характеристика или именованное свойство данной поверхности.

Создав такое выражение, его можно использовать в качестве компонента стилей меток или стилей таблиц. Просто создайте стиль меток поверхности "Отметка в

точке" с помощью выражения, называемое ОСНОВАНИЕ. Используйте диалоговое окно "Новое выражение" как это показано на рисунке 6.

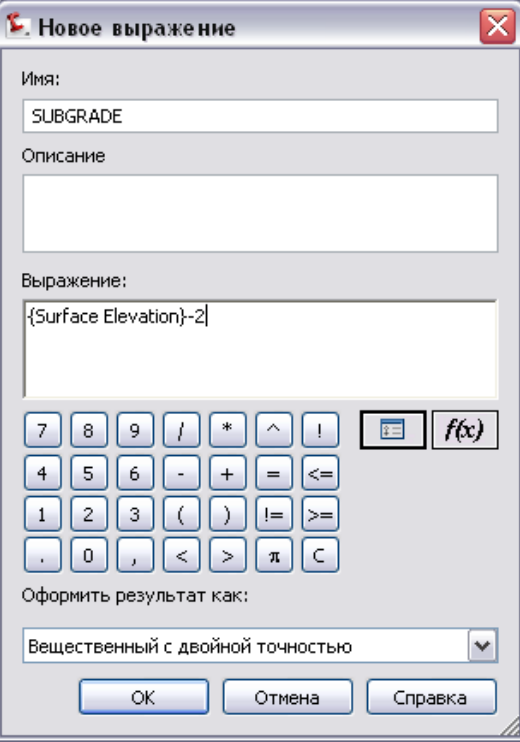

Рисунок 6. Выражение стиля меток поверхности

# **Создание математического выражения для определения пропускной способности**

Можно создать пользовательское выражение для потока в трубе круглого сечения.

#### Создание выражения

- В окне "Область инструментов" на вкладке "Параметры" разверните коллекцию "Стиль меток труб".
- Щелкните правой кнопкой мыши "Выражения" и выберите "Создать".
- В диалоговом окне "Новое выражение" введите имя FLOW.

Создание математического выражения для определения пропускной способности | **157**

- Введите следующее выражение: 1.49\*pi\*((({Начало трубы - Отметка верха}-{Начало трубы - Отметка дна})/2)^2)\*(1/0.013)\*((({Начало трубы - Отметка верха}-{Начало трубы - Отметка дна})/4)^(0.6667))\*(SQRT({Уклон трубы}))
- Нажмите "OK".

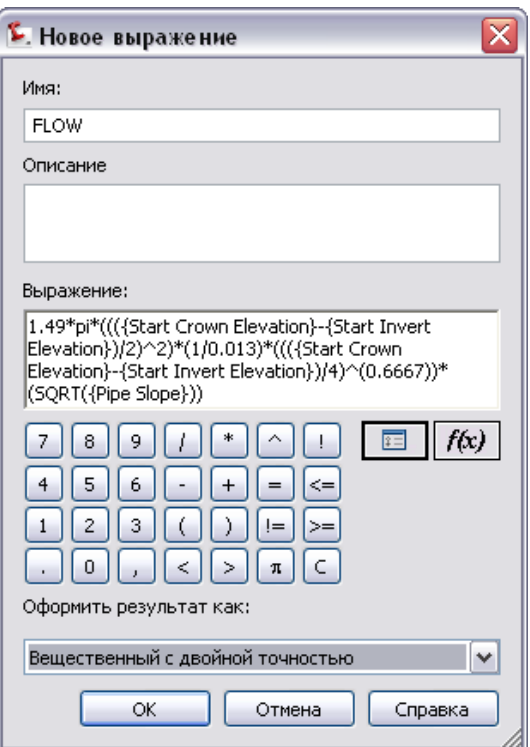

Рисунок 7. Выражение пропускной способности

ПРИМЕЧАНИЕ Вместо радиуса трубы подставлено значение ({Начало трубы - Отметка верха}-{Начало трубы - Отметка дна})/2). При использовании значения радиуса трубы, которое является именованной характеристикой трубы, в этом случае получаются неверные результаты. Аналогично, не следует использовать характеристику {Внутренний диаметр трубы}.

В данном выражении предполагается, что число Мэннинга "n" равно 0,013, стандартному значению для железобетонной трубы. Фактически у труб есть именованная характеристика для числа Мэннинга "n", которую можно задавать. Однако не рекомендуется использовать этот компонент в данной процедуре, так как его добавление в выражение приводит к нежелательным результатам.

#### **Создание стиля меток потока**

На следующем шаге требуется создать стиль меток трубы для плана и профиля с отображением значения расхода. На рисунке 8 показан пример такого стиля меток со всеми соответствующими гидравлическими параметрами:

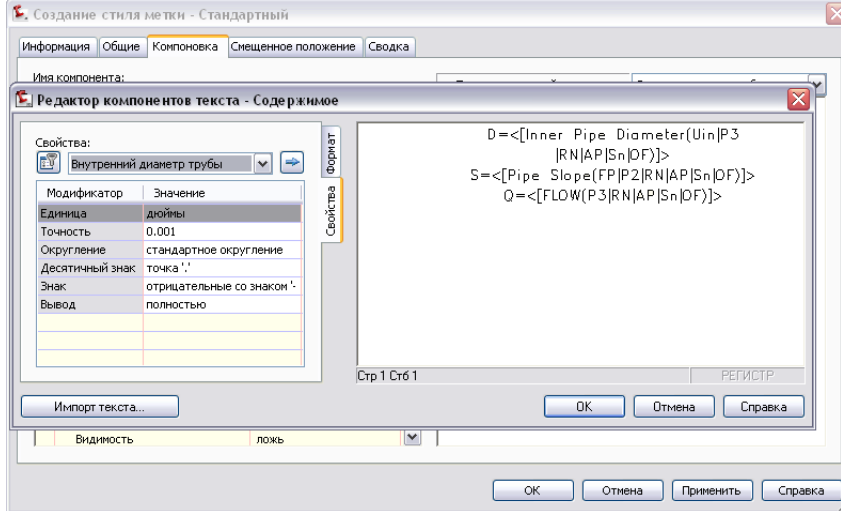

Рисунок 8. Использование текстового редактора компонентов для отображения пропускной способности (Q)

> Отображение пропускной способности используется в целях проектирования. При создании строительных чертежей назначьте стиль, более уместный для рабочих чертежей. После завершения создания и маркирования труб при использовании стиля меток ПРОЕКТНЫЙ ПОТОК отображается пропускная способность трубы (Q).

Создание математического выражения для определения пропускной способности | **159**

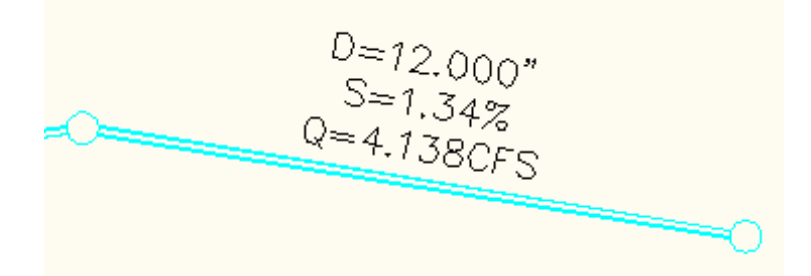

Рисунок 9. Метка пропускной способности

Метка пропускной способности особенно эффективная в виде профиля,где ручки инвертирования трубы позволяют откорректировать пропускную способность трубы. Можно выполнять все итерации увеличения или уменьшения инверсии с помощью команды РЕГЕН для регенерации чертежа.

В AutoCAD Civil 3D можно создавать таблицы труб и колодцев. После добавления выражения для потока облегчается добавление в таблицу значений пропускной способности труб.

Приведенные выше выражения доказывают важность всестороннего изучения возможностей математических выражений в AutoCAD Civil 3D. Сделав несколько допущений, легко видеть, что любой пользователь, знакомый с формулой Мэннинга, может создать математическое выражение для пропускной способности исравнить полученное значение с ожидаемым, вычисленнымна основе расчетного количества ливневых осадков. Такое сравнение можно использовать для задания диаметра и уклона трубы.

Дополнительные советы и рекомендации по AutoCAD Civil 3D см. в технологическом бюллетене Джеффри Олда, который публикуется на веб-узле корпорации Hagerman & Company: *http://newsletters.hagerman.com/newsletters.*

# **Указатель**

# **A**

```
Autodesk Vault 54–55, 57–58, 62, 64
варианты рабочих папок 58
и Microsoft Office 64
интерфейсы проекта 62
многосерверный 55
настройка 54
несколько хранилищ 57
средства администрирования 62
```
# **D**

DEM экспорт [70](#page-77-0)

# **X**

XML-файлы быстрых ссылок на данные [42](#page-49-0)

### **Б**

быстрые ссылки на данные, XML-файлы [42](#page-49-0)

## **В**

взаимодействие объектов площадки [75](#page-82-0), [108](#page-115-0) внешние ссылки [42](#page-49-1)

### **Г**

граница для поверхности [67](#page-74-0) граница обрезки данных [66](#page-73-0)

## **Д**

```
данные 26, 33, 40, 42
быстрые ссылки 42
разрешение 33
ссылка 40
```
управление [26](#page-33-0) данные горизонталей, плоские области [72](#page-79-0)

### **И**

изменение нумерации обозначений в таблице [104](#page-111-0)

### **К**

команда БСОЗДАТЬ [4](#page-11-0) комплекты, предназначенные для различных стран [5](#page-12-0) конструкции [79](#page-86-0) для коридоров [79](#page-86-0) коридоры [77,](#page-84-0) [82–83](#page-89-0) наилучшие практические приемы [77](#page-84-0) области [82](#page-89-0) проектирование пересечения [83](#page-90-0)

### **Л**

линии участков [108–109](#page-115-1) взаимодействие с характерными линиями [109](#page-116-0) и профилирование [108](#page-115-1)

### **М**

маска для поверхности [67](#page-74-1) метки [21–22](#page-28-0) верхняя/нижняя точки профиля [22](#page-29-0) выемка и насыпь для поверхности [21](#page-28-0) метки выемки и насыпи для поверхности [21](#page-28-0)

### **Н**

назначение меток верхней/нижней точке профиля [22](#page-29-0)

Указатель | **161**

назначение меток для внешних ссылок 23 наилучшие практические приемы 1, 3, 9, 20, 26, 39, 54, 65, 77, 85, 107, 139, 141 Autodesk Vault 54 большие наборы данных 26 другие ресурсы 1 каталоги элементов 141 коридоры 77 профилирование 107 стили 9 стили меток  $20$ точки и поверхности 65 трубопроводные сети 139 управление проектом 39 участки 85

### $\Omega$

оптимизация производительности 28

шаблоны чертежей з

### П

параметр адаптивного ухудшения 29 параметр ГРАФНАСТР 29 параметры GRIPOBJLIMIT 31 параметры HIGHLIGHT 32 параметры ISAVEPERCENT  $32$ параметры PROXYGRAPHICS 32 параметры REGENMODE 33 параметры SAVETIME 32 параметры VIEWRES 33 параметры шаблонов 32 ПБЛОК, удаление поврежденных данных 37 площадки - 87 взаимодействие участков 87 поверхности 67, 69-72 данные горизонталей 71 импорт LandXML 69 макси и границы 67 минимизация плоских областей 72 экспорт DEM 70 поверхность 21, 65 метки выемки и насыпи  $21$ снимок 65

поврежденные данные, удаление 37 подготовка проекции объектов 123 полномочия на доступ к папкам 50 представление границ (профилирование) 118 пример заполнения профилированного объекта 133 профили, для коридоров 81 профилирование 107, 116, 118-119, 123, 126-128 заполнение 127 использование расчленения 127 метод проекции откоса 107 метод характерной линии 107 наилучшие практические приемы 107 независимая поверхность 127 пересечение плоскостей 119 подготовка проекции объектов 123 представление границ 118 пример 128 смещение характерных линий  $126$ части объекта 116 профилирование поверхностей групп 126 профилирование проекции откоса 107

### P

расположение рабочей папки 52 расчленение объекта профилирования 127 редактирование 112, 115 метки характерных линий 115 характерные линии 112

### $\mathsf{C}$

сетчатая поверхность 70 системные настройки для лучшей производительности 28 системные переменные AutoCAD, задание 28 слои 8, 17 для экранного представления 8 удаление неиспользуемых 17 смещение конструкций 80 смещение характерных линий 126 советы профессионалов 1, 48, 155

162 | Указатель

создание участков 85, 89, 91 автоматически 89 из геометрии AutoCAD 85 полуавтоматически 91 ссылки Autodesk Vault 41 стили 14, 16, 18-19 для эскизов, концептуальные чертежи 19 задание по умолчанию 18 передать из шаблона 16 перетаскивание 14 прозрачность поверхностей 19 стили меток 7, 19 минимальный 7 редактирование 19 стили набора кодов 82 стили объекта 6 минимальный 6 стили перетаскивания  $14$ структура проекта, три уровня 43 структура чертежа вида сечения 35 структурные линии, добавление - 68

### T

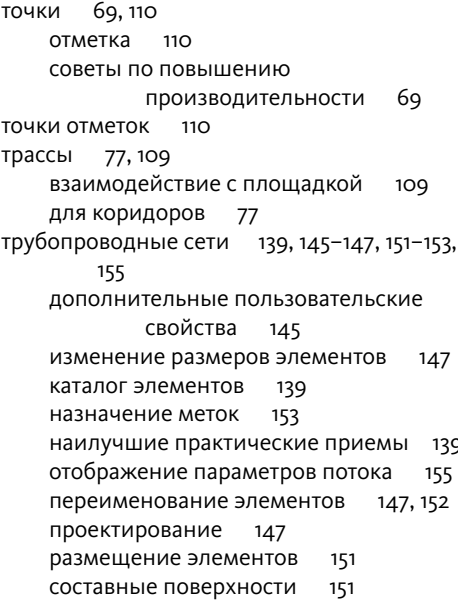

список элементов 146 формула Маннинга 155

### У

увеличение ОЗУ 34 удаление избыточных данных 35 управление каталогом элементов 141 управление проектом 40, 43, 50, 52-54 импорт и экспорт проекта 53 использование хранилища Autodesk Vault 54 пользовательские полномочия 50 рабочая папка 52 ссылки между чертежами 43 ссылки на данные 40 формирование комплектов 53 шаблоны проекта 52 упрощение поверхности 66 участки 85, 87, 93, 95-96, 100, 102, 104-105 изменение нумерации обозначений 104 метки свободного пролета 102 назначение меток 96 назначение меток для внешних ССЫЛОК 100 наилучшие практические приемы 85 редактирование 93 смещение 95 создание таблицы 105 топология площадки 87 участки полосы отвода 87, 95

#### Φ

файлы LandXML 69 файлы точек 67-68 и поверхностей 67 фильтрация 68 формирование комплектов и файлы проекта 53 формула Маннинга 155

Указатель | 163

# **Х**

характерная линия [107](#page-114-2), [126](#page-133-0) профилирование [107](#page-114-2) смещение [126](#page-133-0)

### **Ч**

чертеж [3](#page-10-0), [32](#page-39-4), [35](#page-42-0) колодец, виды сечения [35](#page-42-0)

параметры [32](#page-39-4) шаблоны [3](#page-10-0) чертеж Sample\_Styles [10](#page-17-0)

### **Ш**

шаблон по умолчанию, задание [4](#page-11-0) шаблон проекта [52](#page-59-1), [62](#page-69-2) ширина захвата сечения [82](#page-89-2)

**164** | Указатель